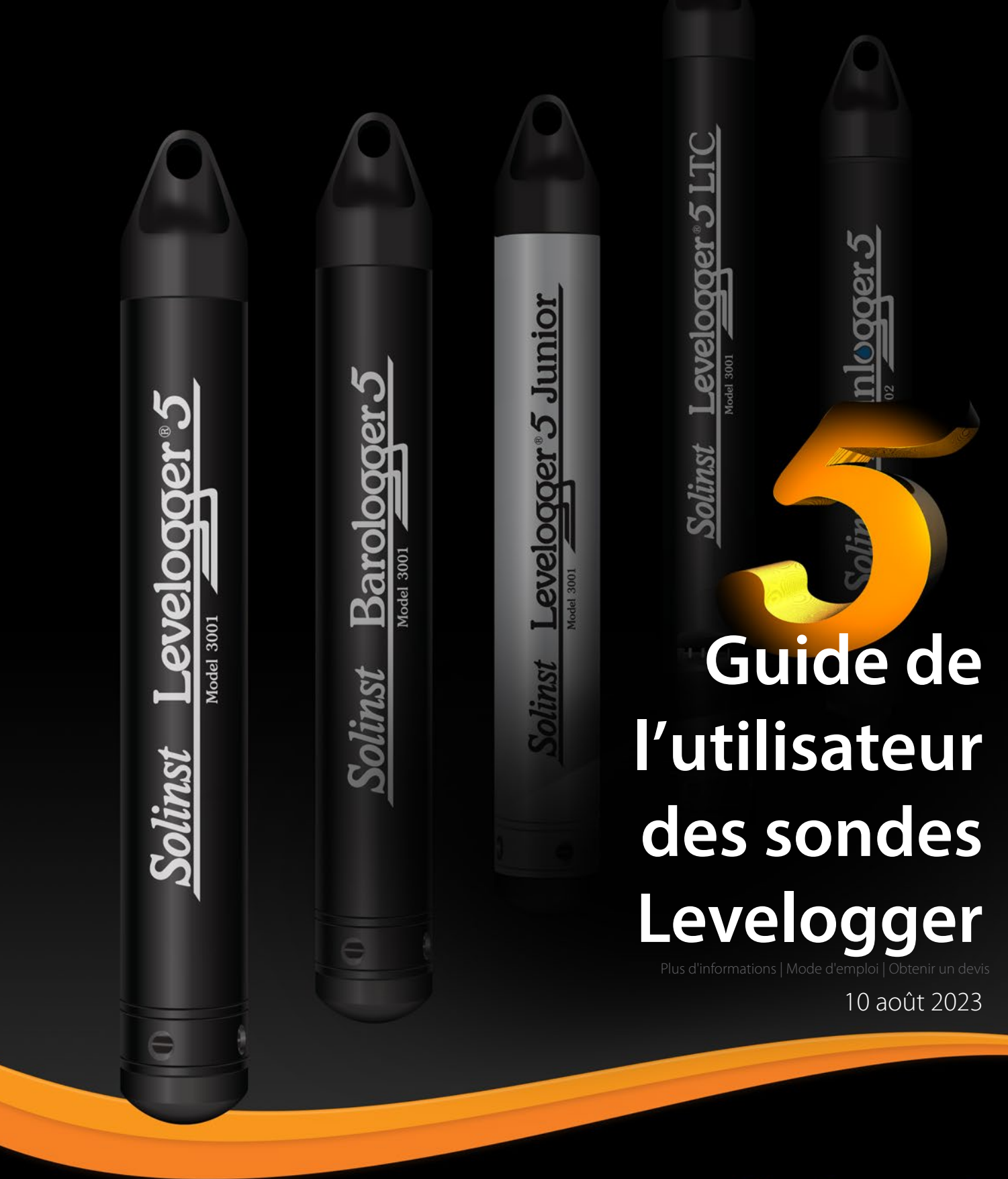

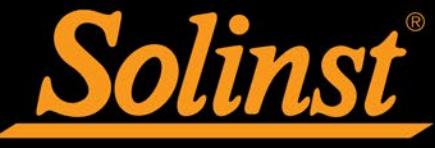

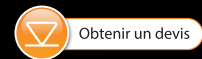

© 2022 Solinst Canada Ltd. Tous droits réservés. Imprimé au Canada.

Solinst et Levelogger sont des marques déposées de Solinst Canada Ltd.

Toutes les autres marques et marques déposées sont la propriété de leurs propriétaires respectifs.

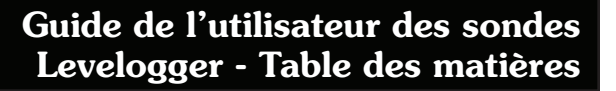

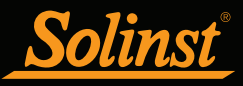

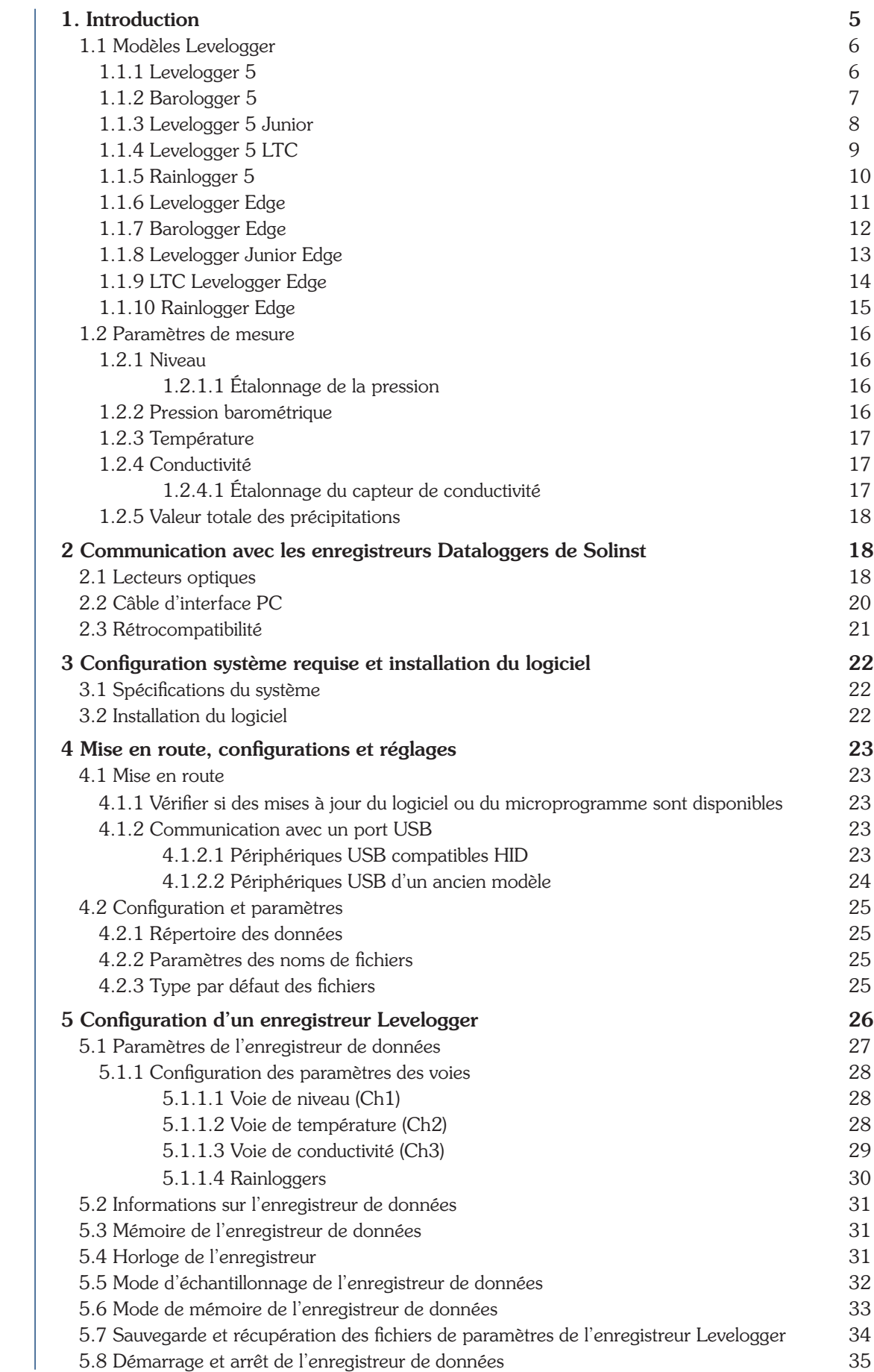

# Guide de l'utilisateur des sondes Levelogger - Table des matières

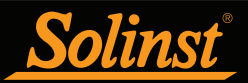

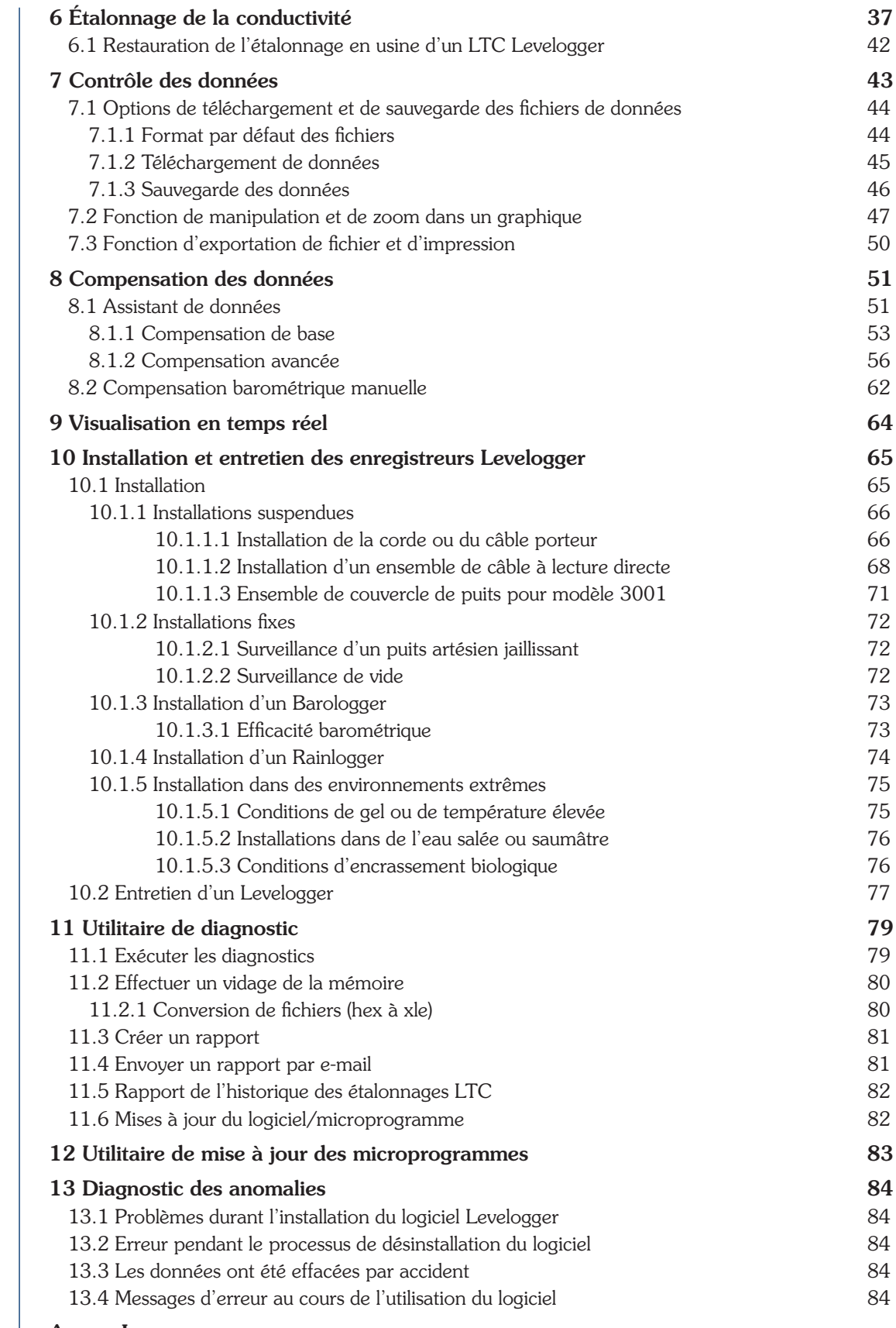

#### [AnnexeI](#page-86-0)

<span id="page-4-0"></span>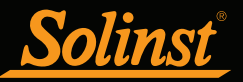

# 1. Introduction

Ce guide de l'utilisateur se concentre sur le logiciel actuel Levelogger 4.6.3 et la série de centrales de mesure Levelogger 5, qui comprend :

- Levelogger 5
- Barologger 5
- Levelogger 5 Junior
- Levelogger 5 LTC
- Rainlogger 5

Le logiciel Levelogger 4.6.3 est également compatible avec la série de centrales de mesure Levelogger Edge.

**Remarque :** Les centrales de mesure Levelogger Gold Series sont compatibles avec le logiciel Levelogger 4.4.0. Pour connaître les spécifications complètes des centrales de mesure Gold Series, consultez l'annexe.

De plus, le logiciel Levelogger 4.6.3 est compatible avec les enregistreurs de données ventilés LevelVent 5 et AquaVent 5 et l'unité de lecture Solinst (SRU), qui ont des guides d'utilisation séparés.

**Remarque :** Pour plus d'informations sur la compatibilité des produits Solinst, veuillez vous reporter au tableau de compatibilité matérielle de la série Levelogger : Compatibilité matérielle sur https://www.solinst.com/products/ data/3001compatibility.pd[f](https://www.solinst.com/products/data/3001compatibility.pdf)

Le logiciel Levelogger est basé sur Windows® et offre de nombreuses fonctionnalités pratiques. Il vous permet d'afficher et de programmer les paramètres des enregistreurs de données, démarrer des sessions d'enregistrement, surveiller les relevés en temps réel, télécharger des données, gérer des fichiers de données, effectuer des compensations des données, enregistrer et exporter des fichiers de données.

Les enregistreurs de données Solinst peuvent également être utilisés avec l'application Levelogger App Interface de Solinst, qui partage la plupart des fonctionnalités du logiciel Solinst Levelogger, et fonctionne sur votre smartphone. Pour utiliser l'application Levelogger 5 App Interface de Solinst, reportez-vous au guide de l'utilisateur séparé. Reportez-vous également aux instructions d'utilisation avec le dispositif de transfert de données par USB simple à utiliser DataGrabber 5.

**Remarque : Laissez Solinst vous tenir au courant de chaque nouvelle version du logiciel et du micrologiciel. Enregistrez votre logiciel à l'adresse : https://downloads.solinst.com[/](https://downloads.solinst.com/) pour recevoir ces mises à jour.**

Une différence physique importante entre les enregistreurs de données Levelogger série 5 et les enregistreurs de toutes les versions précédentes (y compris les enregistreurs Edge and Gold Series) est la présence d'une cellule optique (lentille) de grande taille, plutôt que de deux cellules optiques plus petites et une broche de connexion à l'interface de communication.

La section 2 traite des différentes options matérielles pour communiquer avec chaque type d'enregistreur de données. La section 10.1.1.2 traite des options d'installation du câble à lecture directe.

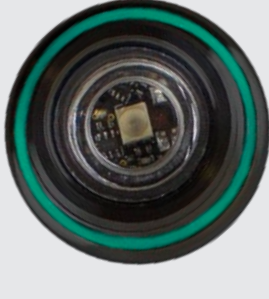

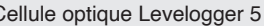

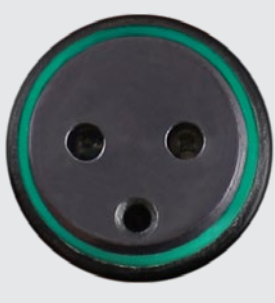

Cellule optique Levelogger 5 Cellules optiques Levelogger Edge

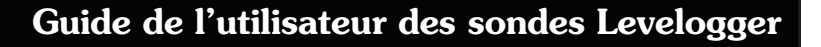

<span id="page-5-0"></span>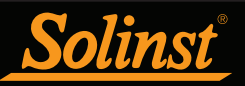

## 1.1 Modèles Levelogger

1.1.1 Levelogger 5 [Plus d'informations |](https://www.solinst.com/francais/produits/enregistreurs-de-donnees-et-de-telemetrie/3001-serie-levelogger/levelogger/fiche-technique/01-fiche-technique.php?utm_source=solinst-&utm_medium=INS-&utm_campaign=3001-WC-&utm_term=DT-global-&utm_content=INS-FR-3001-UG-3001moreinfo) [Mode d'emploi |](https://www.solinst.com/francais/produits/enregistreurs-de-donnees-et-de-telemetrie/3001-serie-levelogger/mode-de-emploi/instructions.php?utm_source=solinst-&utm_medium=INS-&utm_campaign=3001-WC-&utm_term=DT-global-&utm_content=INS-FR-3001-UG-3001ins) Obtenir un devis

La sonde Levelogger 5 est un enregistreur de données absolu (non ventilé), qui mesure le niveau et la température d'eaux souterraines et de surface. Les niveaux d'eau sont affichés sous forme de relevés de pression compensée en température, et peuvent être cowmpensés pour les effets barométriques à l'aide d'un Barologger 5.

**Remarque :** Solinst recommande d'utiliser la plus récente version du microprogramme Levelogger 5 avec la dernière version du logiciel Levelogger. Voir section 2.3.

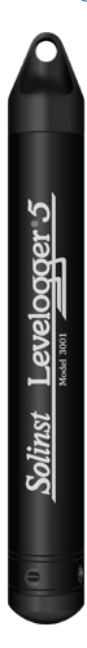

#### **Remarque :**

Le numéro de modèle se réfère à la profondeur d'immersion en dessous du niveau de l'eau que le capteur de pression peut supporter, c.-à-d. : L'enregistreur Levelogger 5, qui est disponible en plusieurs modèles : M5, M10, M20, M30, M100 et M200, avec des plages de niveau d'eau réel respectives de 5 m (16,40 pieds), 10 m (32,80 pieds), 20 m (65,60 pieds), 30 m (98,40 pieds), 100 m (328,0 pieds) et 200 m (656,2 pieds).

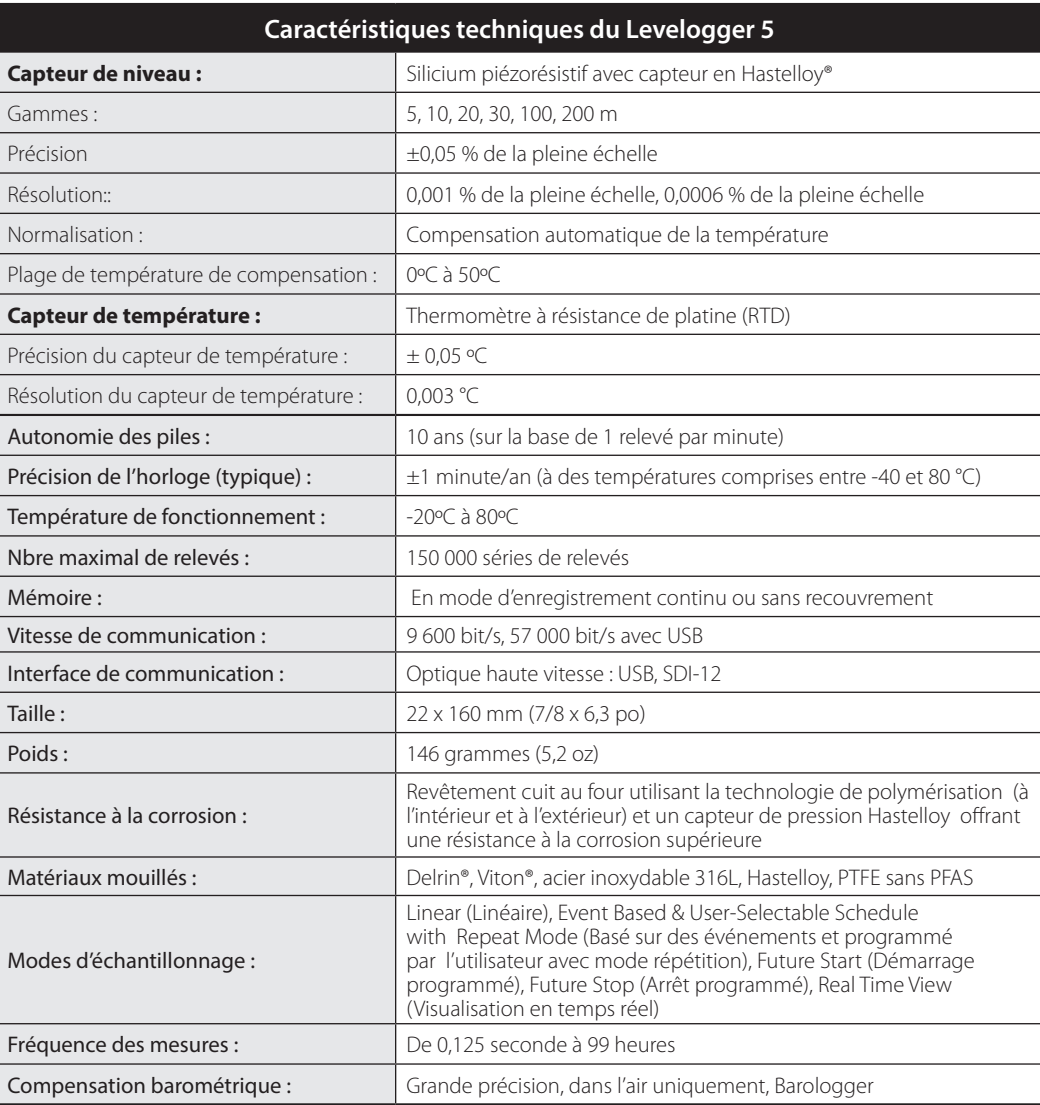

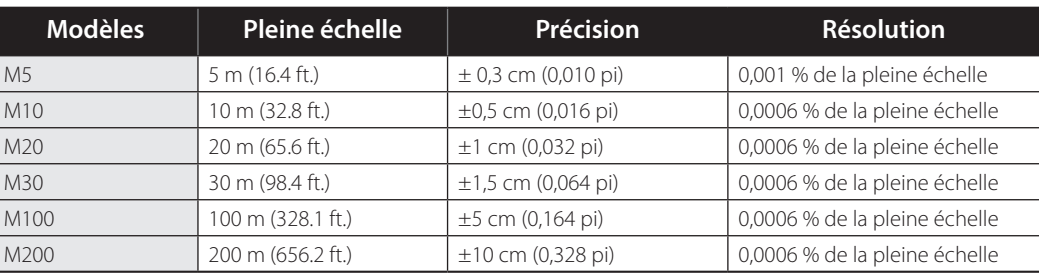

<span id="page-6-0"></span>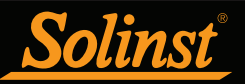

#### 1.1.2 Barologger 5 [Plus d'informations |](https://www.solinst.com/francais/produits/enregistreurs-de-donnees-et-de-telemetrie/3001-serie-levelogger/levelogger/fiche-technique/01-fiche-technique.php?utm_source=solinst-&utm_medium=INS-&utm_campaign=3001-WC-&utm_term=DT-global-&utm_content=INS-FR-3001-UG-3001baromoreinfo) [Mode d'emploi |](https://www.solinst.com/francais/produits/enregistreurs-de-donnees-et-de-telemetrie/3001-serie-levelogger/mode-de-emploi/instructions.php?utm_source=solinst-&utm_medium=INS-&utm_campaign=3001-WC-&utm_term=DT-global-&utm_content=INS-FR-3001-UG-3001baroins) Obtenir un devis

L'enregistreur Barologger 5 utilise des algorithmes basés sur la pression de l'air uniquement. Il mesure et enregistre les variations de pression atmosphérique et de température, qui sont ensuite utilisées pour compenser les relevés de niveau de l'eau enregistrés par un enregistreur Levelogger.

**Remarque :** Solinst recommande d'utiliser la plus récente version du microprogramme Barologger 5 avec la dernière version du logiciel Levelogger. Voir section 2.3.

Solinst Barologger5

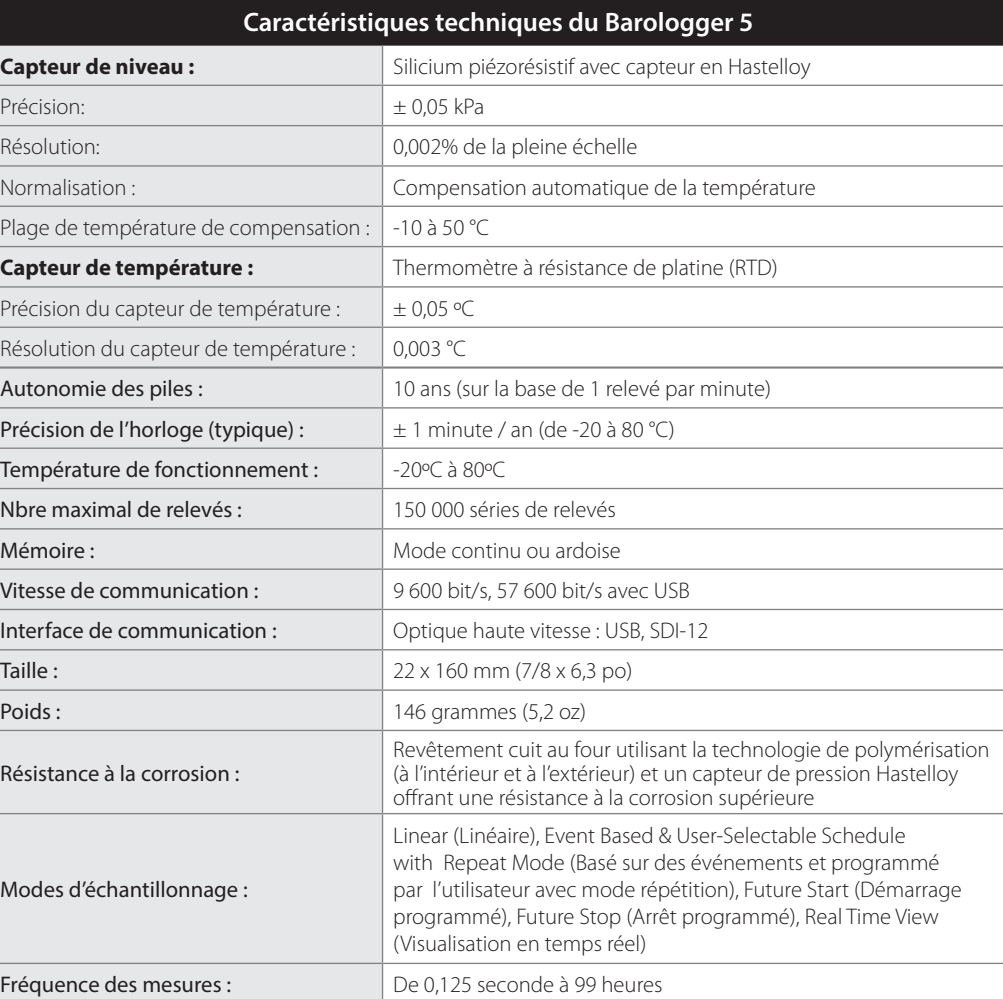

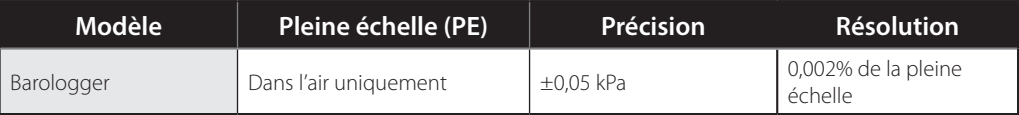

<span id="page-7-0"></span>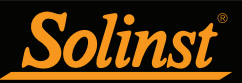

1.1.3 Levelogger 5 Junior [Plus d'informations |](https://www.solinst.com/francais/produits/enregistreurs-de-donnees-et-de-telemetrie/3001-serie-levelogger/levelogger-junior/fiche-technique/01-fiche-technique.php?utm_source=solinst-&utm_medium=INS-&utm_campaign=3001jr-WC-&utm_term=DT-global-&utm_content=INS-FR-3001-UG-3001jrmoreinfo) [Mode d'emploi |](https://www.solinst.com/francais/produits/enregistreurs-de-donnees-et-de-telemetrie/3001-serie-levelogger/mode-de-emploi/instructions.php?utm_source=solinst-&utm_medium=INS-&utm_campaign=3001jr-WC-&utm_term=DT-global-&utm_content=INS-FR-3001-UG-3001jrins) Obtenir un devis

La sonde Levelogger 5 Junior offre une alternative peu coûteuse pour mesurer le niveau et la température d'eaux souterraines et de surface.

**Remarque :** Solinst recommande d'utiliser la plus récente version du Junior microprogramme Levelogger 5 Junior avec la dernière version du logiciel Levelogger. Voir section 2.3.

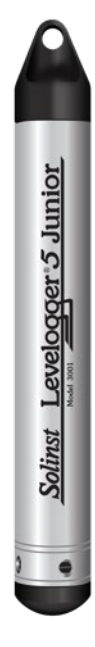

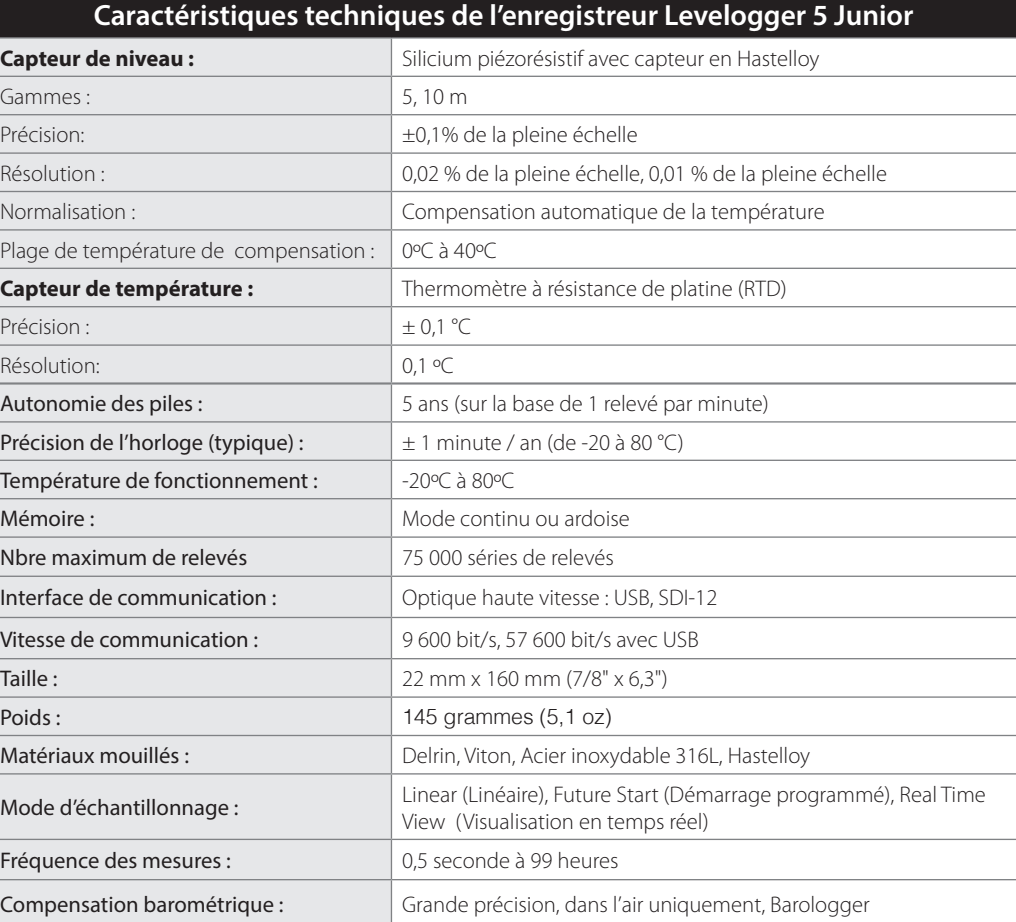

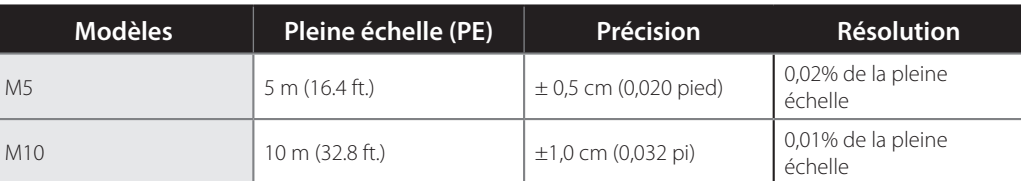

<span id="page-8-0"></span>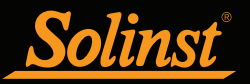

## 1.1.4 Levelogger 5 LTC

 $30$ *linst* Levelogger 5 LTC

[Plus d'informations](https://www.solinst.com/francais/produits/enregistreurs-de-donnees-et-de-telemetrie/3001-serie-levelogger/levelogger-ltc/fiche-technique/01-fiche-technique.php?utm_source=solinst-&utm_medium=INS-&utm_campaign=3001ltc-WC-&utm_term=DT-global-&utm_content=INS-FR-3001-UG-3001ltcmoreinfo) [| Mode d'emploi |](https://www.solinst.com/francais/produits/enregistreurs-de-donnees-et-de-telemetrie/3001-serie-levelogger/mode-de-emploi/instructions.php?utm_source=solinst-&utm_medium=INS-&utm_campaign=3001ltc-WC-&utm_term=DT-global-&utm_content=INS-FR-3001-UG-3001ltcins) [Obtenir un devis](https://www.solinst.com/francais/produits/enregistreurs-de-donnees-et-de-telemetrie/3001-serie-levelogger/get-quote.php?utm_source=solinst-&utm_medium=INS-&utm_campaign=3001ltc-WC-&utm_term=DT-global-&utm_content=INS-FR-3001-UG-3001ltcgetquote) 

La sonde Levelogger 5 LTC offre une méthode pratique et précise pour mesurer le niveau, la température et la conductivité de l'eau avec une sonde unique.

**Remarque :** Solinst recommande d'utiliser la plus récente version du Junior microprogramme Levelogger 5 LTC avec la dernière version du logiciel Levelogger. Voir section 2.3.

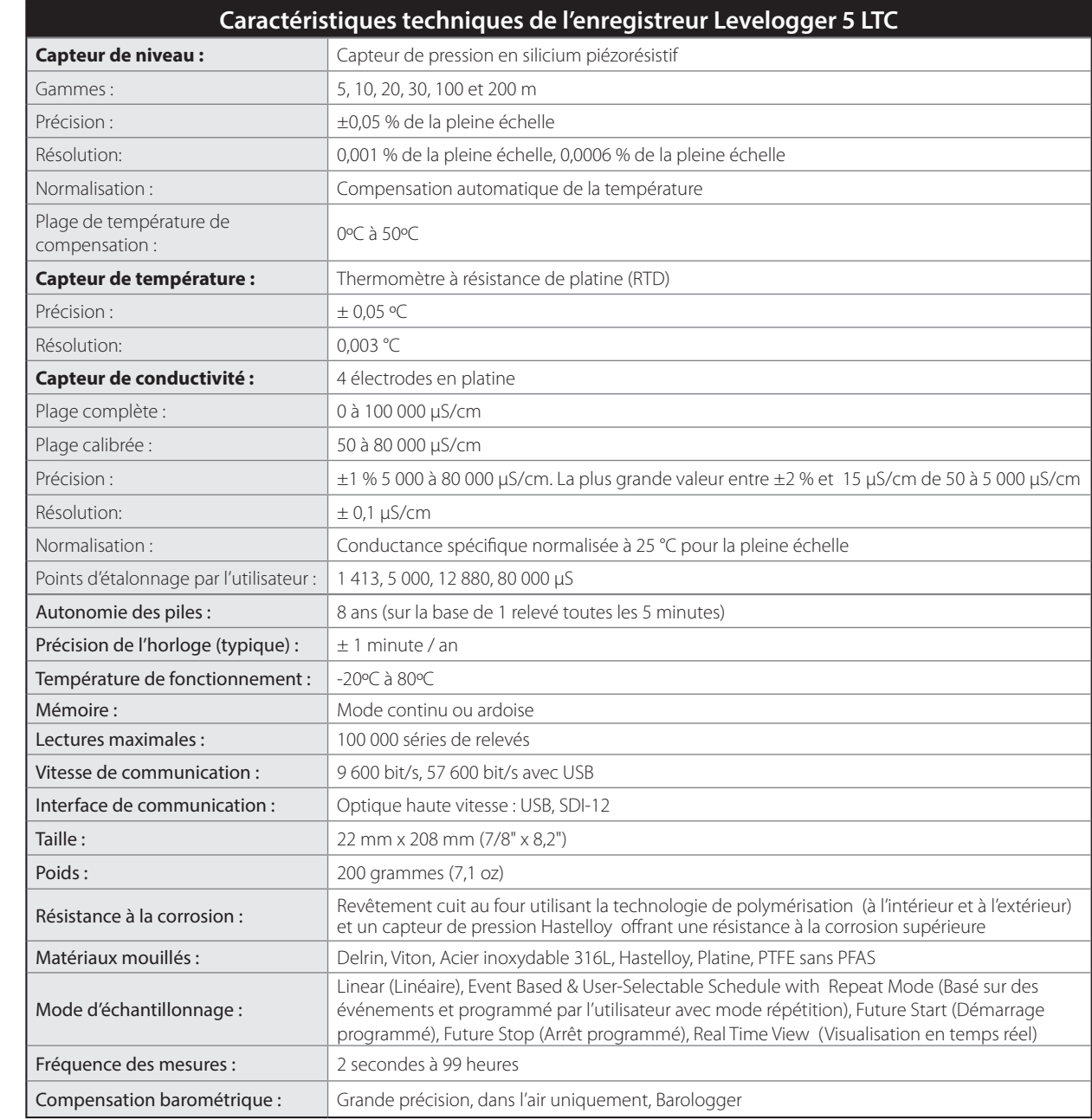

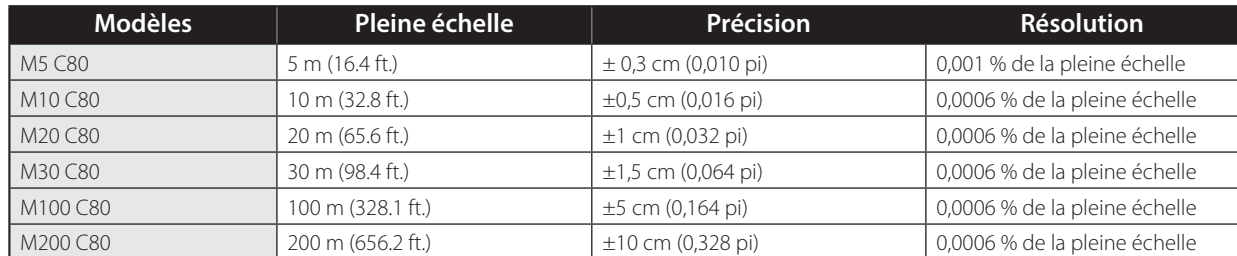

<span id="page-9-0"></span>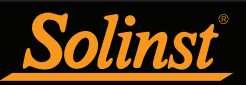

#### 1.1.5 Rainlogger 5 [Plus d'informations](https://www.solinst.com/francais/produits/enregistreurs-de-donnees-et-de-telemetrie/3002-rainlogger/fiche-technique/01-fiche-technique.php?utm_source=solinst-&utm_medium=INS-&utm_campaign=3002-WC-&utm_term=DT-global-&utm_content=INS-FR-3001-UG-3002moreinfo) [| Mode d'emploi](https://www.solinst.com/francais/produits/enregistreurs-de-donnees-et-de-telemetrie/3001-serie-levelogger/mode-de-emploi/instructions.php?utm_source=solinst-&utm_medium=INS-&utm_campaign=3002-WC-&utm_term=DT-global-&utm_content=INS-FR-3001-UG-3002ins) | Obtenir un devis

L'enregistreur Rainlogger 5 est conçu pour être utilisé avec la plupart des pluviomètres à auget basculeur standards munis d'une sortie. Il enregistre chaque durée de basculement de l'auget basculeur, et indique la quantité de pluie par période programmée,en se basant sur une constante d'étalonnage de pluie indiquée sur le godet basculant.

**Remarque :** Solinst recommande d'utiliser la plus récente version du microprogramme Rainlogger 5 avec la dernière version du logiciel Levelogger. Voir section 2.3.

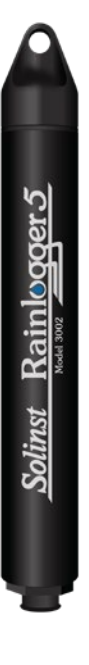

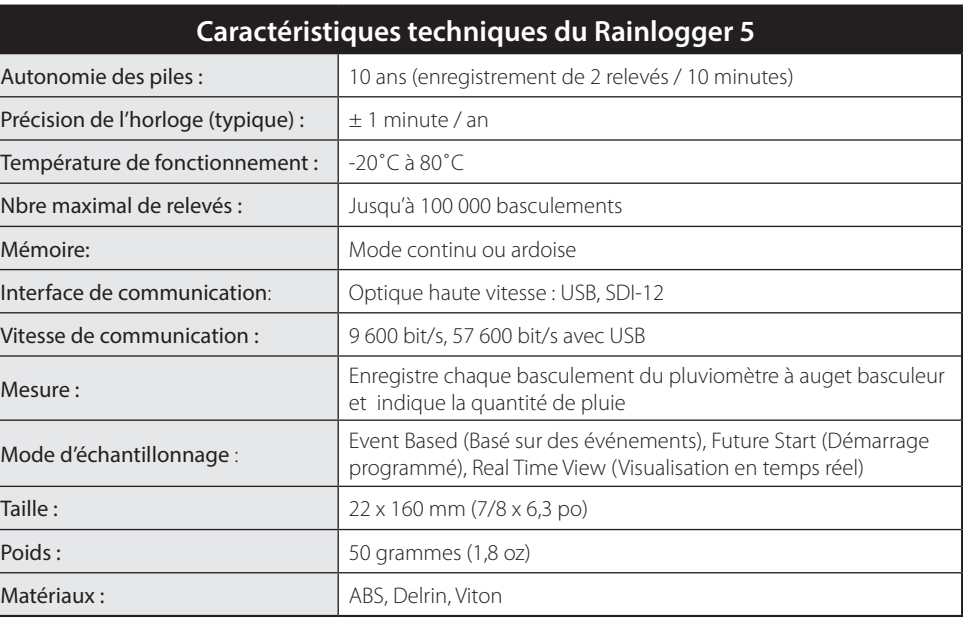

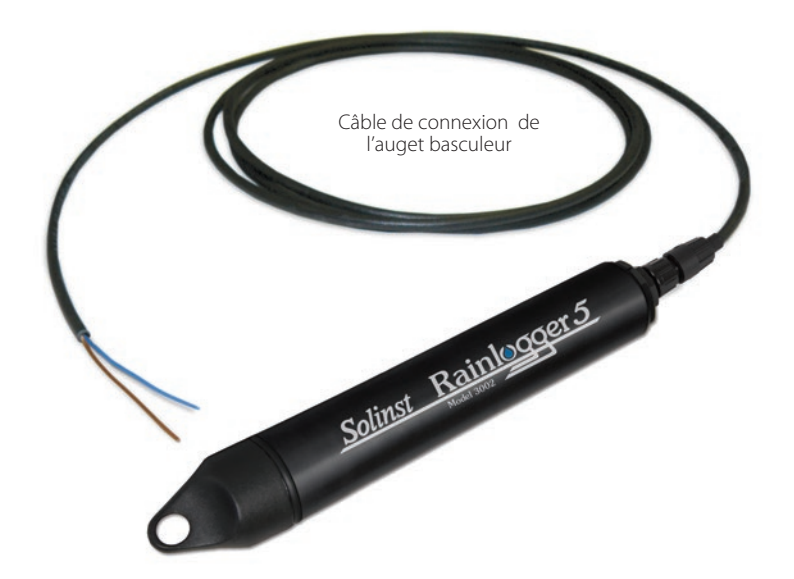

<span id="page-10-0"></span>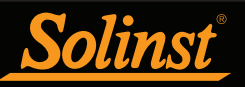

## 1.1.6 Levelogger Edge

The Levelogger Edge is an absolute (non-vented) datalogger, which measures groundwater and surface water levels and temperature. Water levels are displayed as temperature compensated pressure readings, and can be barometrically compensated with the aid of a Barologger.

**Remarque :** Solinst recommande d'utiliser la plus récente version du microprogramme Levelogger Edge avec la dernière version du logiciel Levelogger. Voir section 2.3.

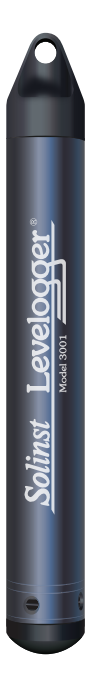

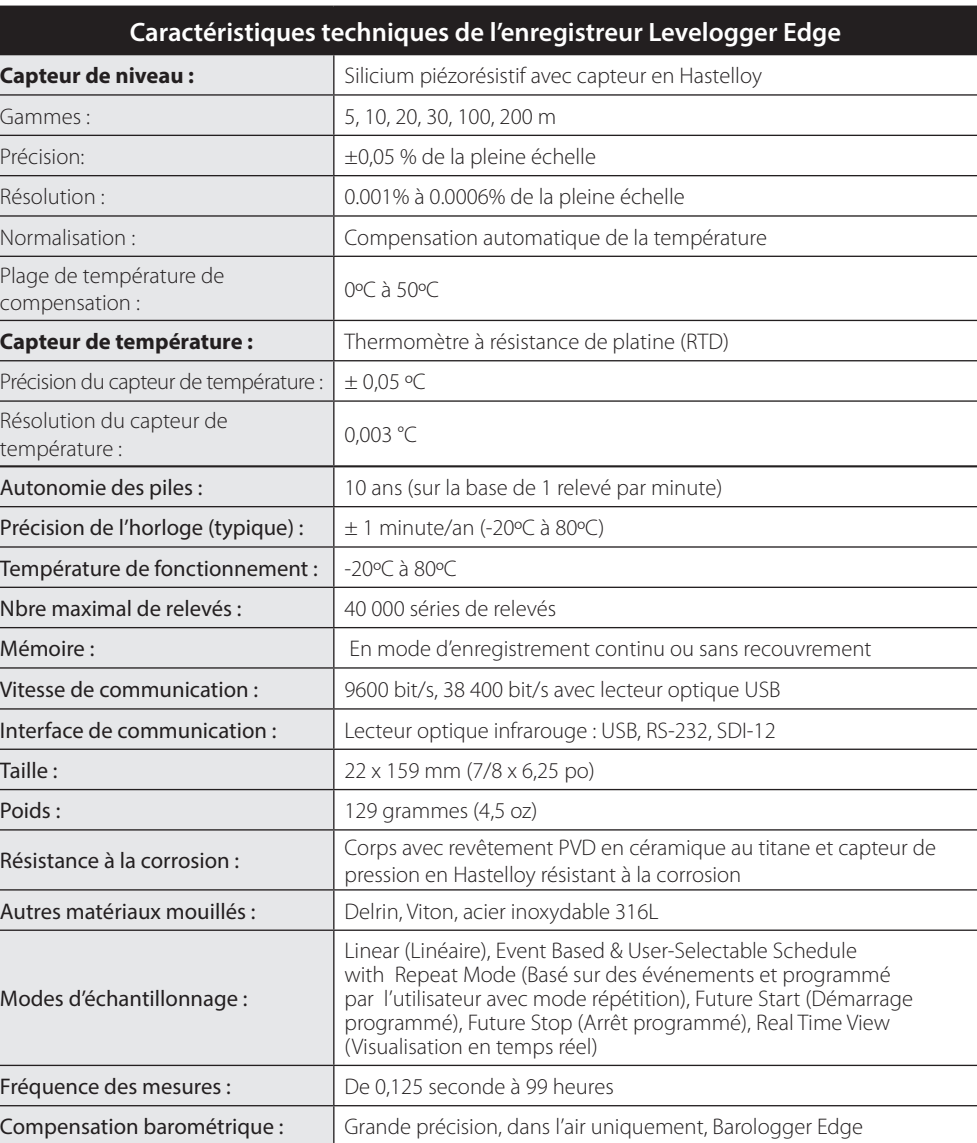

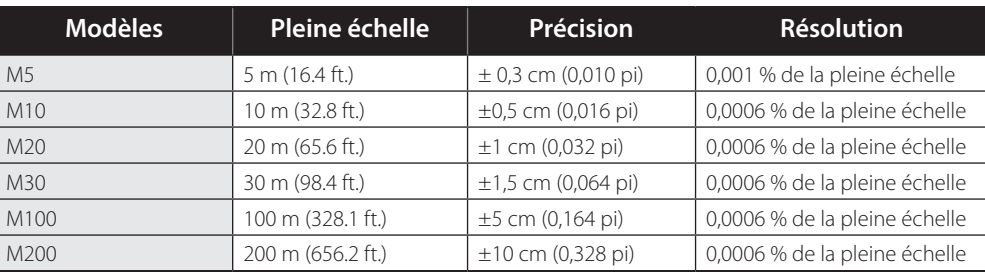

<span id="page-11-0"></span>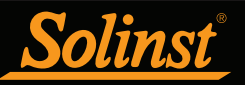

## 1.1.7 Barologger Edge

La sonde Barologger Edge utilise des algorithmes basés sur la pression de l'air uniquement. Il mesure et enregistre les variations de pression atmosphérique et de température, qui sont ensuite utilisées pour compenser les relevés de niveau de l'eau enregistrés par un enregistreur Levelogger.

**Remarque :** Solinst recommande d'utiliser la plus récente version du microprogramme Barologger Edge avec la dernière version du logiciel Levelogger. Voir section 2.3.

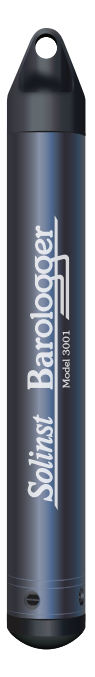

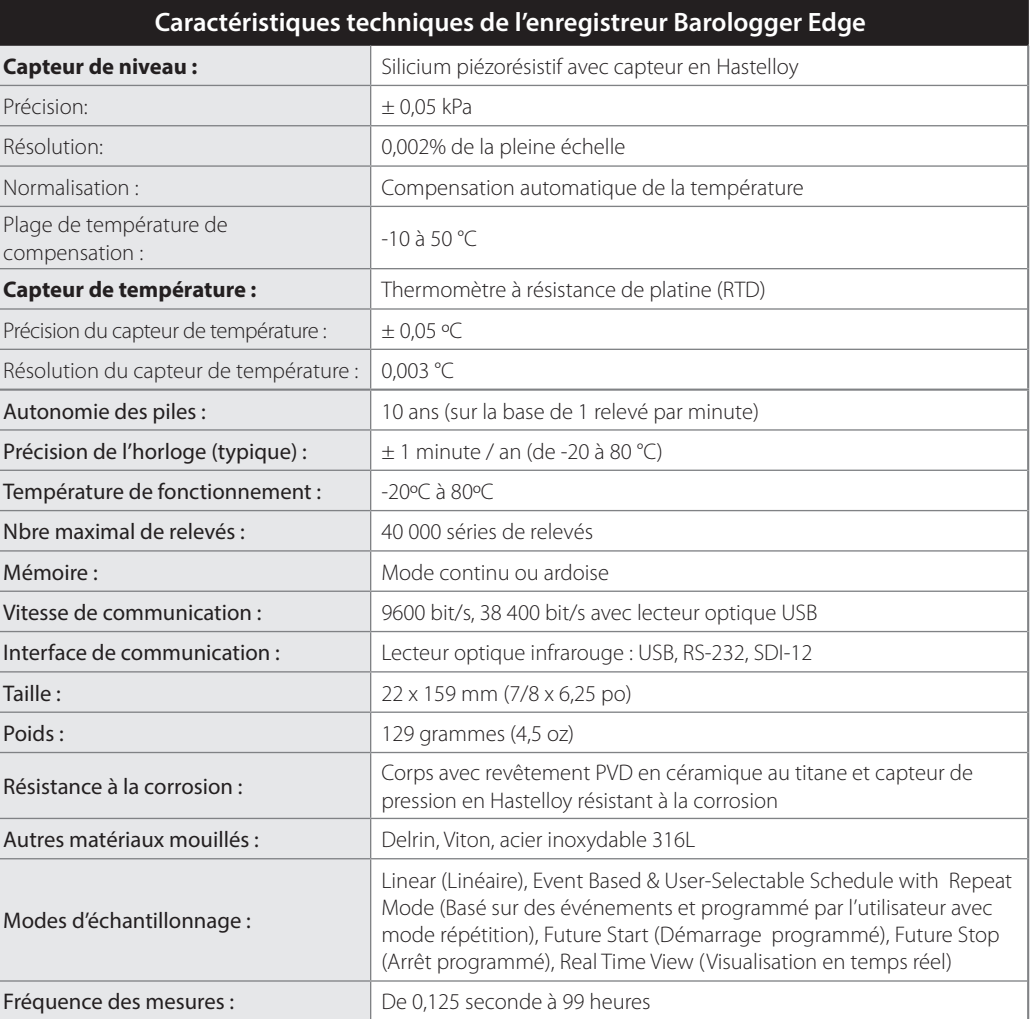

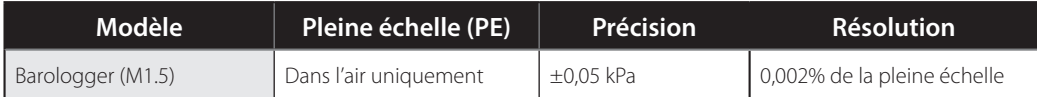

<span id="page-12-0"></span>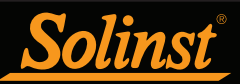

## 1.1.8 Levelogger Junior Edge

La sonde Levelogger Edge Junior offre une alternative peu coûteuse pour mesurer le niveau et la température d'eaux souterraines et de surface.

**Remarque :** Solinst recommande d'utiliser la plus récente version du microprogramme Levelogger Junior Edge avec la dernière version du logiciel Levelogger. Voir section 2.3.

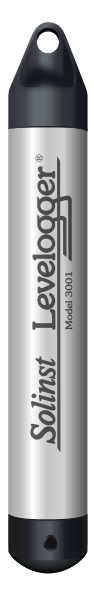

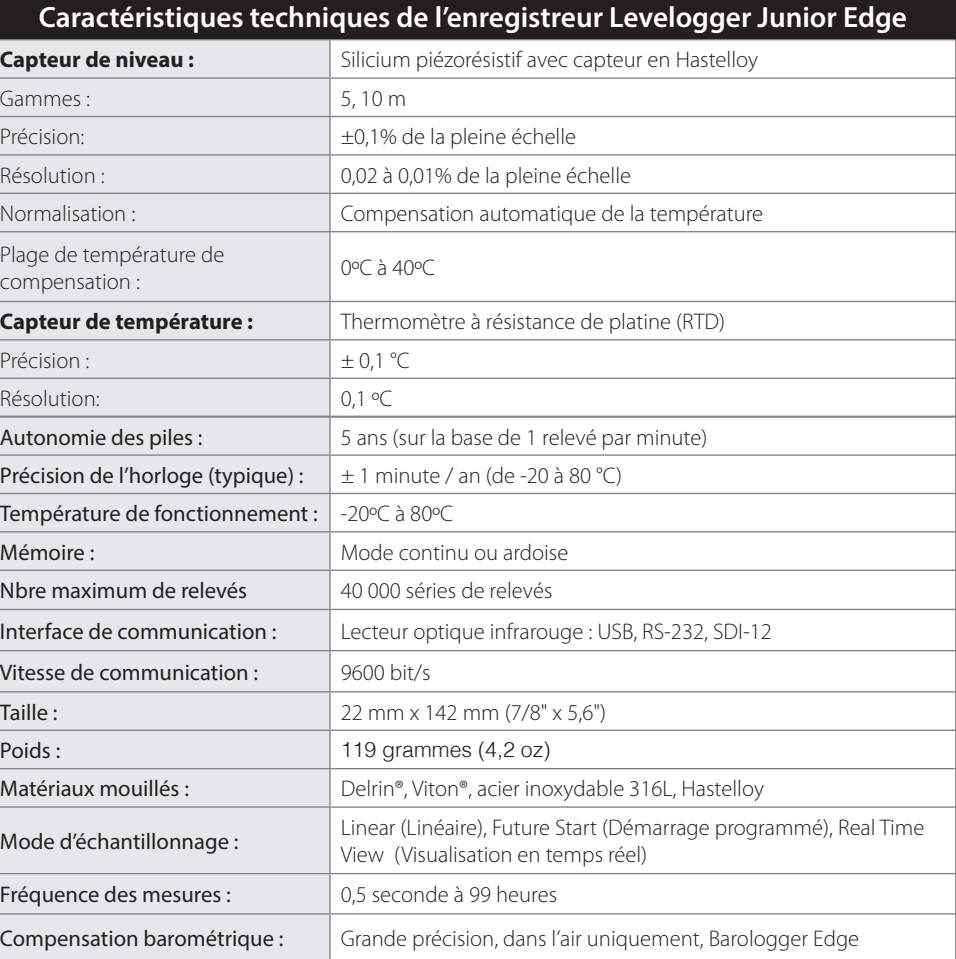

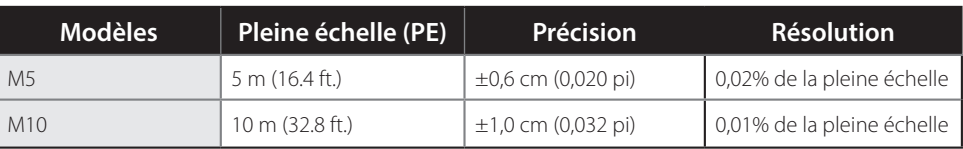

<span id="page-13-0"></span>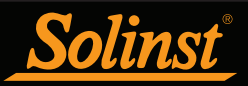

## 1.1.9 LTC Levelogger Edge

**Solinst Levelogger** 

La sonde LTC Levelogger Edge offre une méthode pratique et précise pour mesurer le niveau, la température et la conductivité de l'eau avec une sonde unique.

**Remarque :** Solinst recommande d'utiliser la plus récente version du microprogramme LTC Levelogger Edge avec la dernière version du logiciel Levelogger. Voir section 2.3.

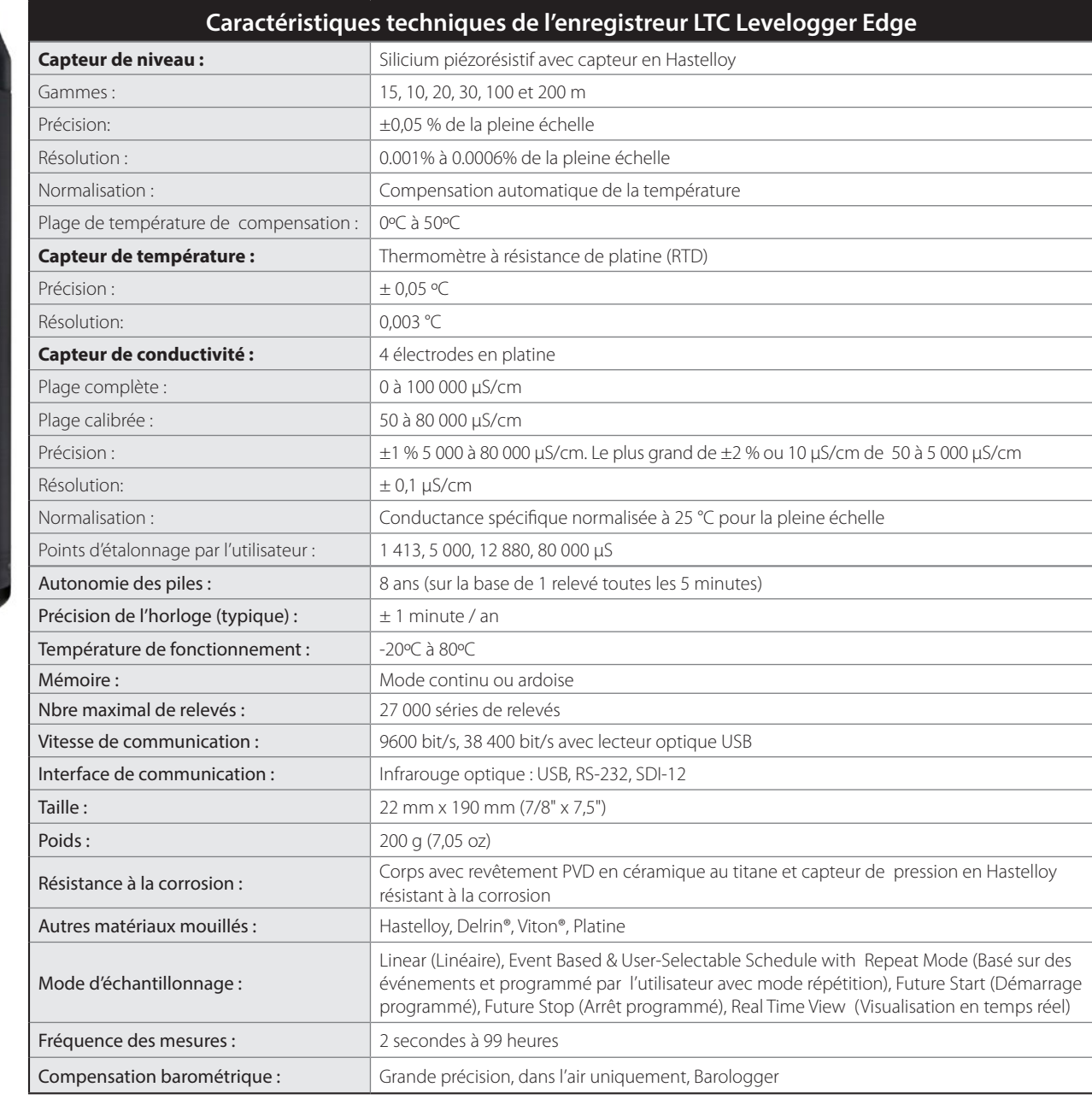

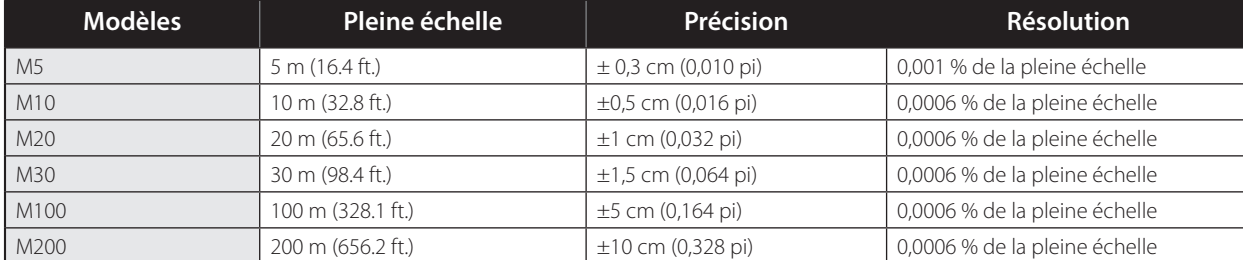

<span id="page-14-0"></span>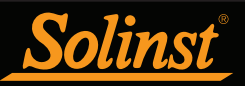

## 1.1.10 Rainlogger Edge

L'enregistreur Rainlogger Edge est conçu pour être utilisé avec la plupart des pluviomètres à auget basculeur standards. Il enregistre chaque durée de basculement de l'auget basculeur, et indique la quantité de pluie par période programmée (en se basant sur une constante d'étalonnage de pluie).

**Remarque :** Solinst recommande d'utiliser la plus récente version du microprogramme Rainlogger Edge avec la dernière version du logiciel Levelogger. Voir section 2.3.

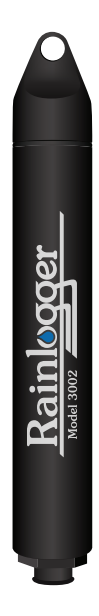

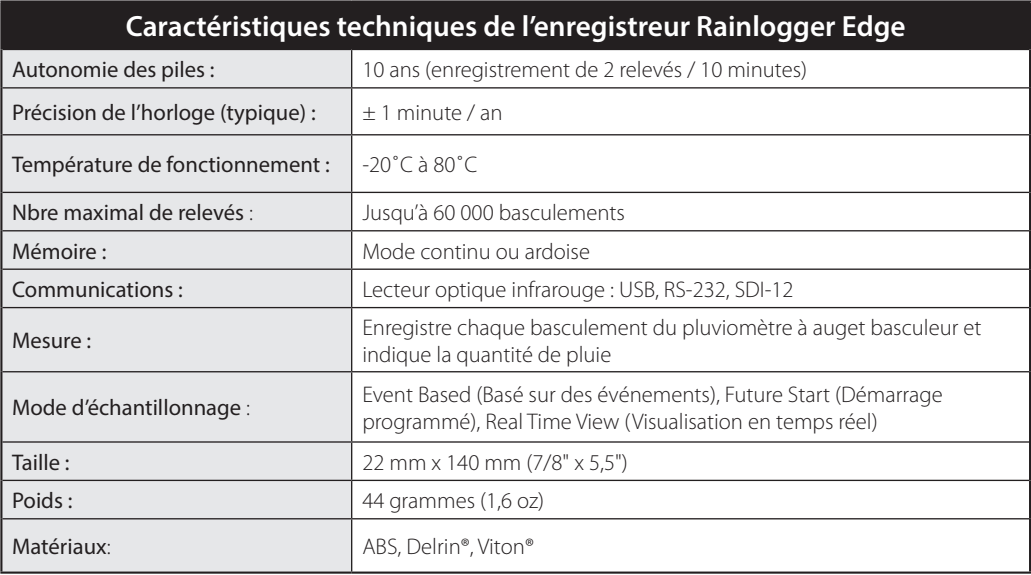

<span id="page-15-0"></span>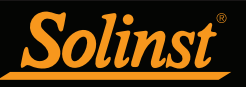

## 1.2 Paramètres de mesure

### 1.2.1 Niveau

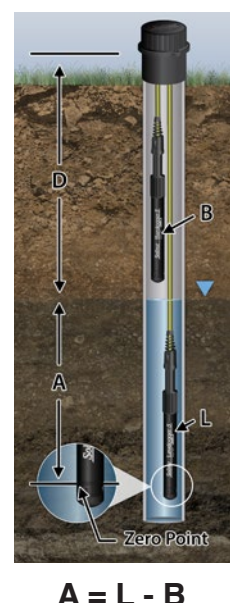

Toutes les sondes Leveloggers mesurent la pression totale (absolue). Lorsqu'elle est immergée, une sonde Levelogger enregistre la combinaison de la pression barométrique et de la pression de l'eau. La pression réelle de l'eau **(A)** audessus du capteur est obtenue en soustrayant la pression barométrique **(B)** de la pression totale **(L)** (voir Figure 1-1).

La meilleure méthode pour compenser la pression barométrique consiste à utiliser un enregistreur Barologger au-dessus du niveau de l'eau, afin d'obtenir des relevés de la pression barométrique. Le logiciel Levelogger comprend un Assistant de données, qui vous guide à travers le processus automatisé de compensation barométrique. Des méthodes manuelles peuvent être employées pour déterminer le niveau absolu de l'eau à l'aide des relevés de pression barométrique recueillis sur place ou disponibles à partir d'une station météorologique locale (p. ex. un aéroport). Les relevés de niveau d'eau dans votre sonde Levelogger sont automatiquement compensés en température.

- **A** = Hauteur réelle de la colonne d'eau
- **B** = Pression barométrique
- **L** = Relevés de la pression totale de la sonde Levelogger
- **D** = Profondeur jusqu'au niveau de l'eau, en dessous du point de référence

Figure 1-1 : Références fondamentales pour les mesures avec un Levelogger

Les Leveloggers mesurent la pression de l'air plus la colonne d'eau au-dessus de leur capteur (point de la mesure zéro). Pour ajuster les relevés de niveau après la collecte de données, pour indiquer par exemple la profondeur du niveau d'eau en dessous de la partie supérieure du tubage du puits **(D)**, reportez-vous aux options avancées dans l'Assistant de données du logiciel.

**Remarque :** Les modèles de sonde Levelogger Gold convertissent les valeurs de la pression en niveaux d'eau équivalents au-dessus du point de la mesure de pression zéro de l'enregistreur de données, soit 950 cm (31,17 pieds). Les modèles Levelogger 5 et Edge n'ont pas de décalage du point de la mesure zéro. Ainsi, les mesures de niveau d'eau apparaissent différentes, bien qu'elles mesurent la même quantité de pression. En d'autres termes, les relevés d'une sonde Levelogger 5 rapportent des mesures plus élevées de 950 cm (31,17 pieds) que celles d'une sonde Levelogger Gold). La compensation barométrique à l'aide de l'assistant de données dans le logiciel Levelogger version 4.4.0, prend automatiquement en compte cette différence de décalage du point zéro lors de la compensation d'un mélange de modèles.

### 1.2.1.1 Étalonnage de la pression

La sonde Levelogger 5 est étalonnée par rapport à un large éventail de points de référence pour obtenir une précision à 3 chiffres après la virgule. Au cours de la procédure d'étalonnage, la sonde Levelogger est entièrement immergée dans un bain d'eau dont le niveau est connu avec une très grande précision, jusqu'à ce que les conditions soient stables. La pression est alors étalonnée pour six points de pression distincts couvrant la gamme complète des pressions, afin de détecter toute non-linéarité. Le processus est répété à deux températures différentes pour vérifier les effets de la température. Cela accompli, la sonde Levelogger est approuvée après que toutes les spécifications d'exactitude, de précision, de stabilité et d'hystérésis ont été vérifiées. L'étalonnage du Levelogger devrait durer toute la durée de vie de l'instrument, du moment qu'il est utilisé conformément aux spécifications techniques, dans des environnements de surveillance compatibles avec des inspections de routine et qu'il n'est pas physiquement, chimiquement ou thermiquement endommagé.

#### 1.2.2 Pression barométrique

L'enregistreur Barologger 5 est conçu pour une utilisation dans l'air uniquement. Il dispose d'une gamme spécifique et d'algorithmes de microprogramme basés sur la pression de l'air plutôt que sur la pression de l'eau. Cela rend l'enregistreur Barologger moins précis s'il est utilisé dans l'eau, mais plus précis s'il est utilisé comme prévu dans l'air. Utiliser un Barologger constitue le moyen le plus précis et le plus pratique d'obtenir des mesures de la pression atmosphérique et de la température de l'air, qui sont ensuite synchronisées avec la sonde Levelogger.

<span id="page-16-0"></span>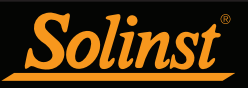

L'Assistant de données dans le logiciel Levelogger simplifie la compensation des mesures de niveau pour refléter la pression barométrique, en générant un fichier de données compensées utilisant les données synchronisées en provenance de toutes les sondes Leveloggers sur le site et l'enregistreur Barologger du site.

## 1.2.3 Température

Les sondes Leveloggers enregistrent les niveaux d'eau compensés en température. Les relevés de température des eaux souterraines et des eaux de surface sont particulièrement importants dans les situations où la température peut fluctuer considérablement, et sa précision est importante pour déterminer le niveau de liquide, la viscosité et la conductivité hydraulique. La surveillance de la température est essentielle dans le calcul de certaines vitesses de réaction de contaminants dépendantes de la température. Un détecteur de température à résistance de platine est utilisé pour compenser les variations de température dans la plage de 0 à +50 °C dans le cas des sondes Levelogger 5 et Levelogger 5 LTC, -10 à +50 °C dans le cas des enregistreurs Barologger 5, et de 0 à +40 °C dans le cas des sondes Levelogger 5 Junior. La sonde Levelogger enregistre les températures dans sa plage de température de -20 à +80 °C, mais en dehors de la plage de  $0$  à +50 °C, la compensation est moins précise.

#### 1.2.4 Conductivité

Les modèles Levelogger LTC offrent en outre une mesure de la conductivité électrique. Ils mesurent la conductivité à la température actuelle. La mesure de la conductivité est particulièrement utile pour la surveillance d'intrusion d'eaux salées, la surveillance d'infiltration et de mélange d'eaux de surface, ainsi que comme indicateur de certains paramètres de polluants ou de contaminants. La conductivité est mesurée par l'intermédiaire d'un capteur à 4 électrodes de platine, qui produit des lectures très stables et cohérentes. L'étalonnage de la conductivité est effectué en utilisant jusqu'à 4 gammes de solutions d'étalonnage spécifiques et l'Assistant d'étalonnage dans le logiciel Levelogger pour Windows.

L'Assistant de données permet de convertir les valeurs de conductivité en conductance spécifique (à 25 °C), en salinité, exprimée en unités de salinité pratique (USP) ou TDS. Une unité de salinité pratique (USP) est un descripteur sans dimension de l'échelle de salinité pratique (ESP). L'ESP définit la salinité comme étant le rapport de la conductivité d'un échantillon d'eau par rapport à celui d'une solution de KCL standard. L'Assistant de données utilise l'équation fournie dans le document technique de l'UNESCO « Algorithmes pour le calcul des propriétés fondamentales de l'eau de mer » pour convertir les valeurs de conductivité en valeurs de salinité. Pour plus d'informations, veuillez vous reporter à : Fofonoff, N. P. and R.C. Millard, Jr. Algorithms for computation of fundamental properties of seawater, UNESCO, Tech. Pap. Mar. Sci.,44. L'Assistant de données utilise l'équation connue « TDS = ke x CE » pour convertir les mesures de conductivité en TDS. La teneur en matières dissoutes totales (TDS) est exprimée en mg/L ou en ppm. La conductivité électrique (CE) est exprimée en μS/cm à 25 °C. Le facteur de corrélation (ke) est compris entre 0,55 et 0,8. Pour plus d'informations, veuillez vous reporter à : Al Dahaan, S.A.M., Al-Ansari, N. and Knutsson, S. (2016) Influence of Groundwater Hypothetical Salts on Electrical Conductivity Total Dissolved Solids. (Influence des sels hypothétiques des eaux souterraines sur la conductivité électrique des matières dissoutes totales). Engineering, 8, 823-830[. http://dx.doi.org/10.4236/](http://dx.doi.org/10.4236/eng.2016.811074) [eng.2016.811074](http://dx.doi.org/10.4236/eng.2016.811074)

**Remarque :** Pour chaque variation de température de un degré, la conductivité change par environ 2 %. Pour convertir des mesures de conductivité brute en mesures de conductance spécifique, vous pouvez utiliser l'équation suivante :

#### **Conductance spécifique = Conductivité / (1 + 0,02 \* (temp(°C) - 25))**

Vous pouvez également effectuer ce calcul automatiquement en utilisant l'Assistant de données.

#### 1.2.4.1 Étalonnage du capteur de conductivité

Le capteur de conductivité d'une sonde LTC Levelogger est un dispositif très sensible nécessitant un étalonnage périodique par l'utilisateur. La fréquence d'étalonnage de la conductivité dépend de la qualité de l'eau dans l'environnement faisant l'objet de la surveillance par la sonde Levelogger. Pour déterminer si une sonde LTC Levelogger a besoin d'être réétalonnée, testez la sonde dans une solution dont la valeur de conductivité électrique à une température de référence est bien connue. Dans l'onglet « Real Time View » (Visualisation en temps réel), observez les mesures actuelles à l'aide de la fonction « Read Now » (Lire maintenant). Si cette lecture diffère de la conductance spécifique connue de la solution par une valeur supérieure à la précision déclarée de la mesure de conductivité, la sonde doit être réétalonnée en appliquant la procédure de l'Assistant d'étalonnage de la conductivité décrite à la section 6. Au minimum, étalonnez votre sonde LTC Levelogger au moins deux fois par

<span id="page-17-0"></span>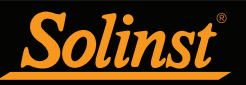

an. Assurez-vous qu'un étalonnage de conductivité est effectué juste avant d'installer la sonde LTC Levelogger pour son utilisation initiale et après de longues périodes de stockage à sec.

#### 1.2.5 Valeur totale des précipitations

Les enregistreurs Rainlogger de Solinst sont conçus pour enregistrer le nombre de fois qu'un pluviomètre à auget basculeur bascule et la quantité de précipitations par basculement.

## 2 Communication avec les enregistreurs Dataloggers de Solinst

Le logiciel Levelogger est basé sur Windows ; il est donc utilisable sur un ordinateur de bureau ou un portable. Les enregistreurs de données Dataloggers de se connecter à un PC à l'aide d'un lecteur optique ou d'un câble d'interface. Les lecteurs optiques et le câble d'interface à un PC utilisent un lecteur/port de données infrarouge connecté à l'enregistreur de données et un port de communication USB (ou port série RS-232) pour transférer des données entre l'enregistreur de données et l'ordinateur.

**Remarque :** Il existe également la possibilité de communiquer avec un DataGrabber 5 ou une application Levelogger 5 App Interface (voir les guides de l'utilisateur séparés).

#### 2.1 Lecteurs optiques

Si vous programmez des enregistreurs de données série 5 au bureau, le lecteur optique le plus couramment utilisé pour la communication avec un PC est un Desktop Reader 5..

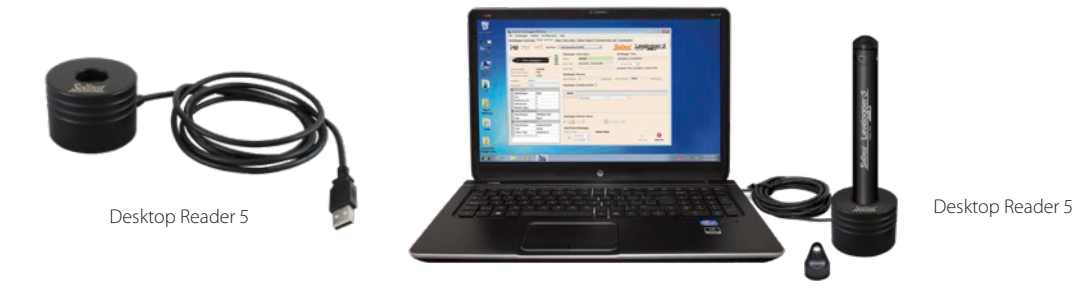

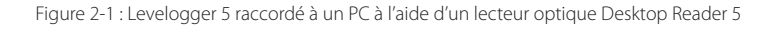

#### **Remarque :** Branchez toujours le périphérique USB avant de lancer le logiciel. Reportez-vous à la section 4.1.2 pour de plus amples informations sur la communication avec les ports USB.

Si vous avez déployé votre Levelogger 5 sur le terrain en utilisant un câble métallique ou un câble en Kevlar (pas sur un câble à lecture directe L5), un Field Reader 5 est le plus souvent utilisé pour communiquer avec un PC.

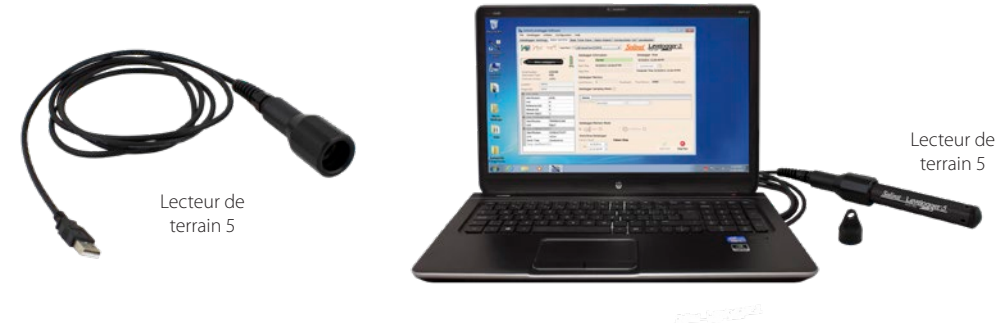

Figure 2-2 : Levelogger 5 raccordé à un PC à l'aide d'un lecteur optique Field Reader 5

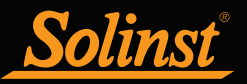

Vous pouvez également utiliser un lecteur optique de style plus ancien avec un adaptateur DRC L5–Edge pour communiquer avec un enregistreur de données série 5.

**Remarque :** L'adaptateur Edge–L5 DRC contient une petite batterie longue durée (non remplaçable par l'utilisateur). L'adaptateur doit toujours être rangé à des températures supérieures à la température de congélation et avec des capuchons pour éviter le drainage inutile de la batterie et protéger les cellules optiques.

**Remarque :** L'adaptateur DRC L5–Edge permet également de raccorder un Levelogger 5 à un câble à lecture directe plus ancien. Voir section 10.1.1.2.

**Remarque : Lors de la connexion d'un adaptateur Edge–L5 DRC, tournez uniquement le raccord sur l'adaptateur et maintenez l'enregistreur de données immobile.**

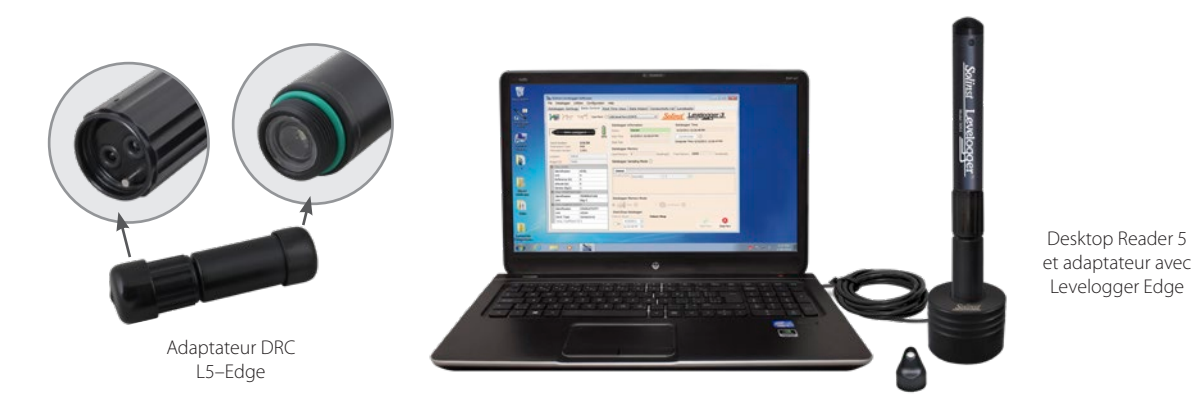

Figure 2-3 : Levelogger 5 raccordé à un PC à l'aide d'un lecteur optique de style plus ancien et d'un adaptateur DRC L5–Edge

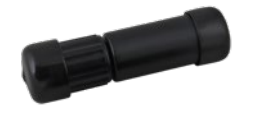

Adaptateur DRC L5–Edge

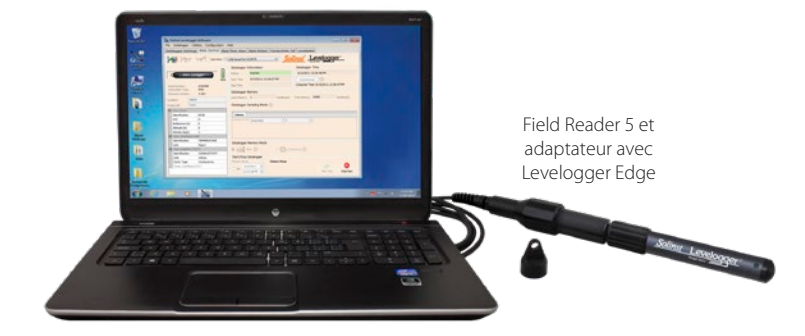

Figure 2-4 Levelogger Edge connecté à un PC à l'aide d'un adaptateur DRC Edge-L5 et d'un lecteur de terrain 5

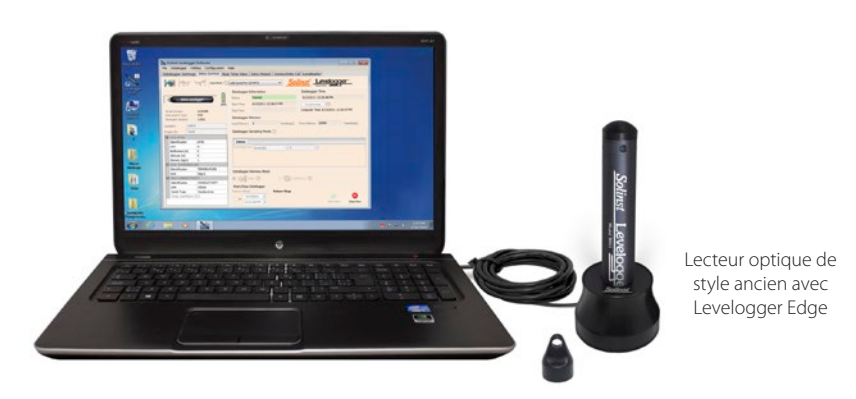

Figure 2-5 Levelogger Edge connecté à un PC à l'aide d'un lecteur optique de style plus ancien

<span id="page-19-0"></span>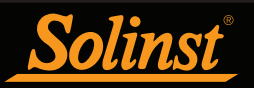

## 2.2 Câble d'interface PC

Si un enregistreur de données est déployé sur le terrain à l'aide d'un câble à lecture directe L5 (ou un câble à lecture directe de style plus ancien), un câble d'interface PC se connecte au câble à lecture directe L5 pour la communication avec le PC : pas besoin de retirer l'enregistreur de données du puits.

**Remarque :** Voir la section 10.1.1.2 pour plus d'informations sur les installations utilisant des câbles à lecture directe.

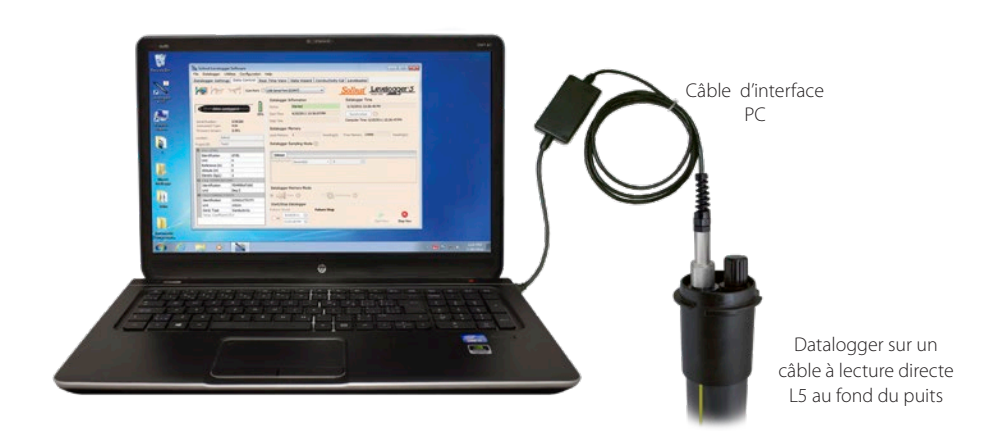

Figure 2-6 Datalogger et câble de lecture directe L5 connectés au PC à l'aide d'un câble d'interface PC

<span id="page-20-0"></span>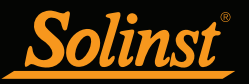

## 2.3 Rétrocompatibilité

Les sondes Levelogger série 5 ne sont pas rétrocompatibles avec les versions précédentes du logiciel Levelogger. Seules les versions 4.6.3 et supérieures du logiciel Levelogger peuvent être utilisées pour programmer les enregistreurs Levelogger 5, Barologger 5, Levelogger 5 Junior, Levelogger 5 LTC et Rainlogger 5.

**Remarque : il est toujours recommandé d'utiliser la version la plus récente du logiciel et du micrologiciel. Laissez Solinst vous tenir au courant de chaque nouvelle version du logiciel et du micrologiciel. Enregistrezvous sur** https://downloads.solinst.com[/](https://downloads.solinst.com/) **pour recevoir ces mises à jour.**

Seules les versions 4 et supérieures du logiciel Levelogger peuvent être utilisées pour programmer des sondes Levelogger Edge ou Barologger Edge. La sonde Levelogger Junior Edge est uniquement compatible avec la version 4.0.2 ou supérieure du logiciel Levelogger. La sonde Rainlogger Edge est uniquement compatible avec la version 4.1.0 ou supérieure du logiciel. La sonde LTC Levelogger Edge est uniquement compatible avec la version 4.3.0 ou supérieure.

Les Levelogger Gold, Barologger Gold, Levelogger Junior, LTC Levelogger Junior et Rainlogger sont compatibles avec la version 4.4.0 du logiciel Levelogger, ainsi qu'avec les versions précédentes.

Pour utiliser vos Leveloggers avec la version 4.6.3 du logiciel, assurez-vous que votre micrologiciel est mis à niveau avec les versions suivantes (ou supérieures) :

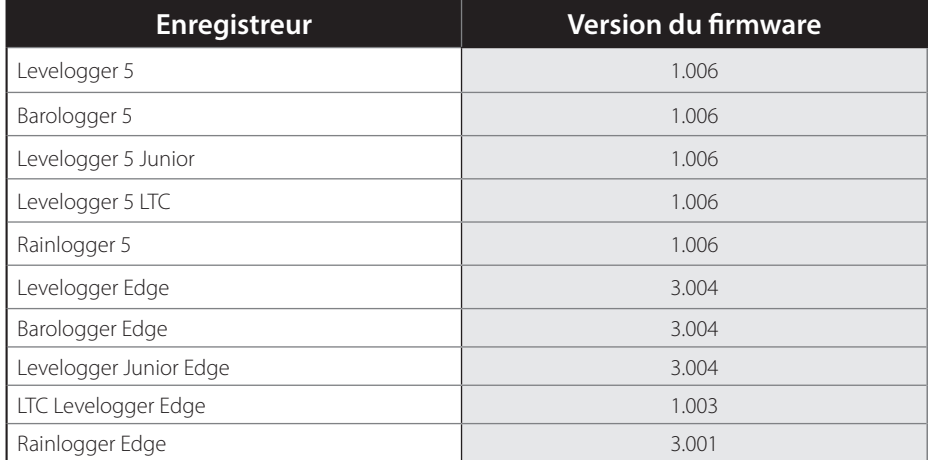

Pour plus d'informations sur les versions antérieures du logiciel et du micrologiciel, visitez le site www.solinst. com pour consulter les éléments suivants [série 3001 Levelogger : Compatibilité matérielle](https://www.solinst.com/products/data/3001compatibility.pdf)

<span id="page-21-0"></span>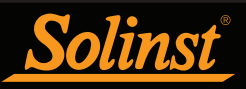

## 3 Configuration système requise et installation du logiciel

#### 3.1 Spécifications du système

Les spécifications matérielles et logicielles minimales requises pour l'installation et l'exploitation du logiciel sont :

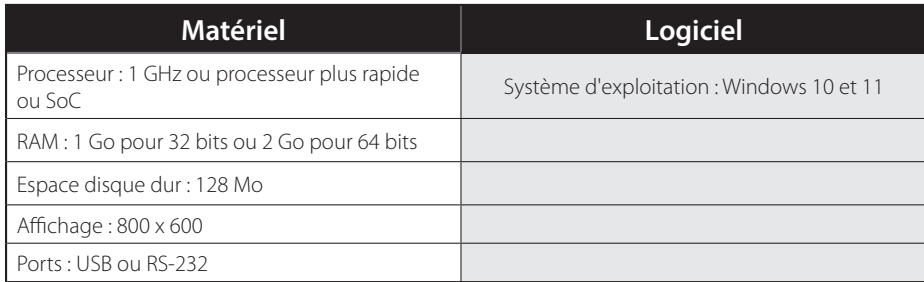

Le réglage du port de communication pour les communications du Levelogger est automatiquement configuré lorsque le logiciel Levelogger est installé :

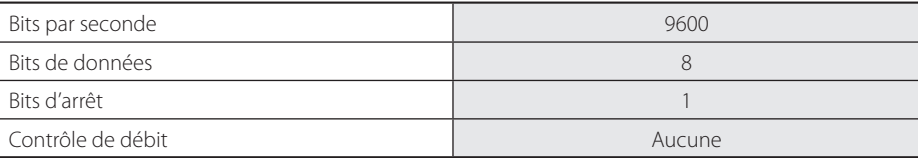

#### 3.2 Installation du logiciel

#### Téléchargement Web

1) Téléchargez la dernière version du logiciel Levelogger en vous rendant sur le site : https://downloads.solinst.com

2) Si le programme d'installation ne démarre pas automatiquement, pour activer l'installation du logiciel, cliquez sur le fichier 'setup.exe'.

3) L'assistant d'installation du logiciel vous guidera tout au long du processus d'installation restant. La figure 3-1 montre l'assistant d'installation de Levelogger.

4) Une l'installation terminée, redémarrez l'ordinateur. Le répertoire par défaut est C:\Program Files\Solinst\ Levelogger4\_6

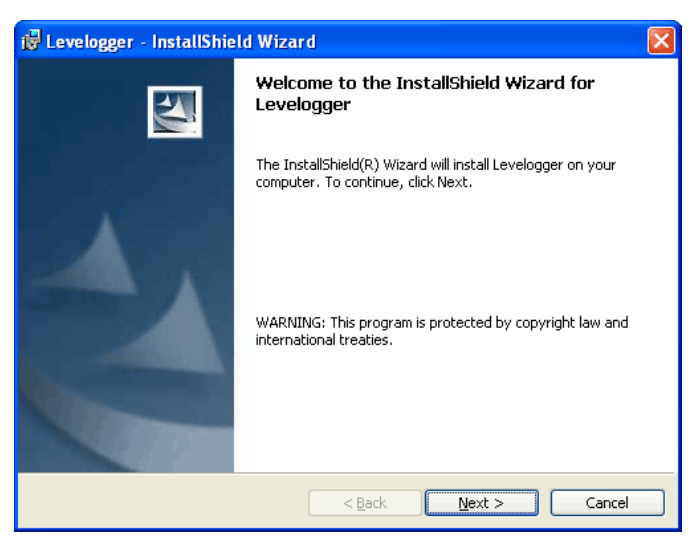

Figure 3-1 : Assistant d'installation du logiciel

<span id="page-22-0"></span>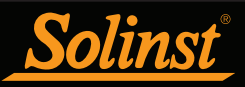

## 4 Mise en route, configurations et réglages

#### 4.1 Mise en route

Lorsque vous utilisez un port USB, branchez le périphérique USB (Desktop Reader 5, Field Reader 5, lecteur optique ou câble d'interface PC) avant de démarrer le logiciel Levelogger.

Pour lancer le logiciel Levelogger, cliquez sur ou cliquez sur **le présent de votre de votre ordinateur et** sélectionnez :

Programmes > Solinst > Levelogger 4 > Levelogger 4.6.3

Une fois le programme lancé, vous pouvez configurer les paramètres pour le logiciel.

#### 4.1.1 Vérifier si des mises à jour du logiciel ou du microprogramme sont disponibles

Chaque fois que le logiciel est ouvert, il vérifie automatiquement si des mises à jour du logiciel sont disponibles en ligne. Si une mise à jour est disponible, « Software Update Available » (Nouvelle version du logiciel disponible) apparaît en haut à droite de la fenêtre. Lorsque vous cliquez sur le message, une page Web s'ouvre pour vous permettre de télécharger la mise à jour du logiciel.

**Remarque :** Votre PC doit disposer d'une connexion Internet pour vérifier si des mises à jour du logiciel ou du microprogramme sont disponibles.

Après que vous avez extrait les paramètres à partir d'une sonde Levelogger connectée, le logiciel vérifie également si des mises à jour de la version du capteur (microprogramme) sont disponibles (voir section 5). « Firmware Update Available» (Nouvelle version du microprogramme disponible) apparaît en haut à droite de la fenêtre. Lorsque vous cliquez sur le message, une page Web s'ouvre pour vous permettre de télécharger la mise à jour du microprogramme. Reportez-vous à la section 12 pour les instructions de mise à jour du microprogramme.

**Remarque :** Vous pouvez également vérifier si des mises à jour sont disponibles en utilisant le menu Help (Aide).

#### 4.1.2 Communication avec un port USB

Il existe deux types de périphériques USB Solinst utilisables pour communiquer avec le logiciel Levelogger :

1) Lecteurs optiques de style plus ancien (reçus avant février 2018) et câbles d'interface PC (reçus avant juillet 2018) qui nécessitent parfois une mise à jour des pilotes. Lorsqu'ils sont connectés à votre PC, leurs détails peuvent être trouvés dans le Gestionnaire de périphériques sous la liste des « Ports (COM et LPT) ».

**Remarque :** Pour vérifier le port de communication attribué à des périphériques USB après installation, ouvrez le Gestionnaire de périphériques. Développez « Ports (COM & LPT) » pour faire afficher le port de communication attribué. Pour changer le port affecté, reportez-vous à la section 4.1.2.2.

**Remarque :** Vous aurez peut-être besoin de redémarrer votre ordinateur après avoir ajouté un nouveau périphérique USB, avant que le port ne soit détecté par le logiciel Levelogger.

2) Le lecteur de bureau 5 de style actuel, le lecteur de terrain 5, ainsi que les lecteurs optiques de style plus ancien (reçus après février 2018) et les câbles d'interface PC (reçus après juillet 2018) n'utilisent pas de pilotes. Lorsqu'il est connecté à votre PC leurs détails peuvent être trouvés dans le gestionnaire de périphériques sous la liste des "Périphériques d'interface humaine" (CACHÉ).

4.1.2.1 Périphériques USB compatibles HID

Les modèles actuels de Desktop Reader 5 et Field Reader 5, ainsi que les lecteurs optiques plus anciens reçus après février 2018, et les câbles d'interface PC reçus après juillet 2018 apparaissent dans la liste des « Périphériques d'interface utilisateur » (HID). Branchez simplement le lecteur optique ou un câble d'interface PC sur le port USB de votre PC. Lorsque le lecteur optique est installé, un message indiquant qu'« un dispositif compatible HID a été reconnu » apparaît généralement.

<span id="page-23-0"></span>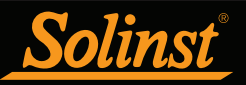

#### 4.1.2.2 Périphériques USB d'un ancien modèle

Dans le cas de lecteurs optiques (reçus avant février 2018) et de câbles d'interface PC (reçus avant juillet 2018) d'un ancien modèle, la communication par le port USB nécessite l'installation d'un logiciel de pilote USB et la configuration d'un port de communication virtuel.

**Remarque :**Voir les versions précédentes du Guide de l'utilisateur de Levelogger ou la chaîne YouTube de Solinst à [https://www.youtube.com/user/SolinstCanadaLtd p](https://www.youtube.com/user/SolinstCanadaLtd)our des instructions sur l'installation manuelle des pilotes USB, si nécessaire.

Lors de l'installation du logiciel Levelogger, le pilote Virtual Com Port Driver est installé automatiquement. L'Assistant d'installation du logiciel Levelogger copie également un dossier dans le répertoire du logiciel Levelogger, contenant tous les pilotes USB de Solinst.

Lorsque vous branchez le périphérique USB Solinst, vérifiez la désignation du port de communication après l'installation du périphérique.

**Remarque :** Pour vérifier le port de communication attribué à des périphériques USB après installation, ouvrez le Gestionnaire de périphériques. Développez « Ports (COM & LPT) » pour faire afficher le port de communication attribué.

**Remarque :** Vous aurez peut-être besoin de redémarrer votre ordinateur après avoir ajouté un nouveau périphérique USB, avant que le port ne soit détecté par le logiciel Levelogger.

#### Configuration de la désignation du port de communication

Après l'installation d'un périphérique USB d'un ancien modèle, si le numéro du port de communication attribué au périphérique présente un conflit avec ceux de vos appareils existants, vous pouvez changer le numéro de désignation du port de communication :

- 1) Cliquez sur Démarrer > Paramètres > Paramètres de configuration
- 2) Cliquez sur Systèmes pour ouvrir Propriétés système
- 3) Cliquez sur l'onglet Matériel, puis cliquez sur Gestionnaire de périphériques
- 4) Double-cliquez sur l'icône Ports, puis sélectionnez « Port série USB »
- 5) Cliquez avec le bouton droit, puis sélectionnez Propriétés
- 6) Cliquez sur l'onglet « Paramètres du port », puis cliquez sur « Avancés »
- 7) Sélectionnez le numéro du port COM, puis cliquez sur « OK »

**Remarque :** Le chemin d'accès à l'onglet « Paramètres du port » peut varier en fonction du système d'exploitation Windows. La procédure ci-dessus est purement indicative.

<span id="page-24-0"></span>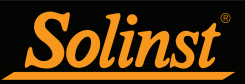

## 4.2 Configuration et paramètres

#### 4.2.1 Répertoire des données

Le logiciel Levelogger enregistre les données téléchargées dans le répertoire par défaut suivant : <C:\ Program Files\Solinst\Levelogger4\_6\Data>, sauf indication contraire dans le champ Répertoire par défaut de la fenêtre Paramètres de l'application (Figure 4-1).

Cliquez sur le menu Configuration en haut de la fenêtre du logiciel Levelogger, puis sélectionnez Paramètres de l'application et spécifiez ou naviguez à un autre répertoire de destination. Lors que vous avez terminé, cliquez sur le bouton OK pour confirmer et sauvegarder les paramètres.

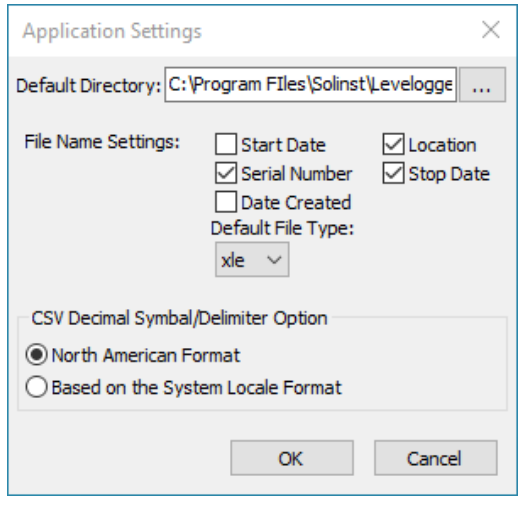

Figure 4-1 : Fenêtre Paramètre de l'application

#### 4.2.2 Paramètres des noms de fichiers

À partir de la fenêtre Application Settings (Paramètres de l'application) dans le menu Configuration (Configuration), vous pouvez définir quels renseignements seront inclus dans les noms par défaut de vos fichiers de données téléchargées (voir Figure 4-1). Vous pouvez inclure la date de démarrage, la date de fin, la date de création, le numéro de série ou l'emplacement. Cochez les renseignements que vous souhaitez inclure.

Après avoir rempli les paramètres de l'application, cliquez sur le bouton OK pour confirmer et enregistrer les paramètres.

#### 4.2.3 Type par défaut des fichiers

À partir de la fenêtre Paramètres de l'application dans le menu Configuration, vous pouvez définir quel type de fichier par défaut vous souhaitez utiliser pour télécharger, sauvegarder et exporter des fichiers de données. Les types de choix possibles sont \*.xle (par défaut) et \*.lev (voir Figure 4-1). Pour plus d'informations sur les deux types de fichiers, reportez-vous à la section 7.1.1.

Vous avez également la possibilité de choisir entre le format nord-américain pour les nombres décimaux (un point au lieu d'une virgule) ou le format local du système, pour les fichiers \*.csv exportés.

Après avoir rempli les paramètres de l'application, cliquez sur le bouton OK pour confirmer et enregistrer les paramètres.

<span id="page-25-0"></span>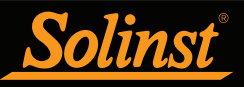

## 5 Configuration d'un enregistreur Levelogger

Selon le type d'enregistreur de données, les options de programmation, la mémoire et l'autonomie de la batterie peuvent être différentes. Voir ci-dessous pour un résumé des différences :

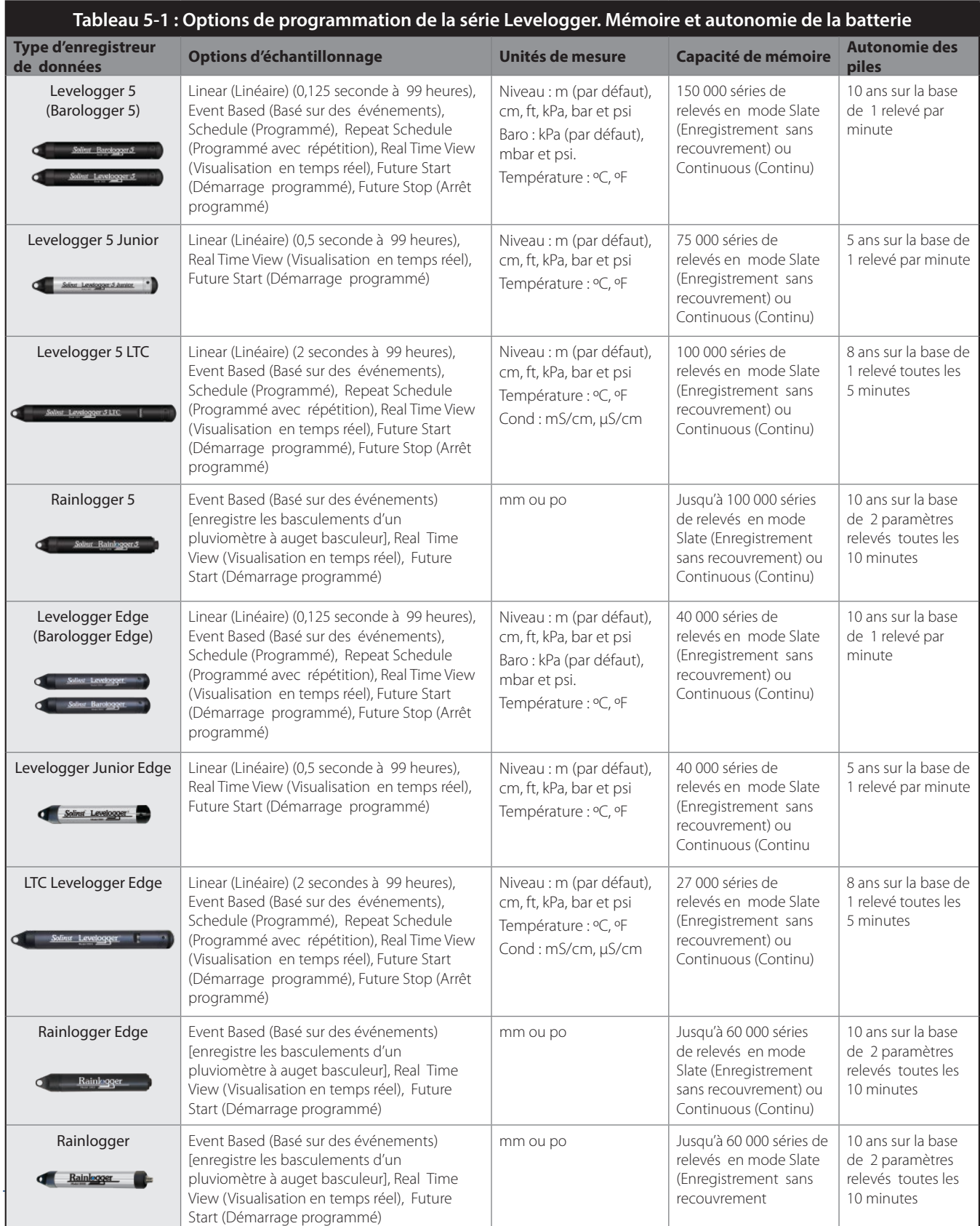

<span id="page-26-0"></span>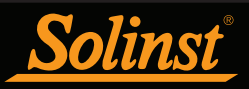

# Guide de l'utilisateur des sondes Levelogger

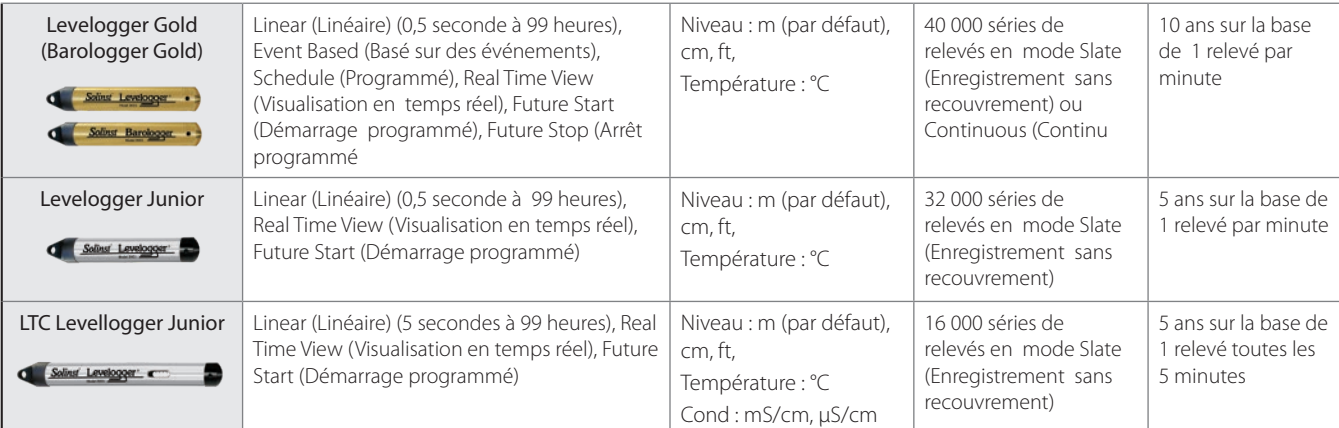

#### **Remarque :** Les centrales de mesure Levelogger Gold Series sont compatibles avec la version 4.4.0 du logiciel Levelogger.

Après avoir lancé le logiciel Levelogger, la fenêtre principale du logiciel Levelogger s'affiche, avec l'onglet Datalogger Settings (Paramètres de l'enregistreur de données) ouvert.

**Remarque :** Cliquez sur les **influence pour obtenir une explication** de la fonction correspondante du logiciel.

Sélectionnez le port COM approprié pour l'appareil de communication connecté dans le menu déroulant situé dans la partie centrale.

|                                                           | Solinst Levelogger Software                                     |                                 |                                                                                |           | $\Box$                                  | $\mathbf x$ |  |  |
|-----------------------------------------------------------|-----------------------------------------------------------------|---------------------------------|--------------------------------------------------------------------------------|-----------|-----------------------------------------|-------------|--|--|
|                                                           | File Databager Utilities Configuration Help                     |                                 |                                                                                |           |                                         |             |  |  |
|                                                           | Datalogger Settings Data Control Real Time View Data Wizard SRU |                                 |                                                                                |           |                                         |             |  |  |
|                                                           | Con Port: (2000 Optical Reader (373706)                         |                                 | $\sim$                                                                         |           | Solinst Levelogger's                    |             |  |  |
|                                                           |                                                                 |                                 | Datalogger Information                                                         |           | Datalogoer Time                         |             |  |  |
|                                                           |                                                                 | status.                         | Support                                                                        |           | 4/9/2020 St FREEZ AN<br>Syndhronize (7) |             |  |  |
|                                                           |                                                                 | <b>Start Time</b><br><b>DON</b> | 4/9/2020 9:40:23 AM                                                            |           |                                         |             |  |  |
|                                                           | 3300065                                                         | Stop Time                       | 4/9/2020 9:43:48 AM                                                            |           | Computer Time: 4/9/2020 9:44:03 AM      |             |  |  |
| Serial Tauriber<br><b>Instrument Fyper</b>                | MK.                                                             |                                 |                                                                                |           |                                         |             |  |  |
| Firmware Versor: 1,006                                    |                                                                 | Outalogger Mamory               |                                                                                |           |                                         |             |  |  |
| Locations                                                 | yret 2                                                          | third Memory 6                  |                                                                                | Deadrold  | Free Memory 140.004<br>Bearing(s)       |             |  |  |
| PERMOT HOU                                                | Test                                                            |                                 |                                                                                |           |                                         |             |  |  |
| <b>B</b> Chiliryn.<br>Identification LEVEL<br><b>Skid</b> | ×                                                               |                                 | Outalogger Sampling Mode (?)                                                   |           |                                         |             |  |  |
| Officet (m)                                               | $\blacksquare$                                                  |                                 | Linear Furt lawd                                                               | Smith in  |                                         |             |  |  |
| <b>E CAE TEHFERATURE</b>                                  |                                                                 |                                 | Camping Rate Becamp(a)                                                         | $-140$    | $\circ$ $\circ$                         |             |  |  |
| <b>Line</b>                                               | Mentification TRAINDATURE<br>x                                  |                                 |                                                                                |           |                                         |             |  |  |
|                                                           |                                                                 |                                 |                                                                                |           |                                         |             |  |  |
|                                                           |                                                                 |                                 | Outslogger Memory Mode<br><b>0 mg</b> Sate <sup>(2)</sup><br>O Ca Continuous 3 |           |                                         |             |  |  |
|                                                           |                                                                 |                                 |                                                                                |           |                                         |             |  |  |
|                                                           |                                                                 | Start/Stop Dataingcer           |                                                                                |           |                                         |             |  |  |
|                                                           |                                                                 |                                 | <b>Future Start</b><br><b>Future Stop</b>                                      |           |                                         |             |  |  |
|                                                           |                                                                 |                                 | 4/ 9/2020                                                                      | 4/ 9/2020 |                                         |             |  |  |
|                                                           |                                                                 | <b>DA</b>                       |                                                                                | 口M        |                                         |             |  |  |

Figure 5-1 : Onglet Datalogger Settings (Paramètres de l'enregistreur de données)

Cliquez sur pour récupérer les réglages actuels de l'enregistreur de données connecté.

## 5.1 Paramètres de l'enregistreur de données

Une fois que vous avez récupéré les paramètres de configuration de l'enregistreur de données connecté, l'onglet Datalogger Settings (Paramètres de l'enregistreur de données) permet d'identifier le type d'appareil, le numéro de série, version du microprogramme, le numéro d'identification du projet, l'emplacement, le niveau de batterie et la configuration des voies.

• Type d'appareil: affichera le modèle de l'enregistreur de données connecté, c'est-à-dire : M30, Barologger, Rainlogger.

- Serial Number Numéro de série : indique le numéro de série unique de l'enregistreur de données connecté.
- Firmware Version (Version du microprogramme) : indique la version du microprogramme de l'enregistreur de données connecté.
- Project ID (Numéro d'identification du projet) : saisissez le numéro de votre propre système d'identification. Le numéro d'identification du projet est limité à 32 caractères.
- Location (Emplacement) : saisissez des renseignements sur le site/l'emplacement spécifique.
- L'emplacement est limité à 32 caractères.

**Remarque :** Lors de la configuration initiale d'un enregistreur Barologger ou d'un Levelogger qui sera utilisé pour le même projet, il est suggéré de les régler avec le même intervalle d'échantillonnage, et d'utiliser les options de démarrage et d'arrêt programmés, dans la mesure du possible. Lorsque des ensembles de données ont la même estampille temporelle et les mêmes heures de démarrage et d'arrêt, la compensation barométrique des données sera plus précise. Il est également utile de synchroniser les horloges des enregistreurs de données. Voir section 5.4.

<span id="page-27-0"></span>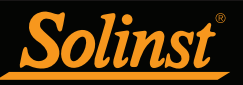

### 5.1.1 Configuration des paramètres des voies

Dans la partie inférieure gauche de l'onglet Datalogger Settings (Paramètres de l'enregistreur de données) se trouve la zone de configuration des paramètres des voies (niveau, température, conductivité, pluie). Après avoir récupéré les paramètres de configuration de l'enregistreur, le logiciel Levelogger détecte les voies disponibles.

### 5.1.1.1 Voie de niveau (Ch1)

• Identification décrit le paramètre de mesure du canal et a déjà été configuré comme 'NIVEAU'. Le canal peut être renommé pour s'adapter à chaque projet. La chaîne surveille l'eau pression équivalente de la colonne. Le champ Identification sera l'en-tête du canal, colonne de données titre et nom de la ligne du graphique lors de la visualisation des données. L'identification est limitée à 32 caractères.

• Unit (Unité) : indique l'unité de mesure de la voie (m par défaut). Voir le Tableau 5-1 pour les options.

**Remarque :** Les relevés peuvent être convertis à d'autres unités en utilisant l'Assistant de données.

**Noter:** Si vous configurez votre Levelogger pour enregistrer en unités de pression (kPa, bar, psi), vous ne pouvez pas modifier le décalage ou entrez une valeur d'altitude (dans l'assistant de données). Seules les lectures de pression brutes seront fournies.

• Décalage fait référence à un ajustement, tel que la distance entre la pointe du Levelogger et le surveiller le bouchon du puits ou le niveau d'eau statique. Il est recommandé d'utiliser la valeur de 0,00, car cela conserve toutes les lectures ultérieures par rapport à la pointe du Levelogger. La portée de référence est de -300 m à 5000 m ou -1000 à 16 400 pieds.

**Remarque :** Un Barologger ne dispose pas d'option d'entrée de décalage.

**Noter:** Les lectures peuvent être corrigées ou décalées par rapport à une élévation de référence ou à une référence spécifique pour une grande spectre plus large de décalages numériques dans le cadre de l'assistant de données.

|  | $\Box$ Ch <sub>1</sub> : LEVEL         |                              |  |  |  |  |
|--|----------------------------------------|------------------------------|--|--|--|--|
|  | Identification   LEVEL                 |                              |  |  |  |  |
|  | Unit                                   | m                            |  |  |  |  |
|  | Offset (m)                             | 0                            |  |  |  |  |
|  | <b>E</b> Ch <sub>2</sub> : TEMPERATURE |                              |  |  |  |  |
|  |                                        | Identification   TEMPERATURE |  |  |  |  |
|  | <b>Unit</b>                            | ∝                            |  |  |  |  |

Figure 5-2 : Configuration des voies d'un Levelogger 5

Le Levelogger Gold, le Levelogger Junior et le LTC Levelogger Junior ont également des entrées pour :

• Altitude en pieds ou en mètres au-dessus du niveau de la mer, à laquelle l'enregistreur est réellement déployé, est entré dans le champ d'altitude. Vous pouvez saisir une altitude comprise entre -300 m sous le niveau de la mer et 5 000 m (ou -1 000 pi et 16 400 pieds) au-dessus du niveau de la mer. Les lectures seront alors automatiquement compensées pour l'élévation.

• Densité est utilisé pour ajuster la plage du Levelogger en fonction de la densité du liquide de l'échantillon. La gammepour le réglage de la densité est de 0,9 kg/L à 1,1 kg/L.

**Noter:** Pour les autres enregistreurs de données, les données peuvent être ajustées pour l'altitude et la densité après la collecte des données à l'aide de la Assistant de données du logiciel Solinst Levelogger.

#### 5.1.1.2 Voie de température (Ch2)

• Identification décrit le paramètre de mesure du canal et a déjà été configuré comme

« TEMPÉRATURE ». Le canal peut être renommé pour s'adapter à chaque projet. Le champ Identification sera être l'en-tête du canal, l'en-tête de la colonne de données et le nom de la ligne du graphique lors de l'affichage des données. L'identification est limitée à 32 caractères.

• Unité fait référence à l'unité de mesure du canal. Pour le Levelogger et le Barologger, la température canal peut être réglé sur °C (par défaut) ou ºF (sauf les enregistreurs de données Gold Series).

<span id="page-28-0"></span>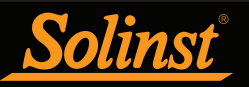

### 5.1.1.3 Voie de conductivité (Ch3)

• Identification décrit le paramètre de mesure du canal et a déjà été configuré comme 'CONDUCTIVITÉ'. Le canal peut être renommé pour s'adapter à chaque projet. L'identifiant sera l'en-tête du canal, l'en-tête de la colonne de données et le nom de la ligne du graphique lors de la visualisation des données. L'identification est limitée à 32 caractères.

• Unité fait référence à l'unité de mesure du canal. Deux unités de mesure sont disponibles pour le l'utilisateur peut sélectionner : mS/cm ou µS/cm lors de la surveillance de la conductivité de l'eau.

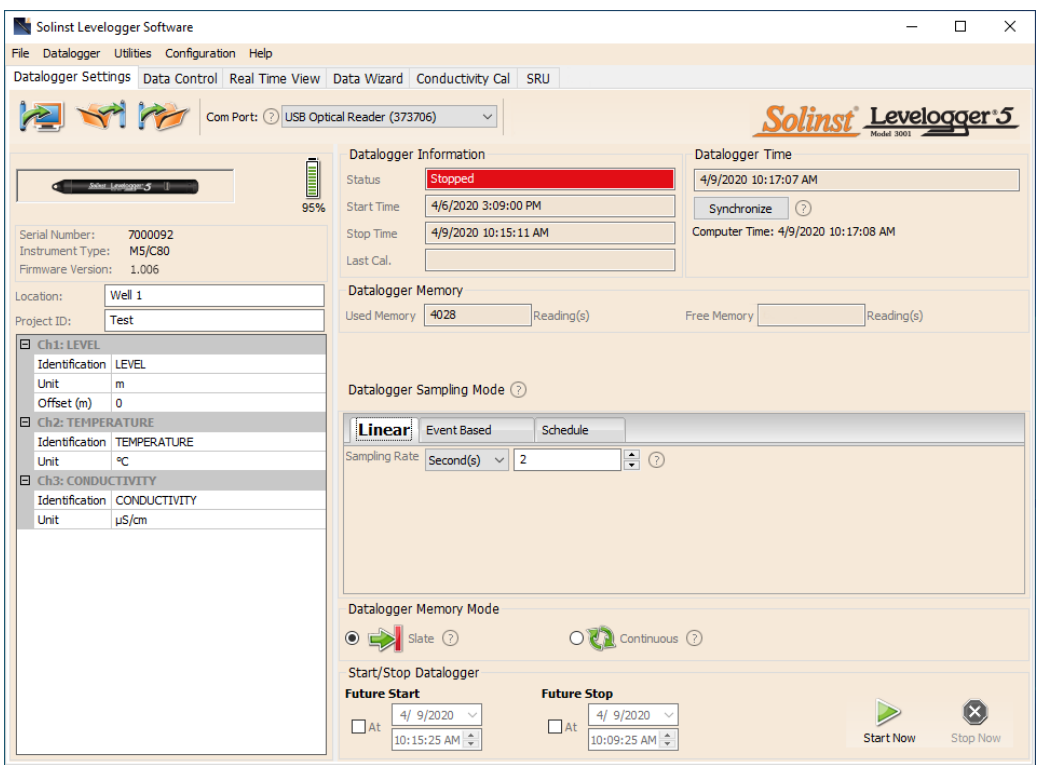

Figure 5-3 : Configuration de la voie de conductivité

**Remarque :** Pour chaque variation de température de un degré, la conductivité change par environ 2 %. Pour convertir des mesures de conductivité brute en mesures de conductance spécifique, vous pouvez utiliser l'équation suivante :

#### Conductance spécifique = Conductivité /  $(1 + 0.02 * (temp(^{\circ}C) - 25))$

Vous pouvez également effectuer ce calcul automatiquement en utilisant l'Assistant de données.

**Remarque :** Vous pouvez également convertir les mesures de conductivité en salinité (exprimée en unités de salinité pratique (USP) en utilisant l'Assistant de données du logiciel Solinst Levelogger.

<span id="page-29-0"></span>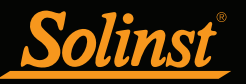

## 5.1.1.4 Rainloggers

L'enregistreur Rainlogger dispose d'une seule voie de mesure. La voie RainFall (Pluie) enregistre chaque instant de basculement du godet basculant connecté et rapporte la quantité de pluie par basculement (valeur de Rainfall Cal Constant).

• Identification décrit le paramètre de mesure de la voie et a déjà été configuré comme 'RainFall'. Le canal peut être renommé pour s'adapter à chaque projet. Le champ Identification sera le l'en-tête du canal, l'en-tête de la colonne de données et le nom de la ligne du graphique lors de l'affichage des données. L'identification est limité à 32 caractères.

• Unités fait référence à l'unité de mesure du canal. Deux unités de mesure sont disponibles pour le l'utilisateur pour sélectionner : mm ou in.

• La constante de calage des précipitations champ vous permet d'entrer le facteur d'étalonnage pour le basculement- seau que vous utiliserez. Le facteur d'étalonnage est la quantité de hauteur de pluie (mm, in) par pointe.Le facteur d'étalonnage doit être indiqué sur une étiquette apposée sur l'appareil à auget basculeur ou dans documentation du fabricant. Entrez le facteur d'étalonnage en mm ou en pouces.

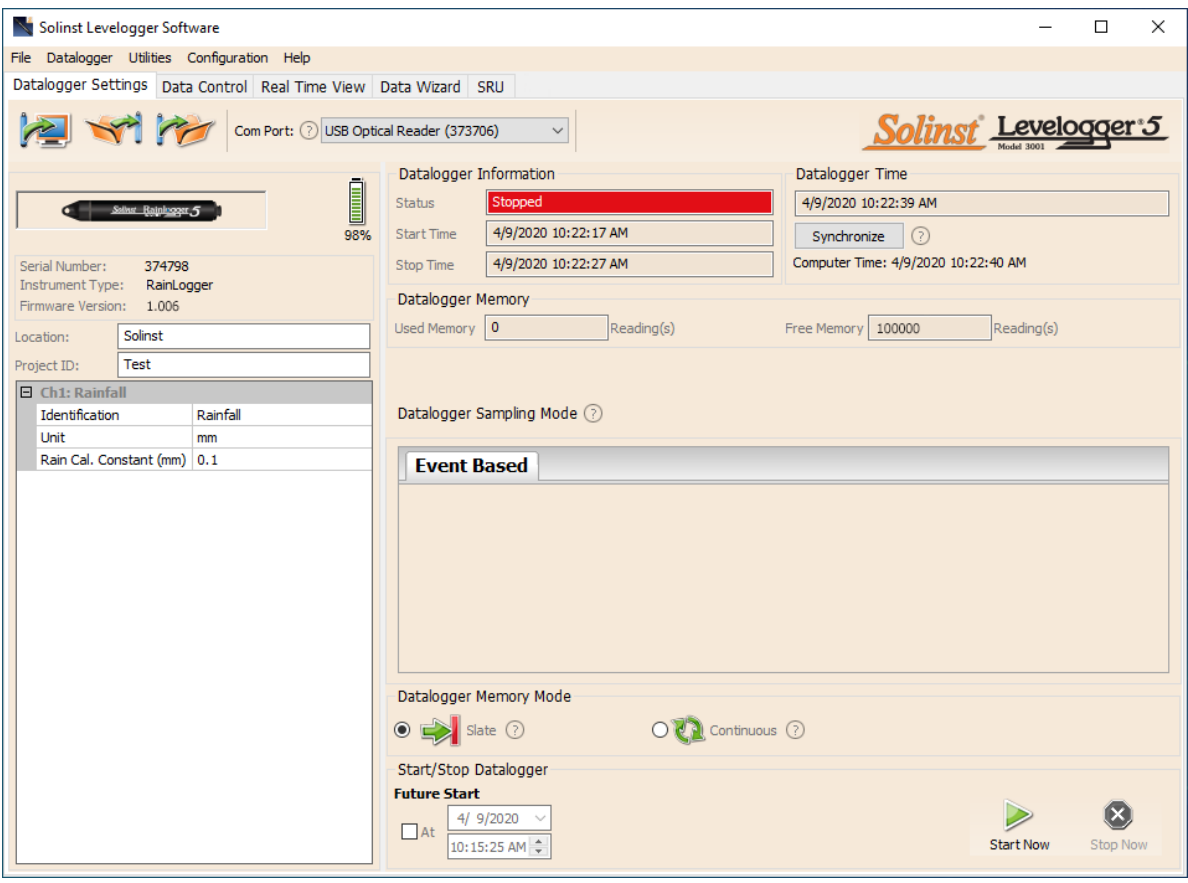

Figure 5-4 : Configuration de la voie d'un Rainlogger

<span id="page-30-0"></span>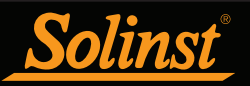

#### 5.2 Informations sur l'enregistreur de données

La section Datalogger Information (Informations sur l'enregistreur de données) indique l'état de l'enregistreur de données connecté, à savoir : Les valeurs d'état possibles pour l'enregistreur de données sont : Started (Démarré), Stopped (Arrêté) ou Future Start (Démarrage programmé). Quand une valeur de démarrage ou d'arrêt est programmée, la valeur s'affiche dans le champ Future Start (Démarrage programmé) ou Stop time (Arrêt programmé) correspondant (voir section 5.8). Les champs se mettent à jour chaque fois que l'enregistreur de données est arrêté et redémarré.

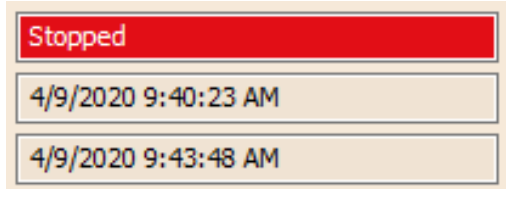

Figure 5-5 : Informations sur un enregistreur de données

#### 5.3 Mémoire de l'enregistreur de données

La section Datalogger Memory (Mémoire de l'enregistreur de données) indique la quantité de mémoire utilisée et la quantité de mémoire disponible (séries de relevés).

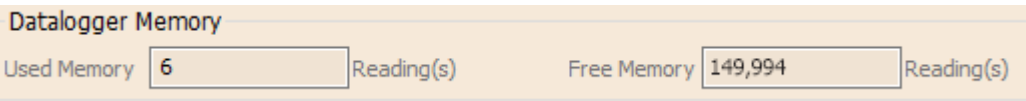

Figure 5-6 : Quantité de mémoire disponible sur l'enregistreur de données

#### 5.4 Horloge de l'enregistreur

La section Datalogger Time (Horloge de l'enregistreur de données) fournit les outils pour régler l'horloge de l'enregistreur de données. Si vous souhaitez synchroniser l'horloge de l'enregistreur de données avec l'horloge de l'ordinateur, cliquez sur Synchronize (Synchroniser) pour régler l'heure de l'enregistreur de données Solinst.

Si vous démarrez l'enregistreur de données sans synchroniser son horloge et que la différence de temps entre l'enregistreur de données et l'ordinateur est supérieure à 3 secondes, le logiciel affiche le message « Do you want to synchronize the logger time to system time? » (Souhaitez-vous synchroniser l'horloge de l'enregistreur à celle de votre système ?). Cliquez Yes (Oui) pour synchroniser l'horloge.

Il peut s'avérer très utile de synchroniser les horloges de tous les enregistreurs Levelogger et Barologger Solinst lorsqu'on se préoccupe de la compensation barométrique, surtout lorsqu'ils sont utilisés dans le même projet.

Pour synchroniser à une horloge différente ou à un fuseau horaire différent, vous devez d'abord régler l'horloge de l'ordinateur en utilisant le menu « Réglage de la date et de l'heure » du système d'exploitation Windows. Redémarrez ensuite le logiciel Solinst Levelogger, puis synchronisez vos enregistreurs à la nouvelle heure.

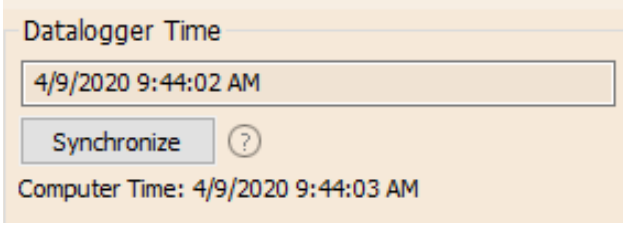

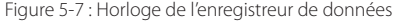

<span id="page-31-0"></span>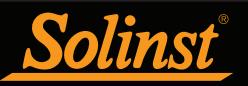

#### 5.5 Mode d'échantillonnage de l'enregistreur de données

La section Datalogger Sampling Mode (Mode d'échantillonnage de l'enregistreur de données) vous permet de choisir le type d'échantillonnage pour les mesures. Les options d'échantillonnage possibles sont Linear (Linéaire), Event Based (Basé sur des événements) et Schedule (Programmé).

**Remarque :** Voir le tableau 5-1 pour les options de programmation propres au modèle.

Le mode d'échantillonnage Linear (Linéaire) dénote un intervalle de temps fixe entre des séries de mesure successives. Dans le cas du Levelogger 5, la fréquence d'échantillonnage peut être configurée sur toute valeur entre 0,125 seconde et 99 heures.

**Remarque :** L'autonomie typique des piles du Levelogger 5 est de 10 ans, en se basant sur 1 relevé par minute. Des prises de mesures plus fréquentes réduisent la durée de vie des piles. Par exemple, si un Levelogger 5 configuré en mode Continuous (Continu) avec un taux d'échantillonnage de 1 seconde, la pile s'épuisera après environ 4 mois.

**Remarque :** Si un Levelogger 5 Junior ou Levelogger 5 LTC est configuré avec un taux d'échantillonnage de 5 secondes, la pile s'épuisera après environ 2,4 mois.

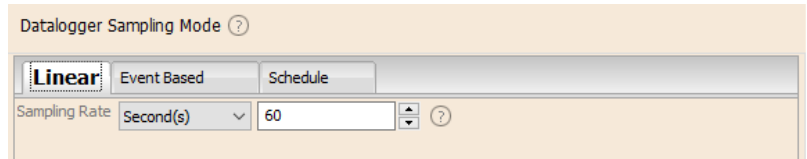

Figure 5-8 : Configuration de mode d'échantillonnage linéaire

Le mode d'échantillonnage Event Based (Basé sur des événements) est le moven le plus efficace, du point de vue de la mémoire, de collecter des données. En mode d'échantillonnage Event Based (Basé sur des événements), l'enregistreur Levelogger est activé à chaque instant correspondant à la valeur de « Sample Rate » (Fréquence d'échantillonnage), afin de vérifier si les mesures ont changé par plus de la valeur de Change (Changement) depuis la dernière mesure enregistrée.

Dans le cas de l'enregistreur Levelogger 5, « LEVEL » (Niveau) ou « TEMPERATURE » (Température) est la mesure faisant l'objet de la surveillance. Sur un enregistreur Levelogger 5 LTC, vous pouvez également sélectionner « CONDUCTIVITY » (Conductivité). L'enregistreur Levelogger enregistre un nouveau relevé seulement si la mesure a changé par la valeur spécifiée, au point précis dans le temps, telle que définie par Sample Rate (Fréquence d'échantillonnage).

**Remarque :** En mode d'échantillonnage Event Based (Basé sur des événements), la consommation des piles est principalement fonction de la fréquence d'échantillonnage. Par conséquent, avec une fréquence d'échantillonnage plus élevée, les piles s'épuisent plus rapidement, que les relevés soient enregistrés ou non.

**Remarque :** En mode d'échantillonnage Event Based (Basé sur des événements), l'enregistreur Levelogger 5 dispose d'une mémoire totale de 60 000 séries de relevés, tandis que l'enregistreur Levelogger 5 LTC dispose d'une mémoire totale de 45 000 séries de relevés.

**Remarque :** En mode d'échantillonnage Event Based (Basé sur des événements), l'enregistreur Levelogger Edge dispose d'une mémoire totale de 24 000 séries de relevés, tandis que l'enregistreur LTC Levelogger Edge dispose d'une mémoire totale de 18 650 séries de relevés. Le Levelogger Gold a une mémoire totale de 25 000 séries de relevés.

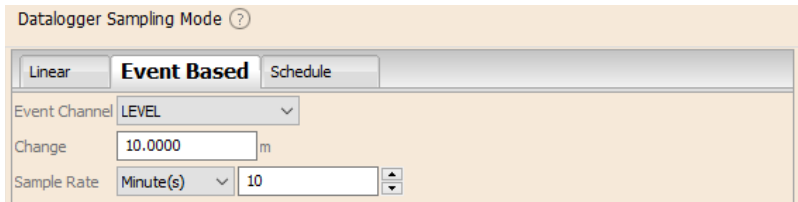

Figure 5-9 : Configuration de mode d'échantillonnage basé sur des événements

<span id="page-32-0"></span>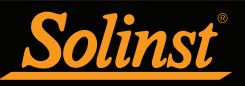

Un relevé par défaut sera par ailleurs stocké dans la mémoire de l'enregistreur de données 24 heures après le dernier enregistrement si aucun « changement » ne s'est produit entre-temps.

**Remarque :** Les enregistreurs Rainloggers enregistrent en mode d'échantillonnage Event Based (Basé sur des événements) uniquement. Ils enregistrent chaque instant de basculement d'un auget basculeur.

Le mode d'échantillonnage Schedule Sampling (Programmé par l'utilisateur) vous permet de sélectionner un programme d'échantillonnage de type logarithmique adapté aux besoins de chaque application.

Le mode d'échantillonnage « Schedule » (Programmé par l'utilisateur) se configure en utilisant les boutons plus et moins pour ajouter ou soustraire des éléments dans la fenêtre Schedule (Calendrier de programmation). Le nombre maximum d'éléments dans un calendrier de programmation est de 30, chacun ayant sa propre fréquence d'échantillonnage en secondes, minutes, heures, jours ou semaines. Il est également possible de sélectionner « Pause » (Pause), ce qui arrête l'enregistrement par le Levelogger pendant la durée spécifiée.

Le nombre total cumulé de relevés encore disponibles, le nombre total de relevés et le temps de fonctionnement cumulé sont affichés. Si le nombre de relevés sélectionné dépasse la capacité de la mémoire de l'enregistreur, un message d'erreur apparaît.

Si vous cochez la case Repeat (Répéter), l'enregistreur Levelogger répète le calendrier de programmation jusqu'à ce que la mémoire soit pleine ou jusqu'à ce qu'il soit arrêté.

| <b>Event Based</b><br>Linear |   |   | <b>Schedule</b> |              |    |    |                     |              |
|------------------------------|---|---|-----------------|--------------|----|----|---------------------|--------------|
|                              |   |   | <b>Interval</b> |              |    |    | <b>Duration</b>     | Repeat $(?)$ |
|                              |   | û | Second(s)       | $\checkmark$ | 5  |    | Minute(s)<br>$\sim$ | ́            |
| 12                           | 5 | ÷ | Second(s)       | $\checkmark$ | 10 | ÷. | Hour(s)<br>$\sim$   |              |
| 13                           | 3 | Î | Second(s)       | $\checkmark$ | 24 | ÷  | Hour(s)<br>$\sim$   |              |
| 14                           |   | ÷ | Pause           | $\sim$       | 24 |    | Hour(s)<br>$\sim$   | $\checkmark$ |

Figure 5-10 : Configuration de mode d'échantillonnage programmé

#### 5.6 Mode de mémoire de l'enregistreur de données

La sélection Memory Mode (Mode mémoire) du Datalogger n'apparaît que lorsque le mode d'échantillonnage Linear (Linéaire) est sélectionné. Lorsque vous utilisez le mode linéaire, vous avez le choix entre Continuous (Enregistrement continu) ou Slate (Enregistrement sans recouvrement) . .

Les modes d'échantillonnage Event Based (Basé sur des événements) et « Schedule » (Programmé par l'utilisateur) peuvent uniquement utiliser l'option Slate (Enregistrement sans recouvrement).

En mode d'enregistrement continu, le nouvel enregistrement sera lancé à la fin de n'importe quel enregistrement précédent et continuera à enregistrer, finissant par enregistrer au-dessus des premières données enregistrées. Comme l'une des options de téléchargement est « Append Data » (Ajouter les données), le mode d'enregistrement continu peut constituer un bon choix pour les enregistrements de longue durée (voir section 7.1.2).

En mode Enregistrement sans recouvrement, le nouvel enregistrement est également lancé à la fin de n'importe quel enregistrement précédent, mais il s'arrête d'enregistrer une fois que la mémoire de l'enregistreur de données est pleine (par exemple, 150 000 séries de relevés), sans jamais écraser les données actuellement enregistrées.

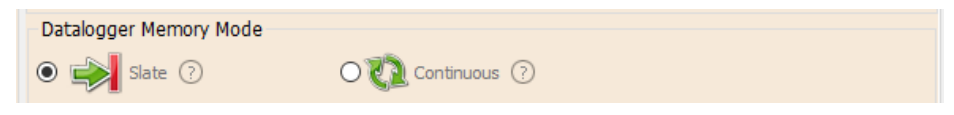

Figure 5-11 : Mode de mémoire de l'enregistreur de données

<span id="page-33-0"></span>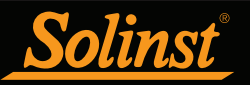

#### 5.7 Sauvegarde et récupération des fichiers de paramètres de l'enregistreur Levelogger

Pour stocker les paramètres comme les valeurs par défaut, cliquez sur . Cela stocke les paramètres de l'enregistreur Levelogger dans un fichier \*.dtf sous forme d'une série de valeurs par défaut. Le fichier \*.dtf sauvegarde le numéro d'identification du projet, l'emplacement, le mode d'échantillonnage, la fréquence d'échantillonnage, le numéro de la voie, l'unité et le décalage.

**Remarque :** Les fichiers de configuration créés avec la version 3, ou une version antérieure, (fichiers .lls ou .sci) ne peut pas être ouvert par la version 4.6 ou ultérieure du logiciel. Ces fichiers de paramètres devront être recréés et enregistrés dans le logiciel Levelogger version 4.6 et ultérieure.

Pour récupérer des paramètres à partir des valeurs par défaut, cliquez sur  $\sum$  à partir d'un fichier \*.dtf. Cela est particulièrement utile lors de la programmation de plusieurs enregistreurs Leveloggers avec des paramètres similaires ou identiques. Gardez à l'esprit que le numéro d'identification du projet et l'identification de l'emplacement seront identiques et doivent être distinctes d'un enregistreur de données à l'autre ou d'un point de surveillance à l'autre.

<span id="page-34-0"></span>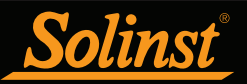

#### 5.8 Démarrage et arrêt de l'enregistreur de données

Démarrage de l'enregistreur de données Solinst

Il existe deux façons de démarrer l'enregistrement : Start Now (Démarrer maintenant) ou par programmation à Future Start (Démarrage programmé).

Pour commencer à enregistrer immédiatement, ne cliquez pas sur la case « Future Start » (Démarrage programmé), mais cliquez sur  $\gg$ . « Start Now » (Démarrer maintenant) devrait s'afficher en dessous de l'icône pour indiquer que l'enregistrement va démarrer immédiatement.

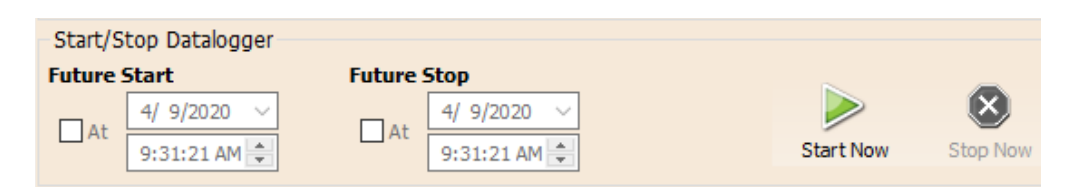

Figure 5-12 : Démarrage immédiat de l'enregistreur de données

Avant de démarrer un enregistreur de données Levelogger série 5, une fenêtre contextuelle indiquera la quantité de mémoire disponible. Si vous sélectionnez « Yes » (Oui), le message est ignoré et l'enregistreur de données démarre immédiatement avec le reste de la mémoire disponible. Sélectionner « No » (Non), vous donne la possibilité d'accéder à l'onglet Contrôle des données pour télécharger ou supprimer des fichiers de données à l'aide de l'option « Download and Delete Files » (Télécharger et supprimer des fichiers), afin de libérer de la mémoire (voir section 7).

**Remarque : Lorsque vous utilisez un enregistreur de données Edge ou Gold Series, n'oubliez pas de télécharger toutes les données sur l'enregistreur de données avant de démarrer une nouvelle session. Lorsque vous commencez une nouvelle session d'enregistrement, toutes les données des sessions d'enregistrement précédentes sont effacées.** 

| Warning |                                                                                                    |  |
|---------|----------------------------------------------------------------------------------------------------|--|
| Ţ       | This logger has memory available for 100050 Readings.<br>Use the Data Control tab to Download and Delete older files<br>to access full memory.<br>Ignore this message? |  |
|         | No                                                                                                    |  |

Figure 5-13 : Avertissement de mémoire restante

Après avoir sélectionné « Yes » (Oui), tous les changements dans les valeurs des paramètres sont automatiquement appliqués à l'enregistreur de données et ce dernier commence à enregistrer. L'état de l'enregistreur passe de Stopped (Arrêté) à Started (Démarré).

**Remarque :** Si un paramètre a été modifié, il sera surligné en jaune, pour donner un rappel, avant que l'enregistreur de données démarre. Si un paramètre a été configuré de manière incorrecte, il sera mis en évidence en rouge. Les paramètres modifiés sont appliqués à l'enregistreur de données automatiquement lorsque l'icône de démarrage est sélectionnée.

Une fois que l'enregistreur de données a démarré et qu'il a commencé la collecte des mesures, l'icône Start (Démarrage) devient grisée et seuls l'icône Stop (Arrêt) et les paramètres de « Future Stop » (Arrêt programmé) sont actifs.

Vérifier Future Start At (Démarrage programmé à) pour programmer l'enregistrement pour qu'il commence à une date ou une heure ultérieure. Ce mode de démarrage s'applique sous la forme Future Start (Démarrage programmé) dans le champ Status (État). Cliquez sur pour appliquer l'heure de démarrage programmé et tout autre changement apporté aux paramètres de l'enregistreur.

Lorsque l'heure de démarrage programmé est atteinte, l'enregistreur de données commence à enregistrer des mesures et son état passe de Future Start (Démarrage programmé) à Started (Démarré).

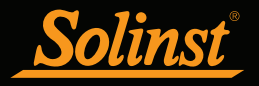

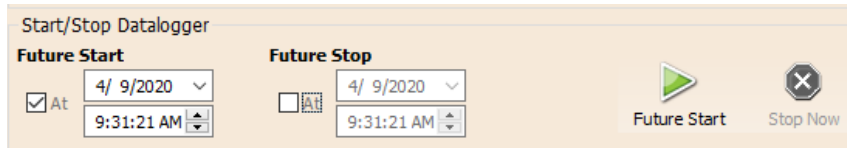

Figure 5-14 Paramètre de démarrage futur

**Remarque :** Récupérez les paramètres de l'enregistreur Levelogger afin d'actualiser son état (c.-à-d. lorsque son état change de Démarrage programmé à Démarré).

**Remarque :** Il est conseillé d'utiliser la fonction de Démarrage programmé pour synchroniser tous les enregistreurs de données de manière à ce qu'ils démarrent en même temps lors du déploiement d'un Barologger, afin de compenser un certain nombre de Leveloggers.

#### Arrêt de l'enregistreur de données Solinst

Il existe deux façons d'arrêter l'enregistrement : Arrêter maintenant ou à une heure d'arrêt futur programmée.

**Remarque** Le Levelogger 5 Junior et le Rainlogger 5 ne disposent pas de la fonction Future Stop.

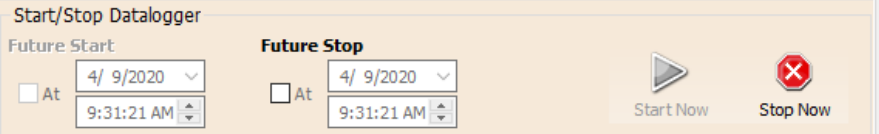

Figure 5-15 Arrêt immédiat de l'enregistreur de données

Pour arrêter l'enregistreur de données immédiatement lorsqu'il enregistre, cliquez sur (X), (il devrait dire Arrêter maintenant sous l'icône).

Le Levelogger peut être arrêté à tout moment avant qu'il n'atteigne la capacité de lecture maximale.

Pour programmer un **Future Stop** pour votre enregistreur de données, cochez la case Future Stop 'At' et indiquez l'heure d'arrêt souhaitée. L'heure d'arrêt futur sera appliquée à la centrale d'acquisition de données une fois que l'option  $\triangleright$ .

Vous pouvez également programmer une heure d'arrêt futur après avoir démarré l'enregistreur de données, en cochant Future Stop 'At' et en remplissant l'heure d'arrêt souhaitée.

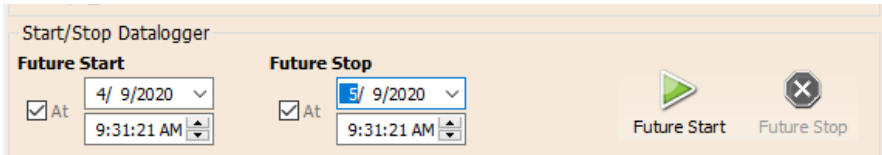

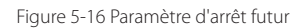

Sélectionner **&** pour appliquer l'heure d'arrêt futur (elle devrait indiquer Arrêt futur sous l'icône). L'heure d'arrêt doit être affichée dans la section État de l'enregistreur de données.

**Noter:** Si vous avez défini une heure d'arrêt futur, mais que vous souhaitez arrêter la centrale de mesure immédiatement, décochez la case Arrêt futur « à », et l'icône d'arrêt devrait indiquer Arrêter maintenant. Cliquez sur l'icône pour arrêter la journalisation.

Il est essentiel de noter que lorsque les Leveloggers enregistrent des données en mode Slate, cela signifie qu'ils enregistreront des données jusqu'à ce qu'ils soient arrêtés ou que leur mémoire soit pleine. Pour cette raison, il est important de déterminer, en fonction de votre heure de début et de votre taux d'échantillonnage, la date et l'heure auxquelles la mémoire sera pleine et l'enregistreur de données arrêtera d'enregistrer. Les unités Levelogger 5 et Levelogger Edge enregistrent en mode Slate s'il s'agit d'un enregistrement d'événements ou d'horaires, mais en mode linéaire standard, ils peuvent être réglés sur Slate ou sur enregistrement continu.
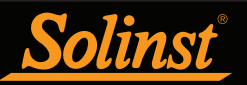

# 6 Étalonnage de la conductivité

Les capteurs de conductivité des enregistreurs Levelogger 5 LTC, LTC Levelogger Edge et LTC Levelogger Junior doivent être étalonnés pour pouvoir effectuer des mesures de conductivité fiables. Effectuez un étalonnage de la conductivité au début de chaque nouveau projet de surveillance ou, au minimum, à chaque nouvelle saison de surveillance (deux fois par an).

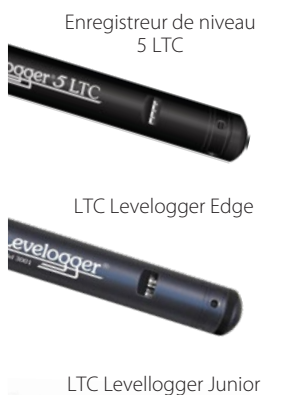

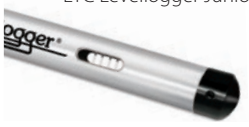

Figure 6-1 : Levelogger 5 LTC, LTC Levelogger Edge et LTC Levelogger Junior

En outre, étalonner un enregistreur LTC Levelogger aussitôt après la fin d'un projet de surveillance ou la fin de la saison fournira des informations sur le degré de déviation de la conductivité au cours du projet ou de la saison. Si nécessaire, il est possible de corriger une déviation de conductivité dans un tableur, après avoir exporté les données.

Le processus d'étalonnage de la conductivité s'effectue automatiquement à l'aide de l'Assistant d'étalonnage. Placez l'enregistreur LTC Levelogger dans une solution d'étalonnage de conductivité spécifiée, puis suivez les instructions fournies par l'assistant. Des solutions d'étalonnage de conductivité sont disponibles auprès de Solinst ou de tout magasin de matériel de laboratoire.

Les enregistreurs Levelogger 5 LTC et LTC Edge disposent d'une conductivité de 100 000 μS/cm et d'une plage calibrée de 50 à 80 000 μS/cm. Ils peuvent être calibrés à 4 points d'étalonnage standard :

- $1\,413\,\mu S/cm$
- $5000 \mu S/cm$
- 12 880 µS/cm
- 80 000 µS/cm

L'enregistreur LTC Levelogger Junior dispose d'une conductivité de 80 000 μS/cm et d'une plage calibrée de 500 à 50 000 μS/cm. Il peut être calibré à 3 points d'étalonnage standard :

- $1\,413\,\mu S/cm$
- $5000 \mu S/cm$
- 12 880 µS/cm

Si vous connaissez la plage approximative de conductivité de l'eau que vous allez mesurer, vous obtiendrez la meilleure précision de mesure lorsque vous étalonnez en sélectionnant deux points d'étalonnage, l'un immédiatement au-dessus et l'autre immédiatement en dessous de cette plage approximative. Si vous effectuez des mesures dans l'eau dont la conductivité est inférieure à 1 413 μS/cm ou dont la conductivité est supérieure à 80 000 μS/cm (supérieure à 12 880 μS/cm pour un enregistreur LTC Levelogger Junior), utilisez une seule solution d'étalonnage.

La (les) solution(s) et le LTC doivent être entre 10°C et 30°C pendant l'étalonnage réel. La température doit rester stable pendant les 10 à 20 secondes nécessaires pour effectuer chaque étalonnage. Utilisez la vue en temps réel pour confirmer que vous avez atteint l'équilibre thermique avant l'étalonnage.

Pour une meilleure précision, il est recommandé d'utiliser des solutions d'étalonnage qui ont une erreur de température de ±2 %, ou mieux. Conservez également la solution à une température aussi proche que possible que la température indiquée sur la bouteille (c.-à-d. 25 °C). Plus vous vous rapprochez des températures limites de 10 °C et 30 °C, plus votre étalonnage risque de ne pas être précis.

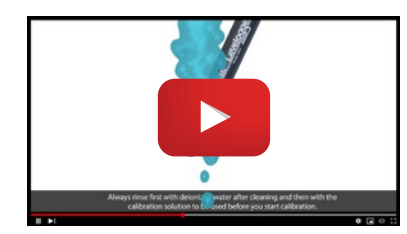

**Remarque :** Regardez une vidéo étape par étape d'un étalonnage de conductivité en 2 points pour le LTC Levelogger Edge.

https://www.solinst.com/products/dataloggers-and-telemetry/3001- levelogger[series/operating-instructions/user-guide/6-conductivitycalibration/ 6-conductivity](https://www.solinst.com/products/dataloggers-and-telemetry/3001-levelogger-series/operating-instructions/user-guide/6-conductivity-calibration/6-conductivity-calibration.php?utm_source=solinst-&utm_medium=INS-&utm_campaign=3001-WC-&utm_term=DT-global-&utm_content=INS-3001-UG-3001calibrationvideo)calibration.php

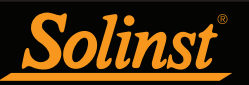

Vous pouvez récupérer les paramètres de configuration de l'enregistreur LTC Levelogger connecté en cliquant sur .

Arrêtez l'enregistreur LTC Levelogger en cliquant sur

Démarre l'Assistant d'étalonnage du logiciel Solinst Levelogger en cliquant sur l'onglet « Conductivity Cal » (Étalonnage de la conductivité). L'assistant vous guidera à travers le processus d'étalonnage. Vous pouvez quitter l'assistant après n'importe quelle étape pour annuler la session d'étalonnage.

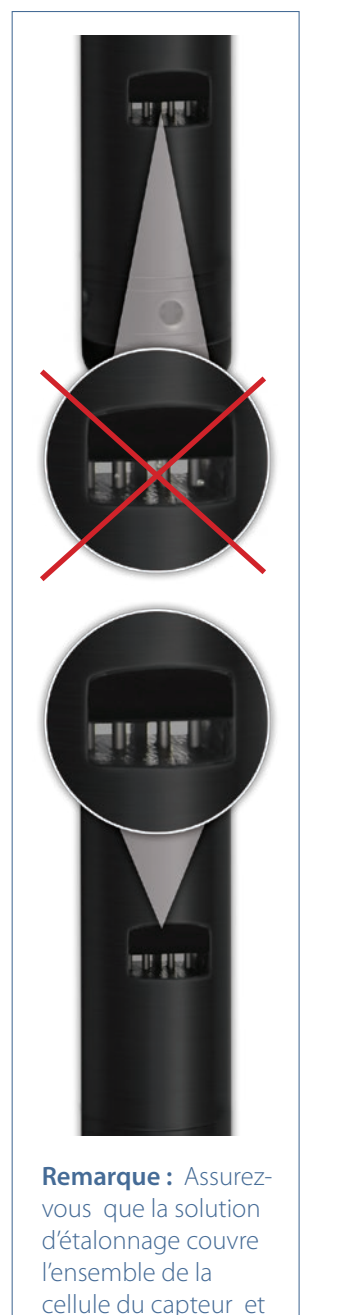

que l'enregistreur est agité, afin de faire partie les bulles d'air

captives.

Introduction : L'enregistreur Solinst LTC Levelogger doit être raccordé à l'ordinateur à l'aide d'un lecteur optique (Desktop Reader 5 ou Field Reader 5) pendant toute la durée de l'étalonnage et doit être en mode Arrêt. Veillez à utiliser une solution d'étalonnage neuve et de laisser l'équilibre thermique de la solution se réaliser pendant le processus. Assurer qu'aucune bulle d'air n'est présente sur le capteur et que ses broches sont propres. Reportez-vous à la section 10.2 pour des méthodes recommandées pour nettoyer les broches du capteur. Reportezvous à la section 10.1.5.3 pour la protection contre l'encrassement biologique.

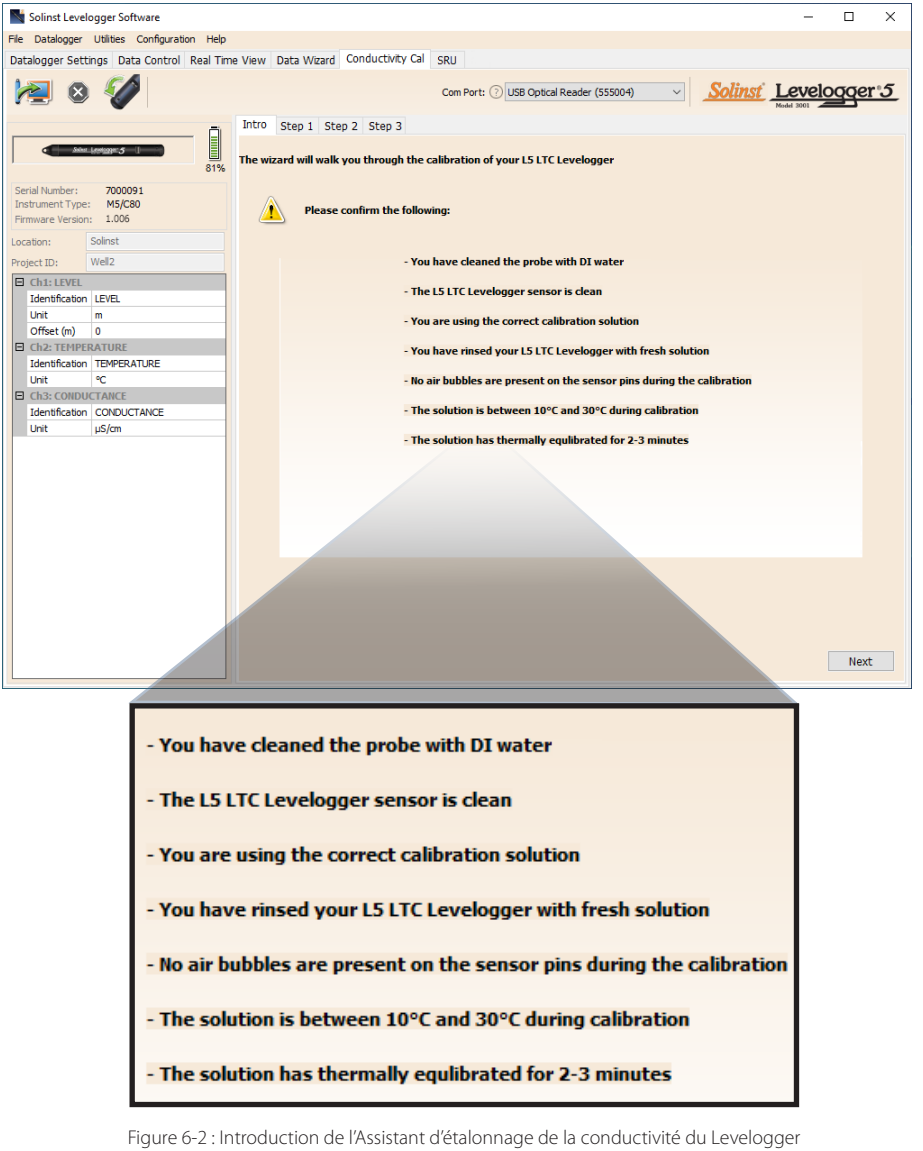

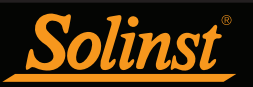

1) Réglage du coefficient de température : Le réglage par défaut du coefficient de température est de 2,00. Si la la solution de conductivité que vous utilisez pour étalonner le LTCLevelogger indique un coefficient de température différent sur l'étiquette, veuillez entrer ce nombre dans le champ Coefficient de température.

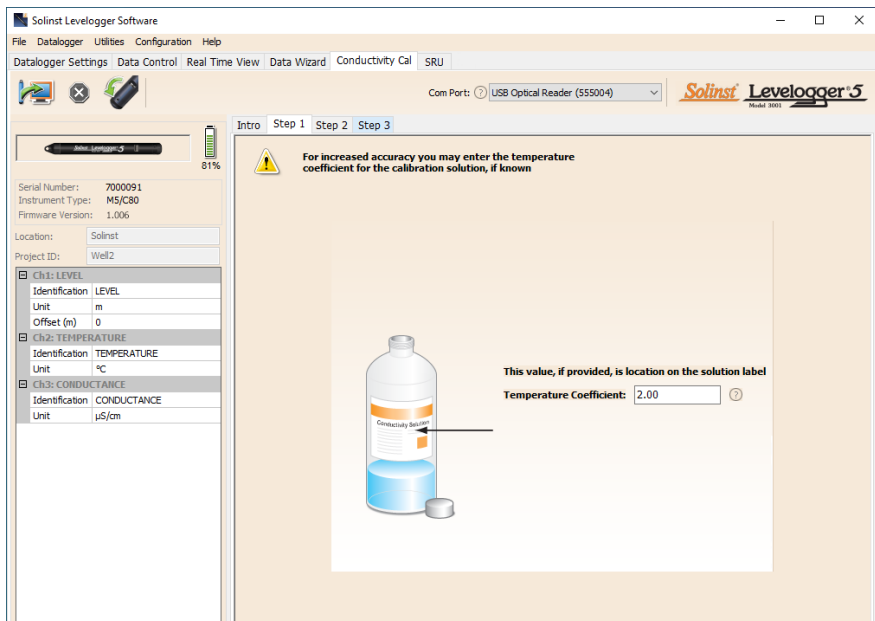

Figure 6-3 : Étape 1 de l'Assistant d'étalonnage de la conductivité du Levelogger

2) Installer: Le logiciel Levelogger demande à l'utilisateur de sélectionner les solutions d'étalonnage. Vous pouvez choisir jusqu'à quatre (trois pour le LTC Levelogger Junior) solutions pour un étalonnage multipoint du LTC Leveloggerger. Assurer les solutions sont prêtes dans le bécher ou le récipient d'étalonnage. Lancez le calibrage en sélectionnant Suivant.

**Remarque :** Pour obtenir des mesures de grande précision, choisissez la solution d'étalonnage proche de la conductivité attendue. Utilisez un étalonnage à deux points pour les eaux à mi-chemin entre deux solutions d'étalonnage. Utilisez un étalonnage en un point pour les eaux inférieures à 1 413 μS/cm et supérieures à 80 000 μS/ cm (12 880 μS/cm pour le LTC Levelogger Junior).

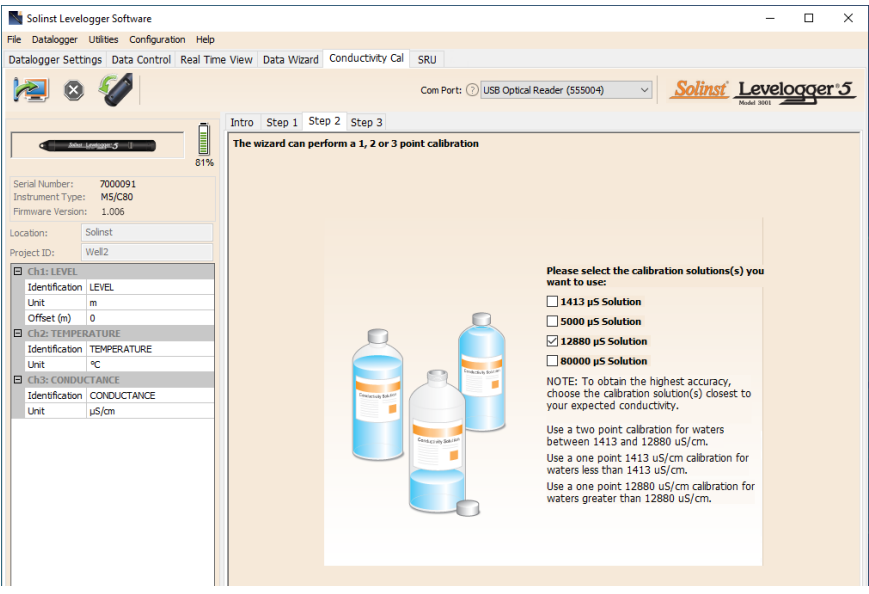

Figure 6-4 : Étape 2 de l'Assistant d'étalonnage de la conductivité du Levelogger

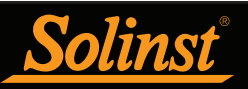

3) Niveau LTCger Processus de rinçage : Utilisez de l'eau DI pour rincer le LTC Levelogger d'abord, puis rincez le Levelogger avec la solution d'étalonnage affichée. Utilisez une solution fraîche pour l'étalonnage et plongez le LTC Levelogger. Légèrement tapotez et remuez le Solinst LTC Levelogger pour éliminer toutes les bulles du capteur. Laisser 2-3 minutes pour stabiliser, puis sélectionnez suivant pour calibrer.

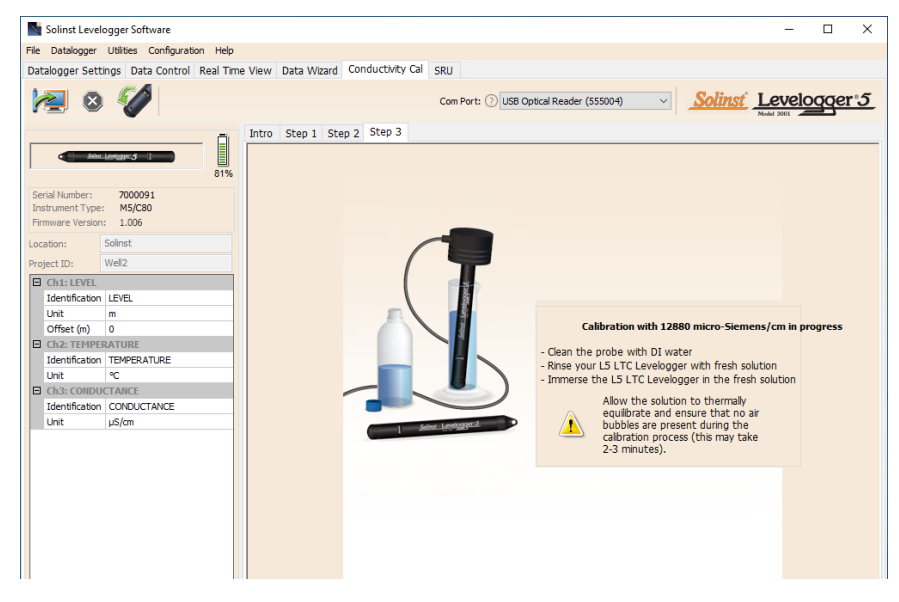

Figure 6-5 : Étape 3 de l'Assistant d'étalonnage de la conductivité du Levelogger (exemple de fenêtre d'étalonnage avec une solution à 12 880 μS/cm)

**Remarque :** Veillez à toujours utiliser une solution fraîche pour l'étalonnage, faire partir les bulles de sur les broches du capteur et laisser l'équilibre thermique de la solution se réaliser avant de continuer.

Étalonnage : Comme la plupart des solutions d'étalonnage de conductivité standard expriment la conductivité à une température standard de 25 °C, lors de son étalonnage, le LTC Levelogger effectue un ajustement de la conductivité pour refléter la différence entre la température dans la plage de 10 à 30 °C et 25 °C L'enregistreur LTC Levelogger compare la température actuelle et la mesure de conductivité, à la solution standard corrigée pour la différence de température.

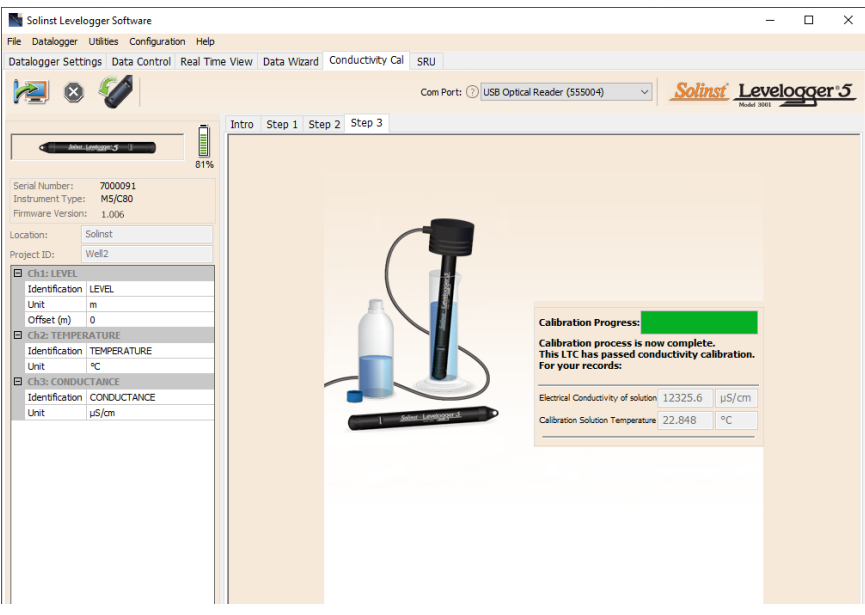

Figure 6-6 : Étalonnage de la conductivité du Levelogger réussie

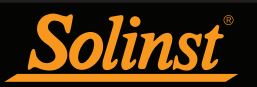

Lorsqu'un étalonnage à point unique est réussi, le processus est terminé. Une fois l'étalonnage d'un étalonnage multipoints effectué pour la première solution, un message apparaît, indiquant que l'étalonnage a réussi. Lorsque vous sélectionnez « OK », l'Assistant d'étalonnage retourne au début de l'étape 3, afin de démarrer le processus de rinçage pour la solution suivante sélectionnée. Le processus d'étalonnage continue automatiquement jusqu'à ce qu'il soit terminé pour toutes les solutions.

Si une défaillance se produit à tout moment pendant l'étalonnage, un message apparaît vous invitant à nettoyer et à vérifier votre sonde, puis à recommencer le processus d'étalonnage pour la solution actuelle depuis le début en sélectionnant « Yes » (Oui) (voir Figure 6 et 7). Si vous effectuez un étalonnage multipoints, tous les points d'étalonnage précédemment accomplis demeurent valides.

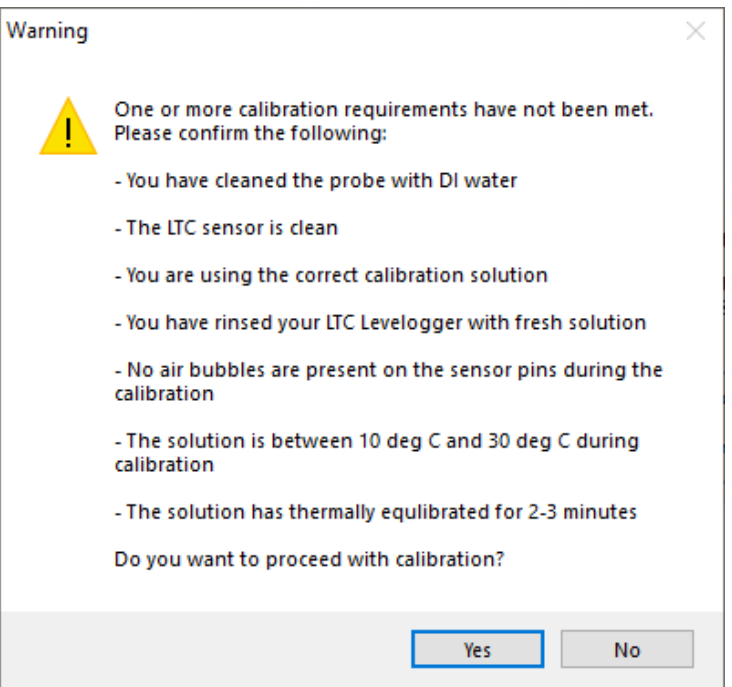

Figure 6-7 : Avertissement 1 d'étalonnage de la conductivité du Levelogger

Si un deuxième échec se produit au cours de l'étalonnage, un message d'avertissement apparaît, indiquant que votre sonde est peut-être sale ou endommagée. Cela peut se produire si votre capteur de conductivité Solinst LTC Levelogger a été affecté par de la saleté, l'accumulation de minéraux, etc., et qu'il ne répond plus comme il le faisait lors de son étalonnage initial en usine. Cette étape permet d'étalonner votre capteur sur une plage plus large de solution étalon standard.

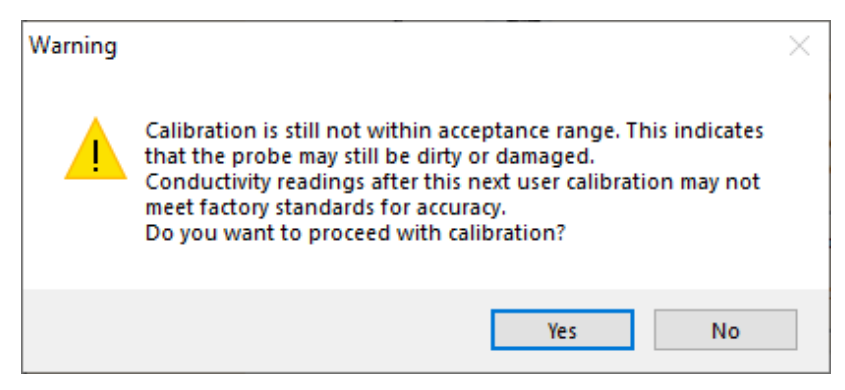

Figure 6-8 : Avertissement 2 d'étalonnage de la conductivité du Levelogger

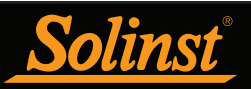

Si vous sélectionnez « Yes » (Oui) pour accepter une plage de tolérance plus large, le processus d'étalonnage recommence à zéro pour la solution actuelle (voir Figure 6 et 8). Si vous effectuez un étalonnage multipoints, tous les points d'étalonnage précédemment accomplis demeurent valides. Si vous sélectionnez « No » (Non), l'enregistreur LTC Levelogger revient par défaut à l'état avant le pré-étalonnage. Vous pouvez réessayer l'étalonnage en utilisant la plage de tolérance normale.

Si un troisième échec se produit, ou si les résultats de l'étalonnage sont en dehors de la plage de tolérance d'erreur, un message d'avertissement s'affiche, vous demandant de contacter Solinst pour disposer d'options supplémentaires (voir Figure 6 et 9).

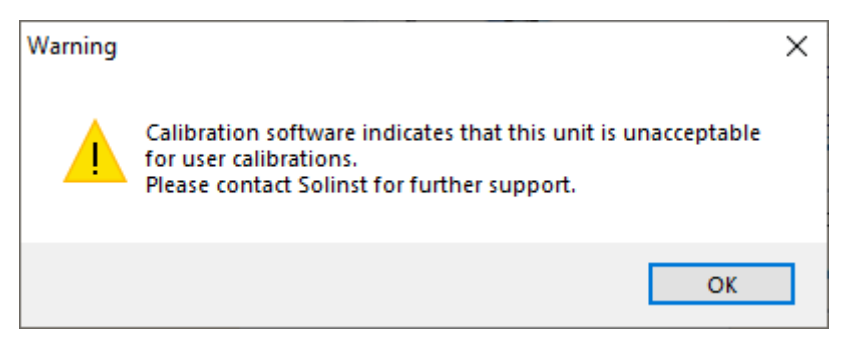

Figure 6-9 : Avertissement 3 d'étalonnage de la conductivité du Levelogger

### 6.1 Restauration de l'étalonnage en usine d'un LTC Levelogger

Un enregistreur LTC Levelogger peut être ramené à ses paramètres de réglage par défaut de l'étalonnage de la conductivité, à tout moment, en utilisant cette fonction. Si vous soupçonnez que l'étalonnage réalisé par l'utilisateur ne fonctionne pas correctement, ou si vous avez tenté par erreur un étalonnage avec une solution incorrecte, vous pouvez restaurer l'étalonnage en usine de l'enregistreur LTC Levelogger, puis effectuer un étalonnage utilisateur de la conductivité, afin d'optimiser la précision.

Pour exécuter cette fonction, il vous suffit de cliquer sur le bouton « Restore Factory LTC Calibration » (Rétablir la configuration de l'étalonnage en usine du LTC), *auec* l'enregistreur LTC connecté à l'ordinateur.

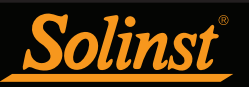

### 7 Contrôle des données (Téléchargement et affichage des données)

Cliquez sur l'onglet « Data Control » (Contrôle des données) dans la fenêtre principale. Vous pouvez, depuis l'onglet « Data Control » (Contrôle des données), télécharger les données d'un enregistreur Levelogger, afficher les données sous forme de tableau ou de graphique, et enregistrer ou exporter des fichiers de données.

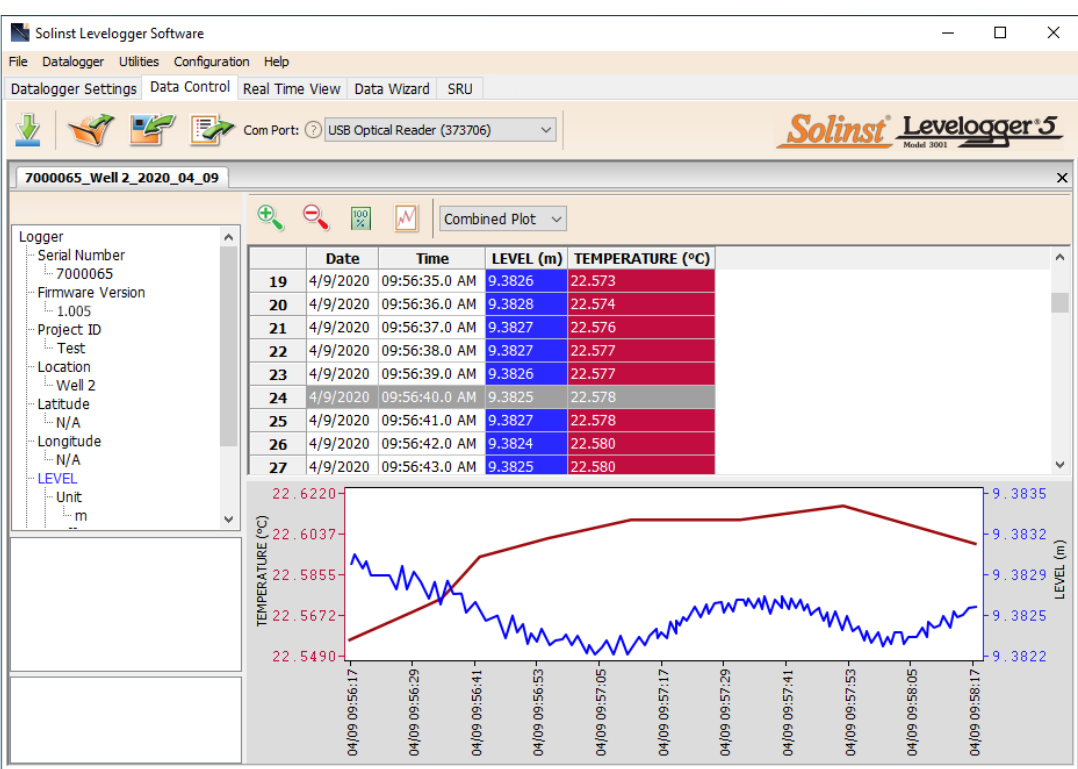

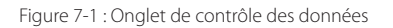

Cliquez sur **pour ouvrir un fichier** \*.xle ou \*.lev. Il est possible d'ouvrir et de visualiser plusieurs fichiers en même temps en cliquant sur l'onglet « File Name » (Nom des fichiers) en haut du tableau de données.

Tous les paramètres de configuration du Levelogger et les informations sur la voie en vigueur durant la collecte des données sont affichés dans la partie en haut à gauche de la fenêtre.

Les parties en bas à gauche de la fenêtre servent à afficher des informations, une fois une compensation des données effectuée. La partie au milieu de la fenêtre affiche les informations concernant un Barologger, si une compensation barométrique est effectuée, tandis que la partie inférieure contient des informations provenant d'autres conversions, telles que des décalages ou des conversions de conductivité (voir section 8).

**Remarque :** Lorsque vous cliquez sur un point du graphique, les données correspondantes sont mises en évidence dans le tableau. Vous pouvez également sélectionner une section de données dans le graphique. Cliquez simplement avec le bouton gauche sur un numéro de ligne, puis maintenez et faites glisser pour inclure le numéro de ligne qui vous intéresse.

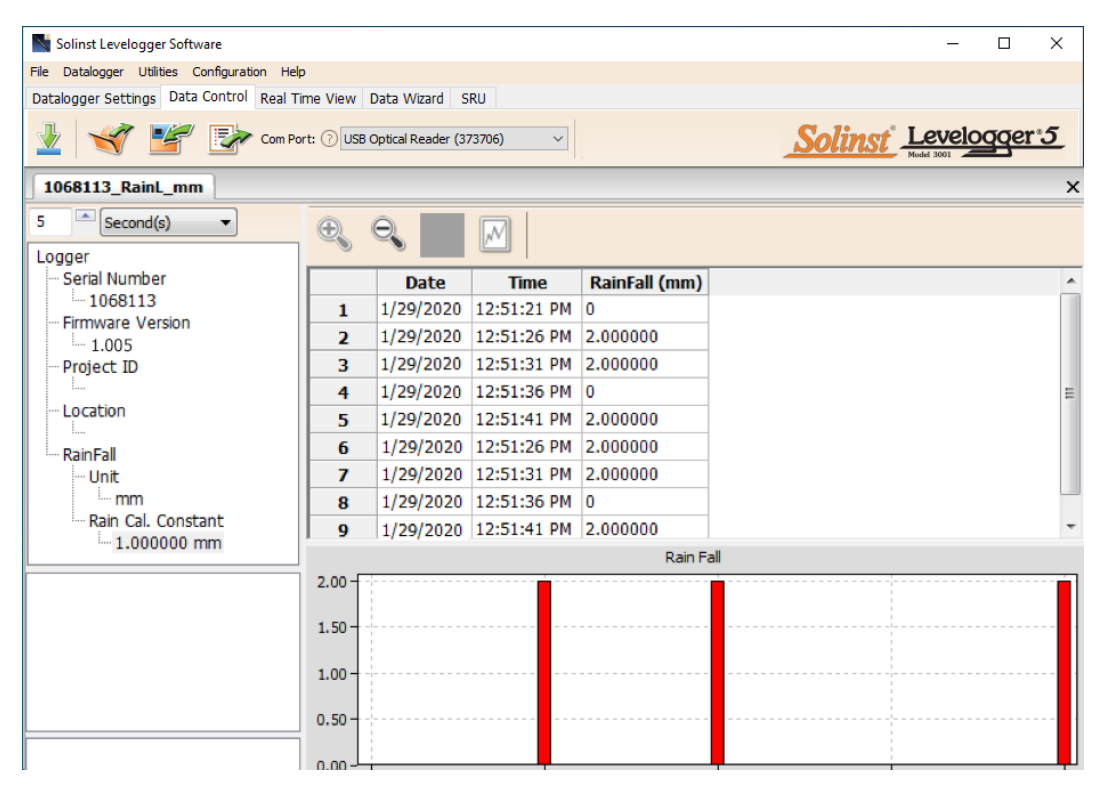

Figure 7-2 : Données du Rainlogger

Lorsque vous affichez les données téléchargées à partir d'un enregistreur Rainlogger, les données de précipitations seront présentées sous forme de tableau et de diagramme à barres. Un menu déroulant apparaît, vous permet de sélectionner la fréquence de temps à laquelle vous souhaitez que les données soient affichées, de 1 à 99 secondes, minutes, heures, jours ou semaines (cela agit comme une fonction de zoom). La Figure 7-2 montre les données toutes les 5 secondes à compter de la date et l'heure de commencement.

**Remarque :** Comme les enregistreurs Rainlogger disposent seulement d'une voie, ils ne disposent pas d'option graphique.

### 7.1 Options de téléchargement et de sauvegarde des fichiers de données

### 7.1.1 Format par défaut des fichiers

Le type de fichier par défaut pour le logiciel Levelogger, version 4 et plus récentes, est \*.xle, à moins qu'il ne soit changé pour \*.lev dans la fenêtre Application Settings (Paramètres de l'application) (voir section 4.2.4). Les versions plus anciennes du logiciel Levelogger utilisaient des fichiers \*.lev par défaut. Le type de fichier \*.xle est un format \*.xml, qui permet des fonctionnalités perfectionnées. Les fichiers \*.xle peuvent être exportés sous forme de fichiers \*.xml, intégrables dans des programmes de base de données externes.

#### **Remarque :**Le type de fichier par défaut est \*.xle, à moins qu'il ne soit changé dans la fenêtre Application Settings (Paramètres de l'application) (voir section 4.2.4).

Les fichiers \*.lev des téléchargements antérieurs d'un enregistreur Levelogger sont compatibles avec les versions 4 et supérieures du logiciel Levelogger. Cependant, les fichiers \*.xle ne sont pas compatibles avec les versions précédentes du programme. Pour garantir la compatibilité, toutes les versions de logiciel Levelogger permettent d'exporter les données sous forme de fichiers \*.csv, utilisables dans des tableurs. Reportez-vous à la section 7.3 connaître les options d'exportation.

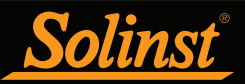

### 7.1.2 Téléchargement de données

**Remarque :** Avant de télécharger des données, vous devez sélectionner le port de communication auquel l'enregistreur de données est connecté et récupérer les paramètres de l'enregistreur connecté en cliquant sur dans l'onglet Datalogger Settings (Paramètres de l'enregistreur).

Cliquez sur l'onglet « Data Control » (Contrôle des données) pour télécharger des données à partir d'un enregistreur de données connecté. Il existe quatre options pour le téléchargement de données.

Dans le cas des enregistreurs de données Levelogger série 5, les options sont : « All Data » (Toutes les données), « Append Download » (Ajouter les données), « Partial Download » (Téléchargement partiel) et « Download and Delete Files » (Télécharger et supprimer des fichiers).

Dans le cas des enregistreurs de données Levelogger Edge et Gold Series, les options sont : « All Data » (Toutes les données), « Append Download » (Ajouter les données), « Partial Download » (Téléchargement partiel) et « Recover Previous Log » (Récupérer la session d'enregistrement précédente).

Si vous sélectionnez All Data (Toutes les données), le programme téléchargera toutes les données de la session d'enregistrement en cours d'un enregistreur de données dans un fichier \*.xle.

Le répertoire par défaut des données sauvegardées se trouve dans le dossier "Data" : <C:<sup>3</sup>Program\Files\ Solinst\Levelogger4\_6\Data>.

Si vous sélectionnez Append Download, le programme ajoutera les données dans un fichier \*.xle ouvert à partir de la centrale de mesure. Le fichier \*.xle ouvert et l'enregistreur de données attaché doivent avoir le même numéro de série et la même heure de début, sinon une erreur se produira.

Si vous sélectionnez Partial Download (Téléchargement partiel), une fenêtre de sélection pour téléchargement partiel s'ouvre. Cette fenêtre affiche la date et l'heure de la première et du dernier relevé de la session d'enregistrement. Utilisez le curseur pour sélectionner l'intervalle de temps correspondant aux données que vous souhaitez. Lorsque vous cliquez sur OK, toutes les données à l'intérieur de cet intervalle de temps sont téléchargées dans un fichier \*.xle.

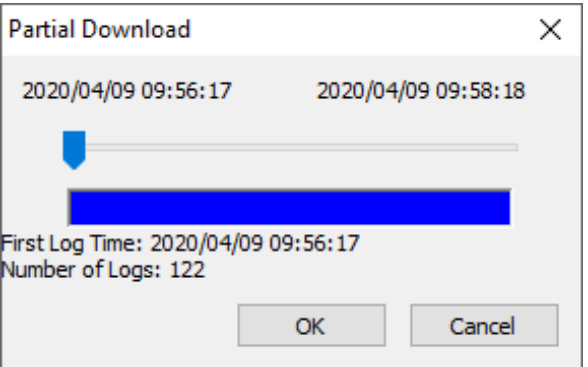

Figure 7-3 : Fenêtre de téléchargement partiel

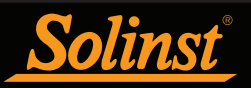

Dans le cas des enregistreurs de données Levelogger série 5, si vous sélectionnez « Download and Delete Files » (Télécharger et supprimer des fichiers), le logiciel affiche une fenêtre avec une liste des sessions d'enregistrement actuellement stockées dans la mémoire de l'enregistreur de données. Sélectionnez les fichiers que vous souhaitez télécharger. Chaque session d'enregistrement sera enregistrée dans un fichier \* .xle distinct.

Pour accéder à la mémoire complète, sélectionnez « Delete All Files » (Supprimer tous les fichiers). Un message d'avertissement « Warning All Data in the logger will be erased! Continue? » (Toutes les données de l'enregistreur seront effacées ! Continuer ?) s'affiche. Sélectionnez « Yes » (Oui) ou « No » (Non) pour continuer. (La sélection de fichiers individuels à supprimer n'est pas une option.) Cela permet de libérer de la mémoire avant de démarrer un enregistreur de données Levelogger série 5 (voir section 5.8).

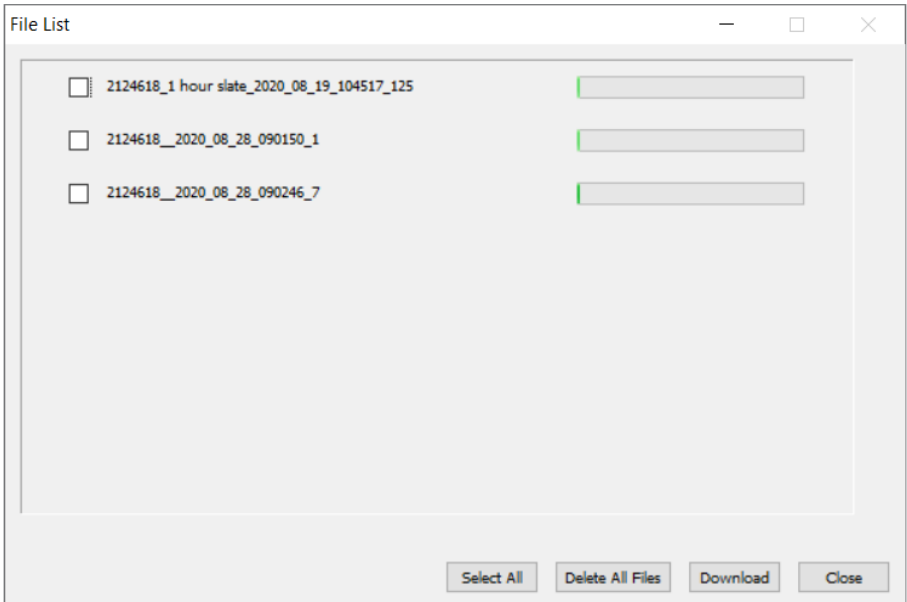

Figure 7-4 : Télécharger la liste des fichiers

Dans le cas des enregistreurs de données Levelogger Edge et Gold Series, si vous sélectionnez Recover Previous Log (Récupérer la session d'enregistrement précédente), le logiciel va essayer de récupérer les données de la session d'enregistrement précédente et les télécharger dans un fichier \*.xle.

Une fois les données téléchargées à partir d'un Levelogger, elles sont automatiquement enregistrées dans un fichier temporaire.

#### 7.1.3 Sauvegarde des données

Cliquez sur pour sauvegarder les données dans un fichier \*.xle.

Le répertoire par défaut des données sauvegardées se trouve dans le dossier "Data" : <C:³Program\Files\Solinst\Levelogger4\_6\Data>.

Toutefois, il est possible de modifier le répertoire par défaut pour la sauvegarde des fichiers en cliquant sur le menu Configuration (Configuration) en haut de la fenêtre du programme, puis en sélectionnant Application Settings (Paramètres de l'application) et en spécifiant ou en naviguant à un autre répertoire. Si une erreur est rencontrée lors de la sauvegarde du premier fichier de données, comme illustré sur la Figure 7-5, il est possible que vous n'ayez pas les privilèges

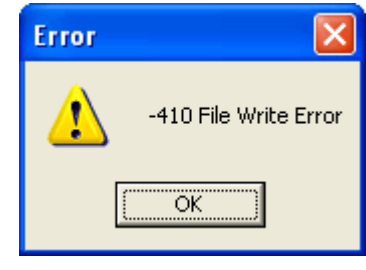

Figure 7-5 : Message d'erreur d'écriture de fichier

d'écriture de fichiers dans le répertoire par défaut. Dans ce cas, créez et configurez un répertoire par défaut de sauvegarde des fichiers, un nouveau répertoire de données Levelogger dans le répertoire Mes documents, puis essayez de sauvegarder à nouveau le fichier.

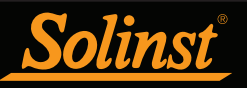

## 7.2 Fonction de manipulation et de zoom dans un graphique

Pour effectuer un zoom avant sur le graphique, cliquez sur  $\bigoplus$ .

Pour effectuer un zoom arrière sur le graphique, cliquez sur  $\mathbb{R}$ . Cliquez sur  $\frac{100}{2}$  pour annuler toutes les fonctions de zoom.

Les fonctions de zoom sont également utilisables avec les sélections de données dans le graphique.

**Remarque :** Cliquez sur le bouton droit, puis faites glisser la souris pour analyser le graphique de données.

Cliquez sur **PO** pour ouvrir la boîte de dialogue des options du graphique. La boîte de dialogue des options du graphique est illustrée sur la Figure 7-6.

**Remarque :** Comme les enregistreurs Rainlogger disposent seulement d'une voie, ils ne disposent pas d'option graphique.

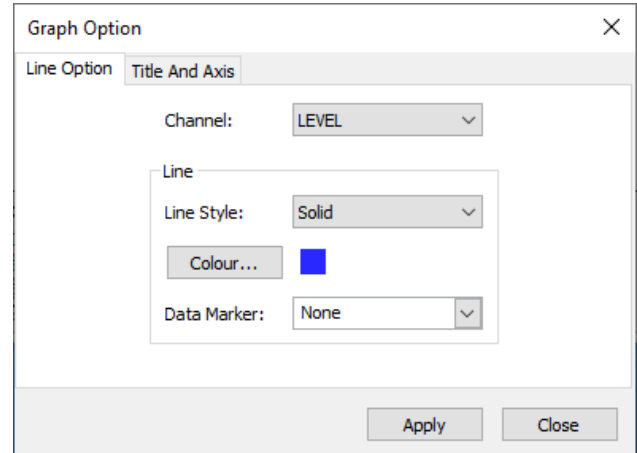

Figure 7-6 : Fenêtre des options de lignes

Les options de configuration des lignes sont utilisées pour ajuster le style et la couleur des lignes de chaque voie sur le graphique. L'utilisateur peut également choisir la forme des marques de données ou supprimer les marques de données.

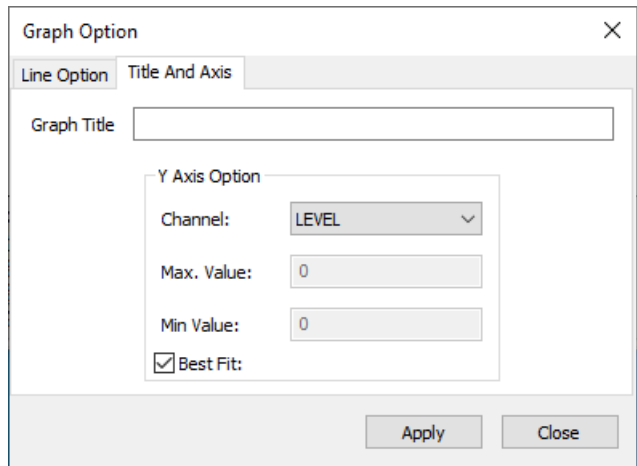

Figure 7-7 : Fenêtre des options d'axe et de titre

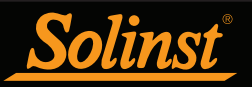

Les options « Title » (Titre) et « Axis » (Axe) sont utilisées pour saisir le titre du graphique et changer l'étiquette de l'axe des ordonnées ou l'échelle sélectionnée par l'utilisateur. Cochez la case « Best Fit » (Ajustement optimal) pour laisser le logiciel déterminer l'ajustement optimal de l'échelle. Si la case « Best Fit » (Ajustement optimal) n'est pas cochée, l'utilisateur doit saisir une valeur minimale et une valeur maximale pour la voie sélectionnée. L'axe des abscisses représente l'heure d'enregistrement.

Il existe une option d'affichage des graphiques sous forme « Combined Plot » (Graphes combinés) ou « Separated Plot » (Graphes séparés). L'option « Combined Plot » (Graphes combinés) affiche les données de chaque voie sur un même graphe. L'option « Separated Plot » (Graphes séparés) affiche les données de chaque voie sur un graphe séparé.

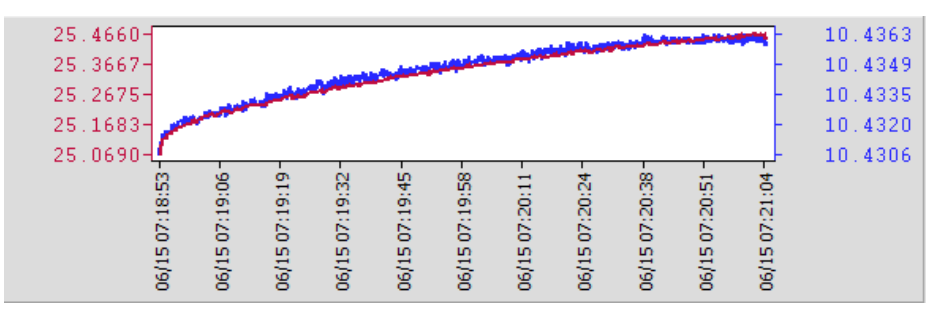

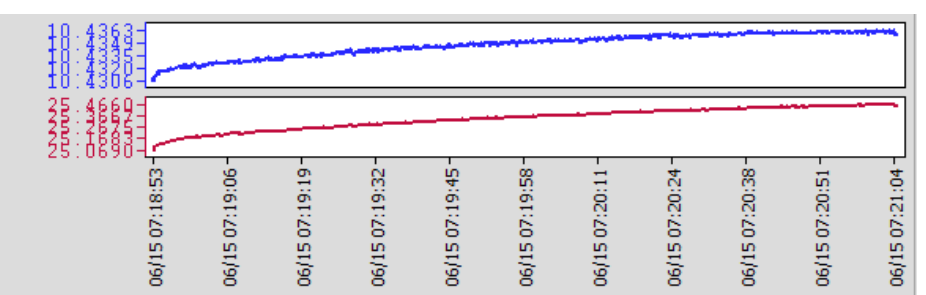

Figure 7-8 : Graphes combinés et graphes séparés

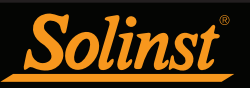

Il existe également une option pour afficher plusieurs graphes à la fois. Cliquez sur un onglet de nom de fichier et faites-le glisser, puis déposez-le lorsque vous voyez une zone d'ombre sur la fenêtre pour ouvrir un graphe séparé de ce fichier de données. Il n'y a pas de limite sur le nombre de graphes que vous pouvez afficher en même temps. Redimensionnez votre fenêtre au besoin.

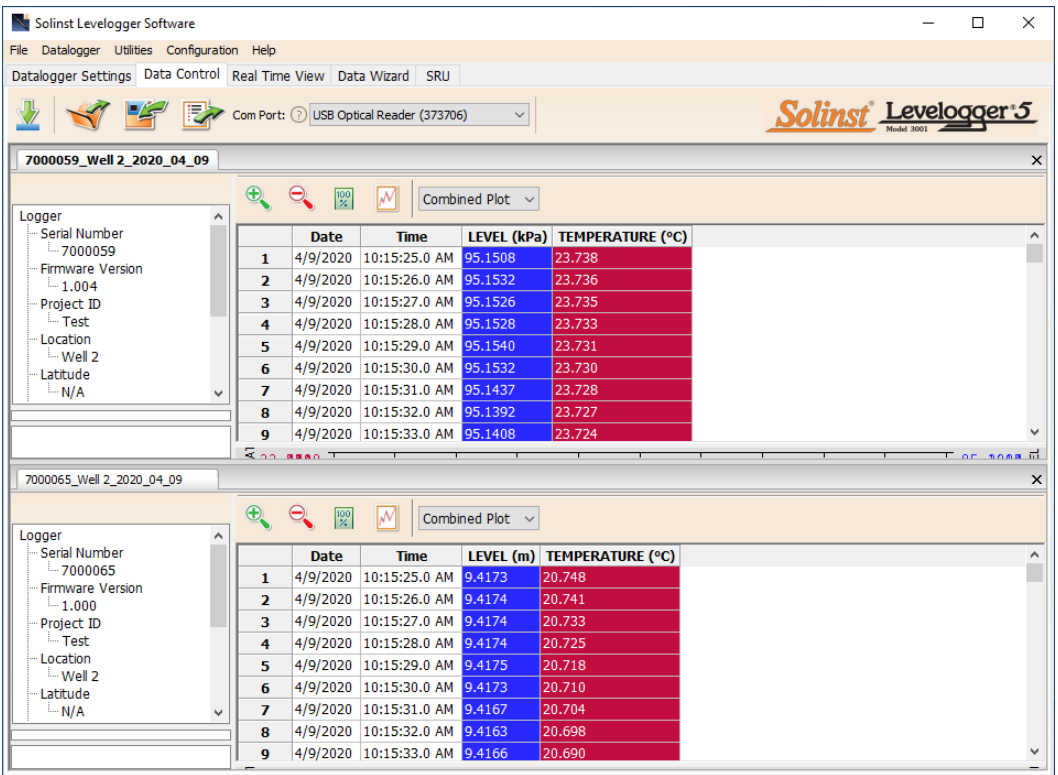

Figure 7-9 : Affichage de deux graphes

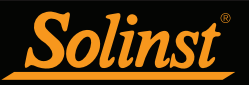

### 7.3 Fonction d'exportation de fichier et d'impression

Il est possible d'exporter les données au format \*.csv (valeurs séparées par des virgules) ou au format \*.xml (extensible markup language) en cliquant sur File > Export > Data ou sur

Les formats de fichiers \*.csv et \*.xml sont pris en charge et peuvent être importés par la plupart des tableurs et des programmes de bases de données.

**Remarque :** Vous avez la possibilité de choisir entre le format nord-américain pour les nombres décimaux (un point au lieu d'une virgule) ou le format local du système, pour les fichiers \*.csv exportés. Reportez-vous à la section 4.2.4.

Par ailleurs, les graphiques de données peuvent être exportés en format \*.bmp ou \*.png en cliquant sur File  $>$  Export  $>$  Graph.

Les paramètres de l'enregistreur, le tableau de données et les graphiques de données peuvent être imprimés. Cliquez sur File > Print Preview (Fichier > Aperçu avant impression) pour ouvrir la fenêtre d'aperçu avant impression. La Figure 7-10 montre l'aperçu avant impression des paramètres de l'enregistreur. Les paramètres de l'enregistreur sont toujours sur la première page du document. Le graphique de données se trouve sur la deuxième page du document, tandis que le reste du document contient le tableau des données.

Cliquez sur « Print… » (Imprimer) pour ouvrir la boîte de dialogue d'impression. Vous pouvez choisir d'imprimer le document en entier ou seulement une partie. Vous pouvez également cliquer sur File > Print (Fichier > Imprimer), pour ouvrir la boîte de dialogue d'impression.

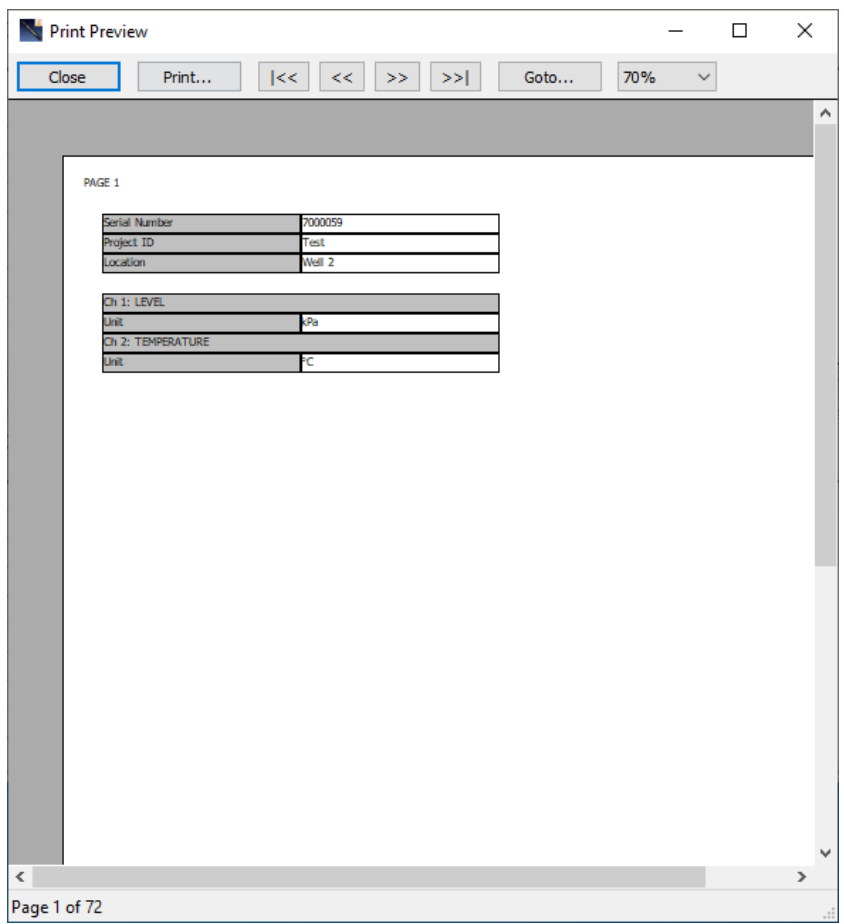

Figure 7-10 : Fenêtre d'aperçu avant impression

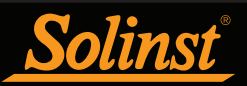

# 8 Compensation des données

Les compensations des données, telles que la compensation barométrique, les ajustements manuels des données et les ajustements des paramètres peuvent être effectués automatiquement par l'Assistant de données du logiciel Levelogger, ou manuellement, en exportant les données vers un tableur.

### 8.1 Assistant de données

Ouvrez l'onglet Assistant de données du logiciel Solinst Levelogger. La première étape consiste à sélectionner le chemin pour la compensation de vos données. Les choix pour les enregistreurs Leveloggers sont Basic (De base) ou Advanced (Avancé).

Le choix Basic (De base) vous permet d'effectuer une simple compensation barométrique des données de l'enregistreur Levelogger uniquement.

L'option Advanced (Compensation avancée) vous permet de choisir Barometric Compensation (Compensation barométrique), « Manual Data Adjustments » (Ajustements manuels des données) ou « Parameter Adjustments » (Ajustement des paramètres), y compris l'ajustement des données en provenance d'un enregistreur Rainlogger.

Barometric Compensation (Compensation barométrique) soustrait simplement la mesure barométrique des relevés correspondants du Levelogger, afin de fournir des mesures réelles du niveau de l'eau.

**Remarque :** Il est possible de sélectionner plusieurs fichiers d'enregistreur de données à compenser à la fois.

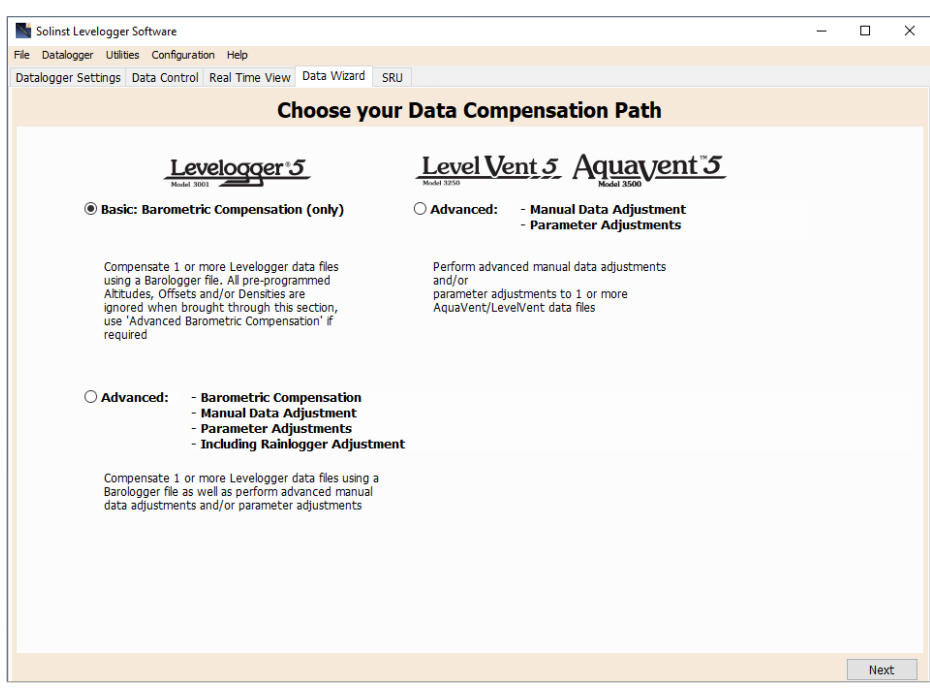

#### Figure 8-1 : Assistant de données

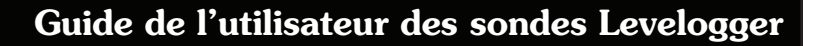

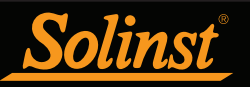

Manual Data Adjustment (Ajustement manuel des données) permet de saisir manuellement un point de référence ou une mesure de niveau d'eau représentant le zéro, auquel toutes les mesures de niveau d'eau relevées par l'enregistreur Levelogger peuvent être ajustées. Il existe une option pour convertir les mesures en « Depth to Water Level » (Profondeur jusqu'au niveau de l'eau) (p. ex., depuis le haut d'un tubage de puits jusqu'au niveau de l'eau) ou « Elevation of Water Level » (Altitude du niveau d'eau) (p. ex. au-dessus du niveau de la mer).

**Remarque :** Les fonctions « Manual Data Adjustments » (Ajustements manuels des données) et « Parameter Adjustments » (Ajustement des paramètres) sont utiles pour compenser des fichiers de données Levelogger, afin de rendre les données cohérentes à travers un projet.

Parameter Adjustments (Ajustement des paramètres) : permet de convertir les données d'enregistreurs Levelogger, Barologger ou Rainlogger en unités de mesure différentes, ajouter un décalage, corriger les données pour refléter les différences d'altitude, convertir la conductivité en salinité ou en conductance spécifique, ajuster la densité ou ajuster l'efficacité barométrique. Seules les options disponibles pour les types de fichiers compatibles avec votre enregistreur ouvert seront actives. Par exemple « Conductivity Conversion » (Conversion de conductivité) est uniquement disponible pour les fichiers de données LTC Levelogger).

#### **Remarque :** « Parameter Adjustments » (Ajustement des paramètres) est la seule option disponible pour la compensation de données avec un enregistreur Rainlogger.

#### Ajustements standards :

• Unité conversion vous permet de convertir les lectures de niveau dans un fichier Levelogger en différentes unités (m, cm, ft, kPa, bar ou psi), un fichier Barologger en kPa, mbar ou psi, relevés de température en ºC ou ºF, lectures de conductivité en µS/cm ou mS/cm, ou valeurs de précipitations en mm ou en pouces.

• Décalage vous permet d'entrer n'importe quelle valeur, positive ou négative, qui sera ajoutée à chaque lecture dans le fichier Levelogger sélectionné doit être décalé de ce montant. Il est recommandé de rester avec la valeur par défaut valeur zéro, sauf si un décalage connu a été déterminé (par exemple pour corriger la dérive du capteur de pression. Voir le bulletin technique de Solinst : Comprendre l'exactitude, la précision, la résolution et la dérive des capteurs de pression : https://www.solinst.com/onthelevel-news/water-levelmonitoring/water-level-datalogging/compréhension-pression-capteur-précision-précision-résolution-dérive/.

**Remarque :** Si vous configurez votre Levelogger pour enregistrer en unités de pression (kPa, bar, psi), vous ne pouvez pas modifier le décalage ou entrez une valeur d'altitude (dans l'assistant de données). Seules les lectures de pression brutes seront fournies.

• Élévation est utilisé pour corriger les différences d'altitude entre les emplacements Levelogger ou Barologger. L'eau la pression équivalente de la colonne diminue avec l'altitude dans un rapport d'environ 1,21/1000 dans la partie inférieure Atmosphère en dessous de 5000 m. Vous pouvez compenser cela en saisissant une altitude comprise entre -300 m sous le niveau de la mer et 5000 m (ou -1000 pieds et 16 400 pieds) au-dessus du niveau de la mer.

• Conversion de conductivité vous permet de convertir les lectures brutes de conductivité à partir d'un enregistreur de niveau LTC à la conductance spécifique (conductivité compensée en température selon la norme de 25 ºC). La valeur par défaut du coefficient de température pour la conductance spécifique est de 2,00. Le coefficient de température ne doit pas être ajusté, sauf si vous connaissez la valeur spécifique à la solution que vous mesurez. Toi peut également convertir les lectures de conductivité en salinité exprimée en unités de salinité pratiques (PSU) ou TDS (Voir section 1.2.4).

• Précipitations Cal. Constant vous permet d'entrer une constante d'étalonnage des précipitations différente pour un Rainlogger fichier de données (quantité de précipitations par pointe du pluviomètre à auget basculeur).

#### Ajustements supplémentaires :

**Noter:** Des réglages supplémentaires apparaissent lorsque « >> » est sélectionné. Ceux-ci sont spécifiques à l'application, pour les avancés utilisateurs.

• Réglage de la densité corrige la plage du canal de niveau dans le fichier de données Levelogger en fonction de un réglage d'entrée utilisateur de la densité de fluide. La plage de réglage de la densité va de 0,9 kg/L à 1,1 kg/L.

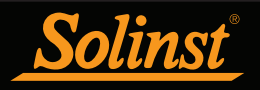

• Efficacité barométrique l'option utilise les données du Barologger pour ajuster les données du Levelogger immergé, en fonction du type d'aquifère qu'il surveille. L'efficacité barométrique peut être réglée de 0,01 à 3.00. Pour plus d'informations sur l'efficacité barométrique, reportez-vous à la section 10.1.3.1.

**Remarque :** La compensation avancée offre la possibilité d'effectuer un, deux ou trois types de compensations de données, dans n'importe quelle combinaison.

#### 8.1.1 Compensation de base

Lorsque vous choisissez une compensation de **base**, l'étape suivante consiste à sélectionner le fichier Barologger que vous souhaitez utiliser pour la compensation, puis sélectionnez le(s) fichier(s) Levelogger que vous souhaitez compenser. Vous ne pouvez sélectionner qu'un seul fichier Barologger pour compenser plusieurs fichiers Levelogger.

**Remarque :** Un Barologger peut être servir à compenser tous les sondes Levelogger dans un rayon de 30 km (20 milles) ou dans une plage d'altitude de 300 m (1 000 pieds).

Pour une meilleure précision, le(s) fichier(s) Levelogger et le fichier Barologger doivent avoir la même heure de commencement et la même fréquence de mesure. (L'option Future Start (Démarrage programmé) dans l'onglet Datalogger Settings (Paramètres de l'enregistreur de données) offre un moyen pratique de lancer tous vos enregistreurs en même temps.) S'il existe une différence d'estampille temporelle entre le fichier Barologger et le(s) fichier(s) Levelogger, une approximation linéaire est réalisée sur les données barométriques.

Tous les fichiers ouverts dans l'onglet « Data Control » (Contrôle des données) figurent sur la liste.

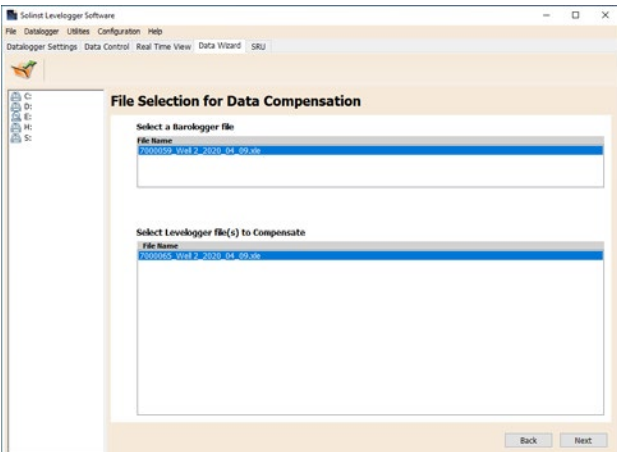

Figure 8-2 : Sélection de fichiers pour la compensation barométrique

Utilisez le répertoire sur la gauche de la fenêtre ou cliquez sur vour pour ouvrir n'importe quel fichier de données Levelogger que vous souhaitez compenser. Vérifiez que les fichiers auxquels vous souhaitez appliquer la compensation sont en surbrillance dans la liste.Le fichier Barologger et le(s) fichier(s) Levelogger doivent être mis en évidence. Pour ce faire, cliquez sur le nom du fichier. Pour désélectionner un fichier, cliquez à nouveau dessus. Il est possible de sélectionner plusieurs fichiers Levelogger à la fois.

**Remarque :** Un fichier Barologger et un fichier Levelogger doivent être sélectionnés pour effectuer une compensation barométrique.

Cliquez sur Next (Suivant) pour terminer la compensation.

Les données compensées seront automatiquement enregistrées dans un nouveau fichier \*.xle. Le nom de fichier par défaut sera le <nom de fichier original du Levelogger> avec le mot <compensé> ajouté au préfixe du nom de fichier. L'utilisateur peut également renommer le fichier compensé en l'enregistrant dans l'onglet Contrôle des données. Ne pas modifier ou supprimer l'extension du fichier. Tous les fichiers de données sont enregistrés à l'emplacement par défaut : <C:\Program Files\Solinst\Levelogger4\_6\Data>.

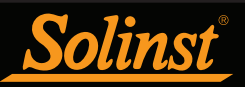

**Remarque :** Il est possible de modifier le répertoire par défaut pour la sauvegarde des fichiers en cliquant sur le menu Configuration (Configuration) en haut de la fenêtre du programme, puis en sélectionnant Application Settings (Paramètres de l'application) et en spécifiant ou en naviguant à un autre répertoire.

La fenêtre suivante montre les résultats de la compensation. Si la compensation échoue, une explication est produite dans la colonne Reason (Raison) (p. ex. la date et l'heure des fichiers Levelogger et Barologger n'étaient pas été suffisamment proches pour effectuer une compensation exacte). Vous pouvez continuer à afficher le fichier compensé dans l'onglet « Data Control » (Contrôle des données) en cliquant sur « Open » (Ouvrir) dans la colonne « Action » (Action). Si la compensation réussit, sélectionnez « Open » (Ouvrir) pour afficher le fichier compensé dans l'onglet « Data Control » (Contrôle des données).

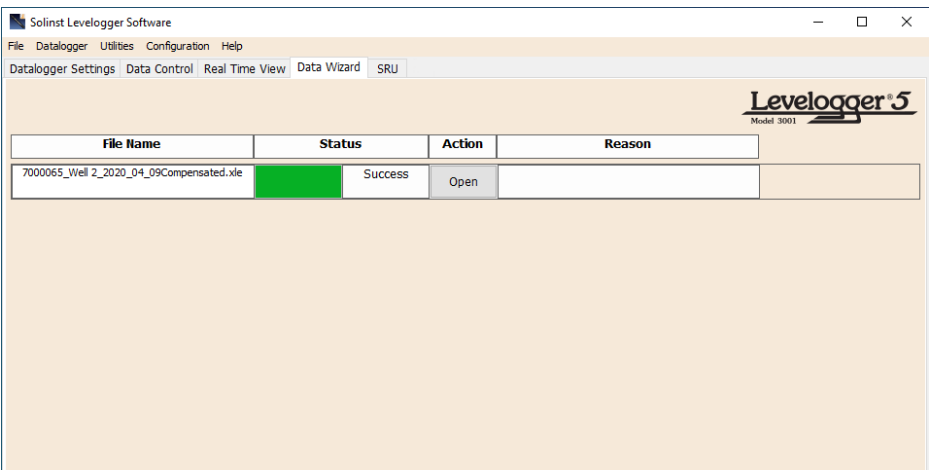

Figure 8-3 Résultats de la compensation barométrique

Si vous avez sélectionné plusieurs fichiers pour la compensation, vous aurez également la possibilité d'"ouvrir tous" les fichiers compensés dans l'onglet Contrôle des données ou d'"exporter tous" les fichiers compensés en même temps. Les options sont d'exporter en tant que fichiers \*.csv ou \*.xml.

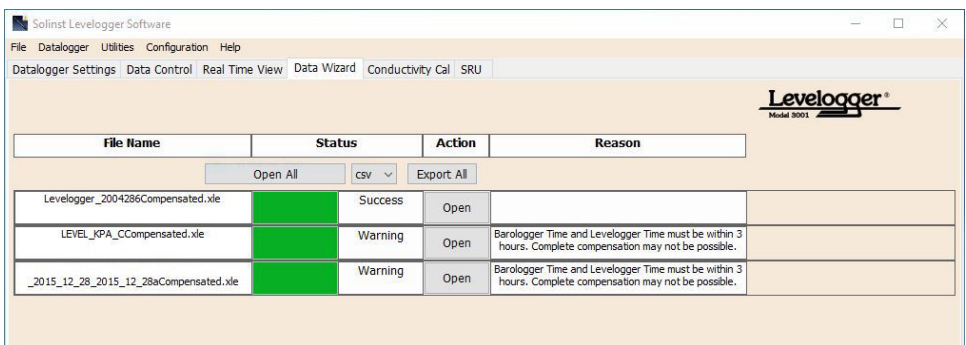

Figure 8-4 Résultats de la compensation barométrique - Fichiers multiples

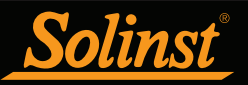

À partir de l'onglet « Data Control » (Contrôle des données), vous pouvez afficher les données, sauvegarder le fichier compensé avec un nouveau nom de fichier ou exporter les données (voir section 7).

Tous les paramètres de configuration d'origine du Levelogger et les informations sur la voie en vigueur durant la collecte des données sont affichés dans la partie en haut à gauche de la fenêtre. Les parties en bas à gauche de la fenêtre sont utilisées pour afficher les informations sur la compensation. La partie au milieu de la fenêtre affiche les informations sur le Barologger.

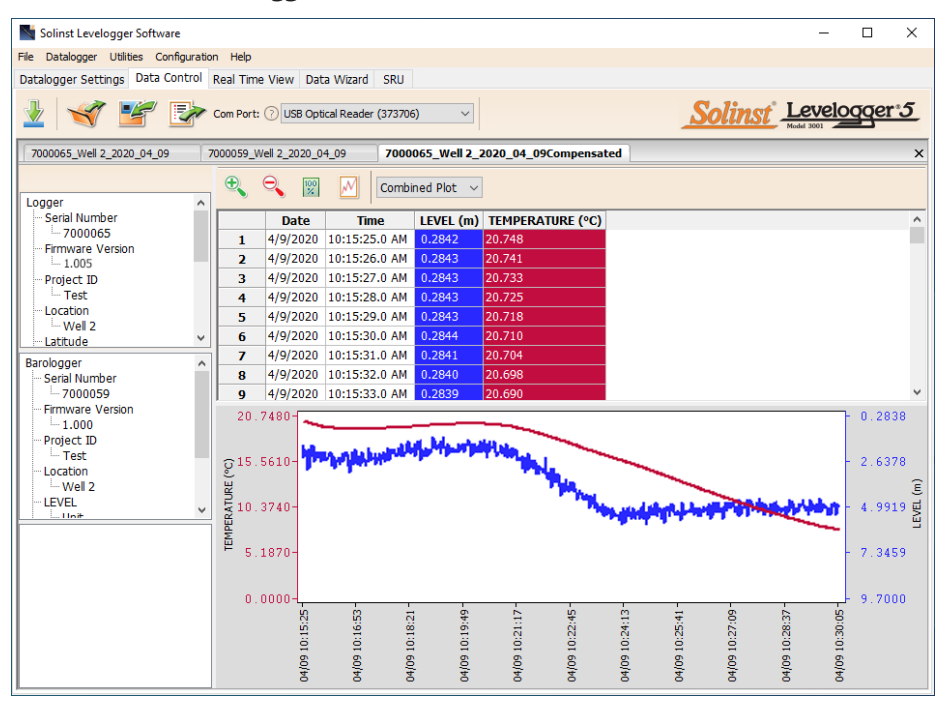

Figure 8-5 Affichage des fichiers compensés dans l'onglet Contrôle des données

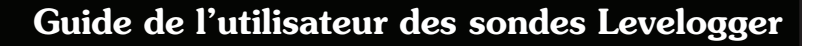

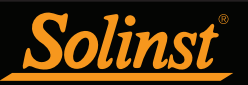

### 8.1.2 Compensation avancée

Lorsque vous sélectionnez une **compensation Advanced (Avancée)**, la fenêtre Data Compensation Options (Options de compensation des données) s'ouvre.

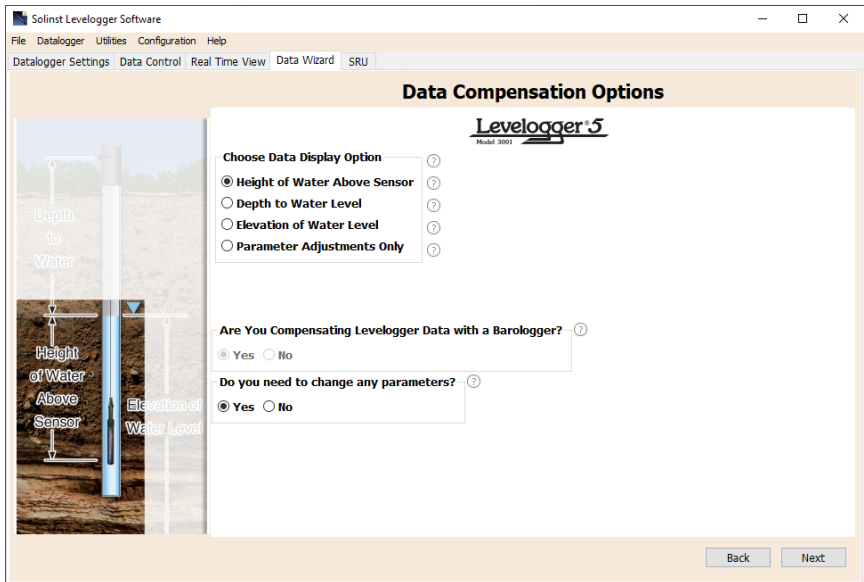

Figure 8-6 Options avancées de compensation des données

Tout d'abord, vous devez sélectionner la manière dont vous voulez que vos données soient affichées, « Manual Data Adjustments » (Ajustements manuels des données) :

• Hauteur de l'eau au-dessus du capteur est l'option d'affichage par défaut. Sélectionnez cette option pour effectuer une Compensation barométrique et/ou ajustements de paramètres à un ou plusieurs fichiers de données, tout en conservant le diaphragme du capteur (point zéro) comme point de référence.

• Profondeur jusqu'au niveau de l'eau ajuste les données de niveau d'eau pour représenter les lectures de profondeur par rapport au niveau d'eau (à partir du sommet d'un tubage de puits ou autre point de référence) en entrant un zéro de champ, tel qu'une profondeur manuelle à mesure du niveau d'eau. Des ajustements peuvent être apportés à un ou plusieurs fichiers de données.

• Élévation du niveau de l'eau ajuste les données de niveau d'eau pour représenter l'élévation des lectures de niveau d'eau (au-dessus du niveau de la mer ou d'un autre point de référence) en entrant une altitude de point de mesure, et un champ zéro, comme une mesure de jauge à partir de ce point. Des ajustements peuvent être apportés à une ou plusieurs données des dossiers.

• Réglages des paramètres uniquement permet d'ajuster un ou plusieurs fichiers de données à différentes unités, élévation, etc., tout en gardant le diaphragme du capteur (point zéro) comme point de référence pour Les enregistreurs de niveau. Il vous permet également de modifier les paramètres du fichier de données Rainlogger.

**Remarque :** « Parameter Adjustments Only » (Ajustement des paramètres uniquement) est la seule option disponible pour la compensation de données avec un enregistreur Rainlogger.

Sélectionnez ensuite Yes (Oui) ou No (Non) pour effectuer une compensation barométrique des données (cette option ne sera pas activée si vous avez sélectionné « Parameter Adjustments Only » (Ajustements des paramètres uniquement).

Sélectionnez ensuite Yes (Oui) ou No (Non) pour effectuer des ajustements des paramètres sur les fichiers de données. Cette option n'est pas active si vous avez sélectionné Parameter Adjustments Only (Ajustements des paramètres uniquement)..

Après avoir sélectionné toutes les options de compensation de données souhaitées, cliquez sur Next (Suivant).

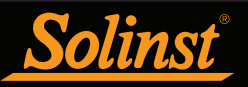

Dans la fenêtre suivante, vous pouvez choisir le(s) fichier(s) Levelogger, le(s) fichier(s) Rainlogger et le(s) fichier(s) Barologger que vous souhaitez utiliser pour la compensation. Tous les fichiers ouverts dans l'onglet « Data Control » (Contrôle des données) figurent sur la liste.

Utilisez le répertoire sur la gauche de la fenêtre, ou cliquez sur \, pour ouvrir d'autres fichiers de données auxquels vous souhaitez appliquer la compensation. Vérifiez que les fichiers auxquels vous souhaitez appliquer la compensation sont en surbrillance dans la liste. Si vous effectuez une compensation barométrique, assurezvous que le fichier Barologger est mis en évidence. Pour ce faire, cliquez sur le nom du fichier. Pour désélectionner un fichier, cliquez à nouveau dessus. Cliquez sur Next (Suivant) pour continuer.

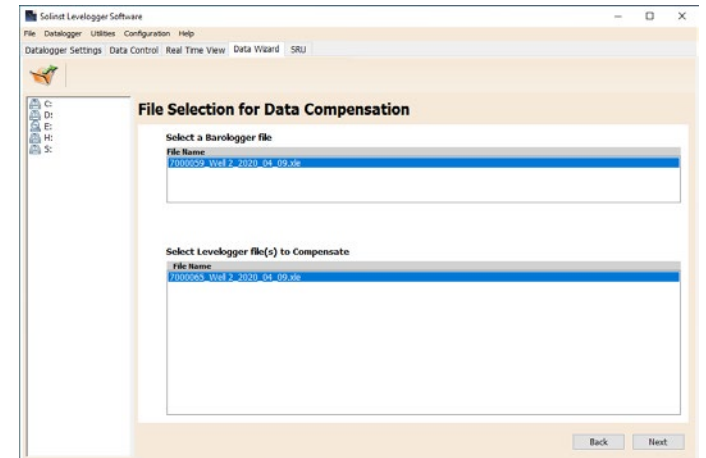

**Remarque :** Reportez-vous à la section 8.1.1 pour plus d'informations sur la sélection de fichiers pour la compensation barométrique.

Figure 8-7 Sélection de fichiers pour la compensation

Si vous avez sélectionné Yes (Oui) pour Parameter Adjustments (Ajustements de paramètres) ou si vous avez sélectionné l'option Parameter Adjustments Only (Ajustements des paramètres uniquement), vous devez saisir les valeurs des paramètres dans la fenêtre suivante. Vous pouvez agrandir la fenêtre en cliquant sur « >> » pour afficher d'autres options de réglage. Si vous n'avez pas sélectionné l'ajustement des paramètres, cette fenêtre n'apparaît pas.

**Remarque :** Lors d'un changement d'unité pour des fichiers Levelogger ou Rainlogger, si vous sélectionnez d'appliquer le changement à tous, le même changement d'unité sera appliqué simultanément à tous les fichiers étant compensés.

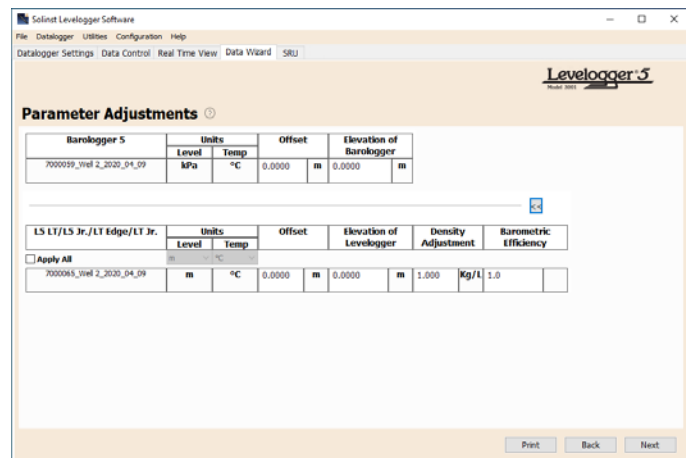

Figure 8-8 Réglages des paramètres

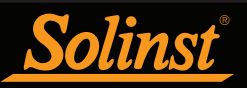

Ensuite, pour chaque fichier Levelogger sélectionné, vous pouvez saisir le(s) champ(s) zéro que vous souhaitez utiliser pour ajuster manuellement vos données Levelogger. (Si vous avez choisi « Height of Water Above the Sensor » (Hauteur d'eau au-dessus du capteur) ou « Parameter Adjustments » (Ajustements des paramètres), cette fenêtre n'apparaît pas.)

Pour les ajustements **Depth to Water Level** (Profondeur jusqu'au niveau de l'eau), saisissez une valeur pour A = Field Zero (Valeur représentant le zéro). Si le niveau statique de l'eau est inférieur à la valeur représentant le zéro, la valeur représentant le zéro est saisie comme une valeur positive (p. ex. une mesure manuelle du niveau d'eau effectuée depuis le haut du tubage de puits. Voir Exemple 8.1). Si le niveau statique de l'eau est supérieur à la valeur représentant le zéro, la valeur représentant le zéro est saisie comme une valeur négative (comme dans un puits artésien).

L'heure à laquelle la mesure du champ zéro a été prise doit remplacer une mesure actuelle dans le fichier Levelogger. Cette mesure est sélectionnée dans le menu déroulant affichant toutes les heures de mesure dans le fichier Levelogger. Cliquez sur « Add » (Ajouter) pour appliquer l'ajustement. Si vous avez besoin de modifier la valeur représentant le zéro, cliquez sur « Update » (Mettre à jour) après toute modification.

**Remarque :** La date et l'heure de la mesure de la valeur représentant le zéro doivent être enregistrées pour terminer l'ajustement. La mesure du champ zéro doit remplacer une mesure actuelle dans le fichier Levelogger. C'est-à-dire effectuer une mesure manuelle immédiatement après le démarrage du Levelogger, et prendre note de l'heure.

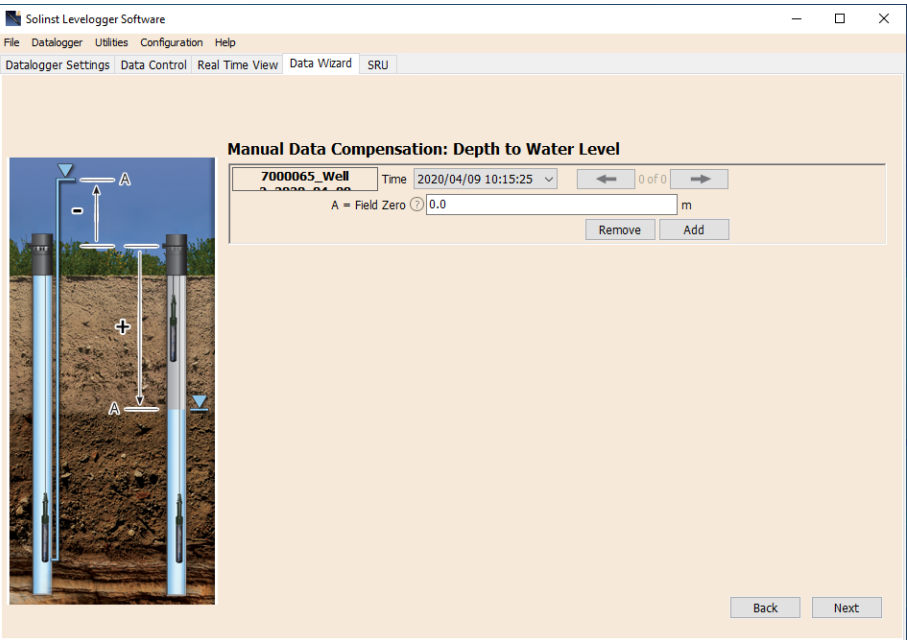

Figure 8-9 Réglage manuel des données - Profondeur au niveau de l'eau

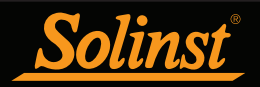

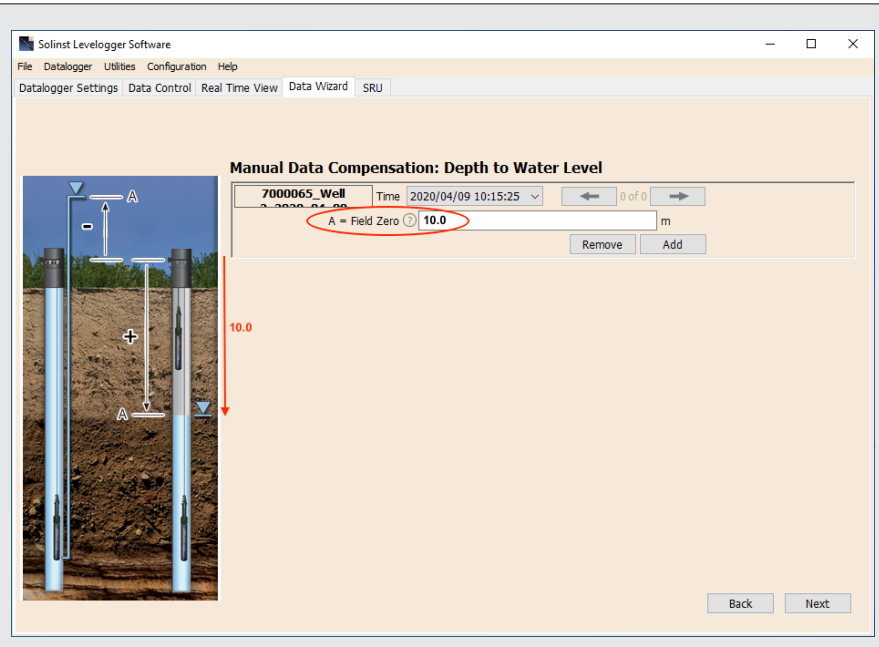

## Exemple 8.1 : Ajustement de la profondeur jusqu'au niveau de l'eau

Lorsque vous utilisez une mesure manuelle de la profondeur jusqu'au niveau de l'eau effectuée depuis le haut d'un tubage de puits comme valeur représentant le zéro, saisissez cette valeur comme un nombre positif (p. ex. 10 m).

Dans votre fichier de données ajustées, les valeurs de vos relevés augmenteront lorsque le niveau d'eau diminue. C'est parce que la profondeur jusqu'au niveau statique de l'eau depuis le haut du tubage du puits augmente. Les valeurs des relevés ajustés diminuent lorsque le niveau statique de l'eau augmente.

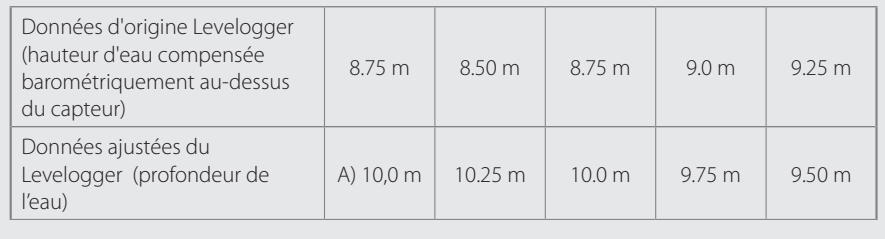

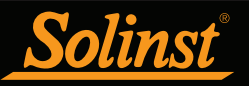

Pour les ajustements Elevation of Water Level (Altitude du niveau d'eau), saisissez une valeur pour A = Measuring Point Elevation (Altitude du point de mesure) et une valeur pour B = Field Zero (Valeur représentant le zéro) à partir de ce point de mesure.

Si le niveau statique de l'eau est inférieur au point de mesure, la valeur représentant le zéro est saisie comme une valeur positive (p. ex. si vous utilisez une mesure manuelle de la profondeur jusqu'au niveau de l'eau comme valeur représentant le zéro, depuis le haut du tubage de puits comme point de mesure.

Si le niveau statique de l'eau est supérieur au point de mesure, la valeur représentant le zéro est saisie comme pulvérisation valeur négative (comme dans un puits artésien fluide dans une tête de puits scellée). Il est possible

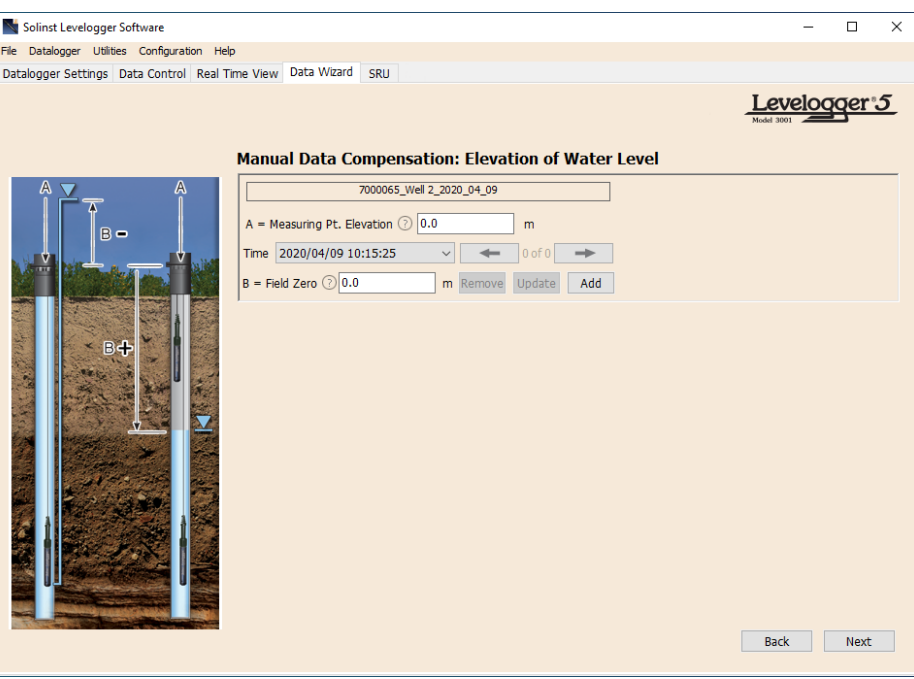

Figure 8-10 Ajustement manuel des données - Élévation du niveau de l'eau

de saisir une valeur négative comme altitude du point de mesure.

L'heure à laquelle la mesure du champ zéro a été effectuée doit remplacer une mesure réelle dans le fichier Levelogger, et peut être sélectionnée dans le menu déroulant montrant toutes les estampilles temporelles dans le fichier Levelogger. Cliquez sur « Add » (Ajouter) pour appliquer l'ajustement. Si vous avez besoin de modifier la valeur représentant le zéro, cliquez sur « Update » (Mettre à jour) après toute modification.

**Remarque :** La date et l'heure de la mesure de la valeur représentant le zéro doivent être enregistrées pour terminer l'ajustement. La mesure du champ zéro doit remplacer une mesure actuelle dans le fichier Levelogger. C'est-à-dire effectuer une mesure manuelle immédiatement après le démarrage du Levelogger, et prendre note de l'heure.

Remarque : La date et l'heure de la mesure de la valeur représentant le zéro doivent être enregistrées pour terminer l'ajustement. La mesure du champ zéro doit remplacer une mesure actuelle dans le fichier Levelogger. C'est-à-dire effectuer une mesure manuelle immédiatement après le démarrage du Levelogger, et prendre note de l'heure.

Cliquez sur Next (Suivant) pour terminer la compensation.

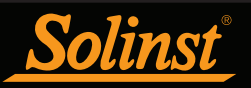

Les données compensées seront automatiquement enregistrées dans un nouveau fichier \*.xle. Le nom de fichier par défaut sera le <nom de fichier original du Levelogger> avec le mot <compensé> ajouté au préfixe du nom de fichier. L'utilisateur peut également renommer le fichier compensé en l'enregistrant dans l'onglet Contrôle des données. Ne pas modifier ou supprimer l'extension du fichier. Tous les fichiers de données sont enregistrés à l'emplacement par défaut : <C:\Program Files\Solinst\Levelogger4\_6\Data>.

**Remarque :** Il est possible de modifier le répertoire par défaut pour la sauvegarde des fichiers en cliquant sur le menu Configuration (Configuration) en haut de la fenêtre du programme, puis en sélectionnant Application Settings (Paramètres de l'application) et en spécifiant ou en naviguant à un autre répertoire.

La fenêtre suivante montre les résultats de la compensation. Si la compensation échoue, une explication est produite dans la colonne Reason (Raison) (p. ex. la date et l'heure des fichiers Levelogger et Barologger n'étaient pas été suffisamment proches pour effectuer une compensation exacte). Vous pouvez toujours visualiser le fichier compensé dans l'onglet « Data Control » (Contrôle des données) en cliquant sur « Open » (Ouvrir) dans la colonne « Action » (Action). Si la compensation est réussie, cliquez sur « Open » (Ouvrir) pour afficher le fichier des données compensées dans l'onglet « Data Control » (Contrôle des données).

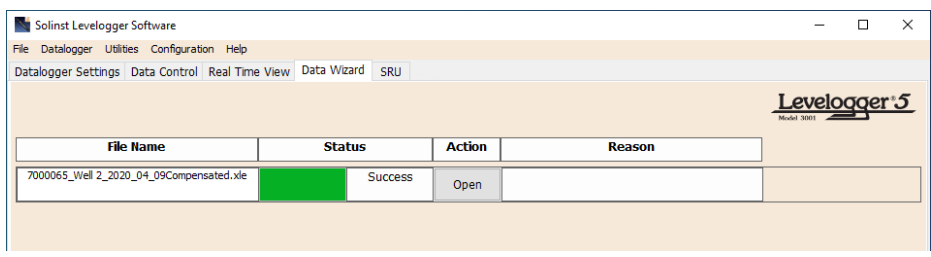

Figure 8-11 Résultats de la compensation avancée des données

Si vous avez sélectionné plusieurs fichiers pour la compensation, vous aurez également la possibilité d'"ouvrir tous" les fichiers compensés dans l'onglet Contrôle des données ou d'"exporter tous" les fichiers compensés en même temps. Les options sont d'exporter en tant que fichiers \*.csv ou \*.xml.

| Solinst Levelogger Software                                 |               |                     |                      |                                                                                                    |                         |
|-------------------------------------------------------------|---------------|---------------------|----------------------|----------------------------------------------------------------------------------------------------|-------------------------|
| Datalogger Utilities Configuration Help<br>File             |               |                     |                      |                                                                                                    |                         |
| Datalogger Settings Data Control Real Time View Data Wizard |               |                     | Conductivity Cal SRU |                                                                                                    |                         |
|                                                             |               |                     |                      |                                                                                                    | Levelogger <sup>®</sup> |
| <b>File Name</b>                                            | <b>Status</b> |                     | <b>Action</b>        | Reason                                                                                                    |                         |
|                                                             | Open All      | CSV<br>$\checkmark$ | Export All           |                                                                                                    |                         |
| Levelogger_2004286Compensated.xle                           |               | Success             | Open                 |                                                                                                    |                         |
| LEVEL KPA CCompensated.xle                                  |               | Warning             | Open                 | Barologger Time and Levelogger Time must be within 3<br>hours. Complete compensation may not be possible. |                         |
|                                                             |               | Warning             | Open                 | Barologger Time and Levelogger Time must be within 3<br>hours. Complete compensation may not be possible. |                         |

Figure 8-12 Résultats de la compensation avancée des données - Fichiers multiples

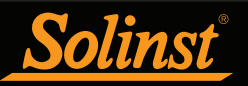

À partir de l'onglet « Data Control » (Contrôle des données), vous pouvez afficher les données, sauvegarder le fichier compensé avec un nouveau nom de fichier ou exporter les données (voir section 7).

Tous les paramètres de configuration d'origine du Levelogger et les informations sur la voie en vigueur durant la collecte des données sont affichés dans la partie en haut à gauche de la fenêtre. Les parties en bas à gauche de la fenêtre sont utilisées pour afficher les informations sur la compensation. La partie au milieu de la fenêtre affiche les informations en provenance du Barologger,tandis que la partie inférieure renferme des informations sur l'ajustement des données et des paramètres.

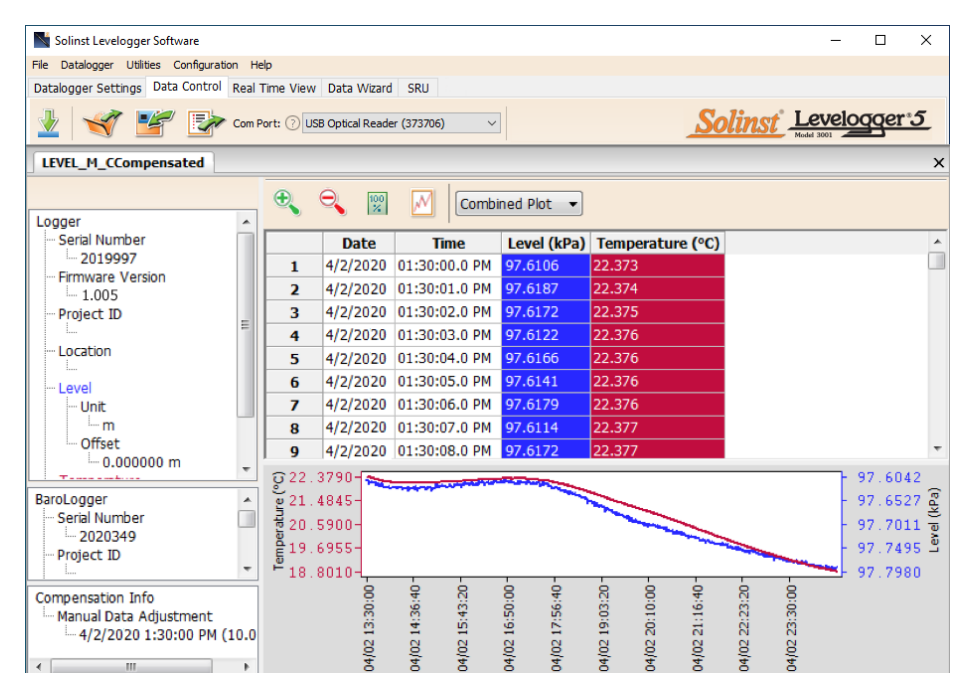

Figure 8-13 Affichage des fichiers compensés dans l'onglet Contrôle des données

#### 8.2 Compensation barométrique manuelle

Cette section décrit comment effectuer une compensation barométrique manuelle sur des fichiers de données Levelogger 5, Levelogger 5 Junior, Levelogger 5 LTC, Levelogger Edge, Levelogger Junior Edge etLTC Levelogger Edge lorsqu'un Barologger n'a pas été déclaré comme un enregistreur barométrique.

**Remarque :** Pour des instructions de compensation barométrique manuelle des enregistreurs Levelogger Gold et Levelogger Junior, veuillez vous rendre sur le site : www.solinst.com et vous procurer le Guide l'utilisateur du logiciel version 3.4.1 dans la section « Downloads » (Téléchargements).

Pour les tests de courte durée au cours desquels la pression barométrique ne varie guère, la collecte de données barométriques en continu peut être inutile. Dans ce cas, effectuez une mesure avec un Levelogger exposé à l'air avant d'exécuter le test de courte durée et enregistrez la valeur. Ce niveau représente la pression barométrique. De même, à la fin de votre test, effectuez une autre mesure de la pression barométrique et enregistrez la valeur. Une fois les données du Levelogger immergé exportées vers un tableur, effectuez une compensation des fichiers de données de votre Levelogger immergé pour refléter la pression barométrique. Si aucun changement notable n'est survenu dans la mesure de la pression barométrique, vous pouvez écrire une formule simple dans la première cellule d'une nouvelle colonne, afin de soustraire votre mesure de la pression barométrique des données du fichier de mesures immergées, puis copier et coller cette formule dans toutes les cellules de cette nouvelle colonne. La nouvelle colonne représente alors le niveau de liquide après compensation barométrique.

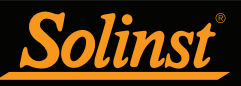

**Remarque :** Lors de l'analyse de données barométriques, il est important de garder à l'esprit que les tempêtes réduisent fréquemment la pression atmosphérique totale d'environ 1,7 % par rapport aux conditions préexistantes de haute pression. 1,7 % correspond à une variation barométrique approximative de 0,2 mètre (0,6 pied) du niveau équivalent de l'eau.

Les données barométriques peuvent être recueillies sur place à l'aide d'un baromètre enregistreur ou auprès d'une station météorologique locale. Pour réaliser une compensation barométrique manuelle précise, la station de pression atmosphérique doit se trouver à moins de 30 km (20 milles)) et à une différence d'altitude ne dépassant pas 1 000 pieds). En outre, la date et l'heure des mesures de pression barométrique doivent couvrir toute la période de recueil de mesures par le Levelogger. Si vous installez un baromètre, définissez l'intervalle d'enregistrement égal à celui de l'échantillonnage par le Levelogger ou comme un multiple de l'intervalle d'échantillonnage du Levelogger.

**Remarque :** Il est important de se rappeler que les données barométriques fournies par une station météorologique reflètent souvent un décalage ou une normalisation (c.-à-d. une normalisation au niveau de la mer). La conversation manuelle de données et la compensation barométrique doivent tenir compte de toute variation de la normalisation ou du décalage utilisé entre les données barométriques obtenues et celles des enregistreurs Solinst.

**Remarque : Reportez-vous à notre bulletin technique : [Compensation barométrique et importance des](https://www.solinst.com/onthelevel-news/water-level-monitoring/water-level-datalogging/barometric-compensation-and-the-importance-of-barometric-data/)  [données barométriques,](https://www.solinst.com/onthelevel-news/water-level-monitoring/water-level-datalogging/barometric-compensation-and-the-importance-of-barometric-data/) pour plus de renseignements sur l'incorporation des différences d'élévation dans votre calcul de la compensation.**

Pour effectuer une compensation barométrique des mesures enregistrées par le Levelogger immergé en utilisant les données barométriques fournies par un enregistreur barométrique installé sur place ou par une station météo à proximité, veuillez prendre soin procéder comme suit :

- 1) Exportez le fichier de données du Levelogger, ainsi que le fichier barométrique dans un tableur.
- 2) Dans la feuille de calcul, assurez-vous que les deux fichiers utilisent les mêmes unités. Si vos données Levelogger ont été enregistrées dans m, cm ou ft, convertissez la colonne de données barométriques à partir de ses unités de mesure barométriques (généralement atm, mm Hg, psi, mbar ou kPa) en pieds ou mètres d'équivalent colonne d'eau en utilisant les facteurs de conversion Tableau 8-1. (Il est également possible de configurer initialement votre Levelogger pour enregistrer en psi, kPa ou bar. Cela facilite la compensation à l'aide d'autres appareils à pression atmosphérique.)

**Remarque :** Vous pouvez également convertir les unités de données Levelogger 5 afin qu'elles correspondent aux unités barométriques en utilisant l'Assistant de données.

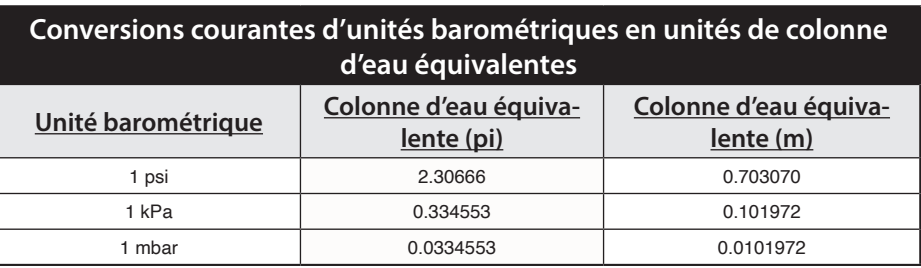

Tableau 8-1 : Conversions courantes d'unités barométriques en unités de colonne d'eau équivalentes

3) Une fois que les unités de chaque colonne sont identiques, soustrayez la colonne barométrique des données Levelogger pour obtenir le véritable niveau d'eau net enregistré par le Levelogger.

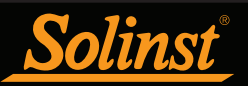

# 9 Visualisation en temps réel

Cliquez sur l'onglet « Real Time View » (Visualisation en temps réel) de la fenêtre principale du logiciel (voir Figure 9-1). Le rôle de cet onglet est de fournir une mesure à l'écran des données enregistrées par l'enregistreur de données connecté. Les données seront présentées sous forme de tableau et de graphique. Tous les paramètres de configuration du Levelogger et les informations sur la voie sont affichés dans la partie gauche de la fenêtre.

Tout d'abord, sélectionnez une fréquence d'affichage sans enregistrement  $\frac{\text{seconds}}{\sqrt{1-\frac{1}{2}}}$ . La fréquence d'affichage peut être configurée de manière indépendante de la période d'enregistrement du Levelogger et n'interfère pas avec les enregistrements effectués par le Levelogger lui-même.

**Remarque :** Les paramètres de l'enregistreur ne peuvent pas être modifiés dans l'onglet « Real Time View » (Visualisation en temps réel). Les modifications doivent être effectuées dans l'onglet Datalogger Settings (Paramètres de l'enregistreur). Les modifications sont appliquées lorsque les relevés en temps réel sont démarrés.

Cocher Enable Manual Data Adjustment (Permettre l'ajustement manuel des données) permet de saisir une valeur représentant le zéro/un référentiel (p. ex. la profondeur jusqu'au niveau de l'eau) utilisée pour ajuster les relevés pour la visualisation en temps réel. Cette fonction n'est disponible que lorsque vous effectuez des relevés en m, cm ou ft.

Les relevés visualisés en temps réel peuvent être affichés sous forme de graphique ou sous forme de tableau. Les mêmes options sont disponibles pour le graphique des relevés visualisés en temps réel que dans l'onglet « Data Control » (Contrôle des données). Les relevés visualisés en temps réel sont enregistrés par le logiciel Levelogger et il est possible, avant de fermer la fenêtre, de les sauvegarder en exportant les données dans un fichier \*.csv, en cliquant sur l'option d'exportation de fichier  $\mathbf{E}$ 

Pour démarrer les relevés actuels, cliquez sur  $\geqslant$ . Les relevés s'affichent immédiatement.

Pour effectuer un relevé à tout moment, cliquez sur le bouton  $\bar{\mathbb{Z}}$  et le relevé sera ajouté aux données affichées. Pour désactiver la visualisation en temps réel, décidez si vous souhaitez sauvegarder les données comme décrit ci-dessus, puis cliquez sur .

**Remarque :** Vous pouvez également visualiser les lectures en temps réel à partir d'un Rainlogger 5, Rainlogger Edge ou un Rainlogger utilisant un microprogramme version 2.000 ou plus récent.

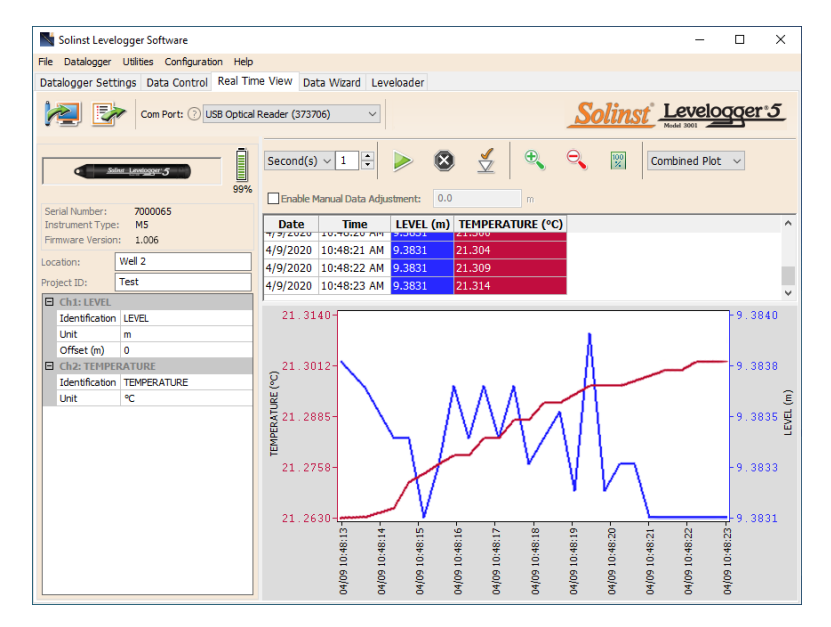

Figure 9-1 : Fenêtre de visualisation en temps réel

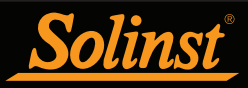

# 10 Installation et entretien des enregistreurs Levelogger

### 10.1 Installation

De nombreuses options existent pour l'installation d'un enregistreur Levelogger, mais de manière générale, les diverses méthodes peuvent être classées en deux grandes catégories : installations suspendues ou installations fixes.

- 1) Dans les installations suspendues libres, le Levelogger est suspendu via un fil/cordon de suspension ou un câble de lecture directe à un puits bouchon, ou un point de raccordement fixe, à la tête du puits.
- 2) Dans les installations fixes, le Levelogger est fixé en place par un raccord à compression, un mécanisme de serrage, simple sangles métalliques, etc.

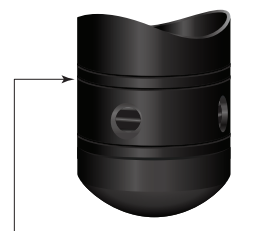

Ligne de mesure d'un Levelogger 5/ Levelogger 5 LTC/ Levelogger Edge/ LTC Levelogger Edge

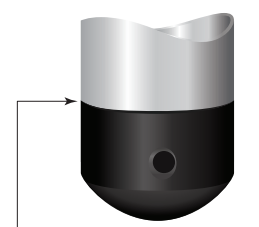

Ligne de mesure d'un Levelogger 5 Junior/ Levelogger Junior Edge / LTC Levelogger Junior

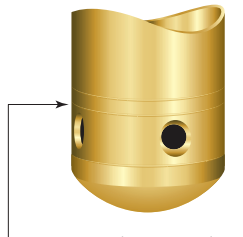

Ligne de mesure d'un Levelogger Gold

Figure 10-1

La plupart des enregistreurs Levelogger sont installés en position verticale. Toutefois, une installation en position inclinée ou horizontale est acceptable. La ligne de mesure du détecteur de niveau de l'enregistreur Levelogger est indiquée par la ligne usinée autour du corps de l'enregistreur, juste au-dessus des orifices d'accès pour la pression. Le transducteur de pression est orienté dans un plan normal à l'axe long du corps, et détecte la pression dirigée dans le plan de l'axe long (Figure 10-1). Le capteur détecte la pression totale audessus de la ligne du transducteur de pression.

Veiller à ne pas faire tomber le Levelogger contre une surface dure. Votre enregistreur Levelogger doit toujours être installé avec le couvercle d'installation en place (sauf si vous utilisez un câble à lecture directe), qu'il soit suspendu à ce couvercle ou non. Cela empêche le drainage inutile de la batterie et protège la ou les cellules optiques.

Veillez à estimer correctement les niveaux d'eau minimum et maximum prévus au cours de la période de surveillance. Vous devez installer votre Levelogger de sorte qu'il demeure immergé en tout temps, et vous assurer que sa profondeur d'immersion maximale tout au long de la période de surveillance demeure dans la plage de fonctionnement spécifiée.

#### **Remarque :** Lors de l'installation dans un trou de forage, mesurer la profondeur totale pour s'assurer que l'enregistreur Levelogger ne touche pas le fond (afin d' éviter sa submersion par les sédiments).

Immerger l'enregistreur de données au-delà de sa limite spécifiée peut pressuriser le transducteur de pression de manière excessive et l'endommager. Les enregistreurs Levelogger 5, Levelogger 5 Junior, Levelogger 5 LTC, Levelogger Edge, Levelogger Junior Edge et LTC Levelogger Edge sont garantis à des pressions allant jusqu'à 200 % de leur pleine échelle de mesure (150 % pour les modèles Levelogger Gold, Levelogger Junior et LTC Levelogger Junior), mais l'exactitude ne peut être garantie au-delà de leur pleine échelle.

D'autres considérations importantes à garder à l'esprit lors de l'installation de l'enregistreur Levelogger dans des emplacements sous pression continue ou sous pression par intermittence, tels que des récipients sous pression, des tuyaux sous pression, des conditions de flux pulsé, des chutes ou à proximité d'ouvrages hydrauliques, est de l'effet potentiel des coups de bélier, provoqué par l'eau ou la vapeur, ou à des ressauts hydrauliques. Les coups de bélier provoqués par l'eau sont causés par un brusque changement de direction de l'écoulement à la suite d'une augmentation subite de la pression. Les coups de bélier provoqués par la vapeur se produisent lorsque de la vapeur entre dans un tuyau froid partiellement rempli d'eau. L'effet de bélier a le potentiel d'augmenter considérablement la pression hydraulique, ce qui peut exposer le capteur de pression à des pressions supérieures à sa cote maximale. Les ressauts hydrauliques sont un phénomène qui se produit lorsque l'eau est « soulevée » ou « repoussée » par la vélocité ou des obstructions de l'écoulement. Les ressauts hydrauliques créent des turbulences et provoquent des conditions de hauteur non représentatives dans la colonne d'eau. Des précautions doivent être prises pour éviter d'installer l'enregistreur dans des endroits susceptibles d'être exposés à des ressauts hydrauliques.

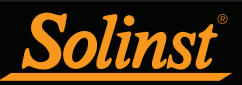

## 10.1.1 Installations suspendues

10.1.1.1 Installation de la corde ou du câble porteur

Lors de l'installation à une corde ou un câble porteur, l'enregistreur Levelogger est préprogrammé et démarré en utilisant le logiciel. Il est ensuite déployé avec la corde ou le câble porteur raccordé au couvercle d'installation du Levelogger sur le dessous du couvercle du puits.

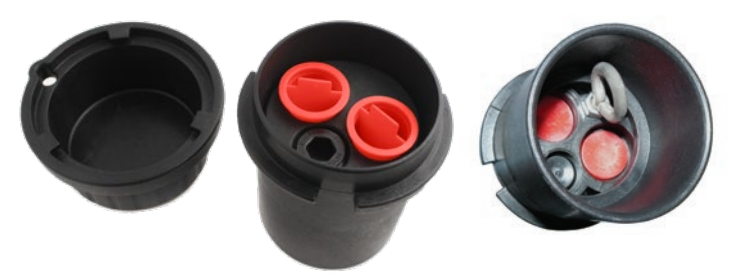

Figure 10-2 : Couvercle de verrouillage de puits Solinst de 5 cm (2 pouces) pour câble métallique ou corde en Kevlar

Les données sont extraites manuellement, en retirant le Levelogger, puis en enlevant le couvercle d'installation et en connectant un Field Reader 5 ou Desktop Reader 5 (voir section 2). Ce type d'installation est utilisable à la fois pour les applications d'enregistrement immergées et barométriques.

**Remarque :** Il existe également la possibilité de communiquer avec un DataGrabber 5 ou une application Levelogger 5 App Interface (voir les guides de l'utilisateur séparés).

Avant le déploiement, pour assurer un joint étanche à l'eau, serrez le couvercle d'installation sur le Levelogger jusqu'à ce que le joint torique vert ne soit plus visible.

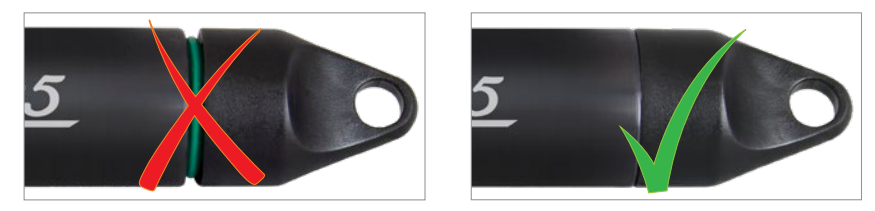

Figure 10-3 : Mise en place adéquate du couvercle d'installation

### **Remarque : Le joint torique à l'extrémité optique du Levelogger doit être inspecté régulièrement et remplacé si nécessaire. Voir section 10.2.**

Solinst propose des ensembles de câbles porteurs en acier inoxydable, y compris des crochets et des câbles toronnés en acier inoxydable disponibles dans une variété de longueurs allant de 15 m (50 pieds) à 150 m (500 pieds), et des ensembles de corde en Kevlar de 150 m (500 pieds). Solinst fournit également un ensemble de couvercle de puits de 5 cm (2 pouces) pour modèle 3001, auquel il est possible de suspendre un enregistreur Levelogger. Un adaptateur pour puits de 10 cm (4 pouces) est également disponible (voir section 10.1.1.3).

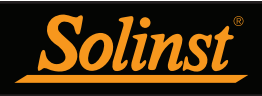

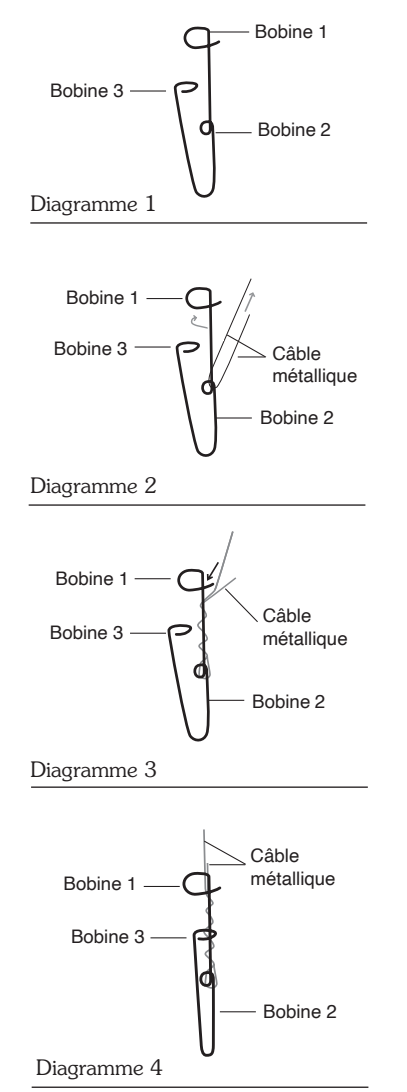

Figure 10-4 : Installation du crochet du câble métallique

Suivez les étapes ci-dessous pour installer votre enregistreur Levelogger à l'aide d'un câble et de crochets en acier inoxydable :

- 1) Enroulez le câble dans la bobine 2 de l'ensemble crochet, puis enroulez le bouclez les brins plusieurs fois autour de la tige du crochet et passez à travers la bobine 1.
- 2) Passez la bobine 3 à travers l'œillet Well Cap ou l'œillet Levelogger/ Barologger et enclenchez la bobine 3 sur l'arbre du crochet.
- 3) Si le Well Cap n'est pas utilisé, un point d'attache sécurisé doit être utilisé ou installé.
- 4) Si vous installez un Barologger, assurez-vous que le niveau de suspension est supérieur au niveau le plus élevé niveau d'eau prévu.
- 5) Lors de la récupération des données et/ou de la reprogrammation du Levelogger, extrayez-les de l'emplacement de surveillance, dévissez le capuchon d'installation, interrogez et re-suspendre l'unité en revérifiant la sécurité des pinces du câble chaque fois.

Le câble métallique est un fil d'acier inoxydable 304 multibrins avec une résistance à la rupture d'environ 18 kg (40 lb).

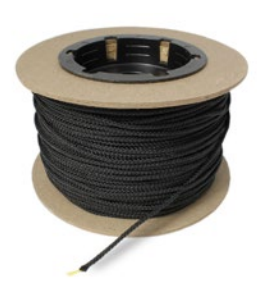

Figure 10-5 : Corde en Kevlar

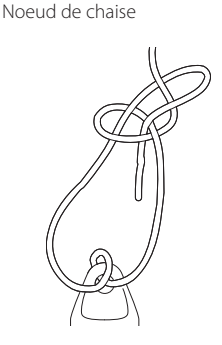

Figure 10-6 : Noeud de chaise utilisé pour raccorder la corde en Kevlar au Leveloger

Il est recommandé de fixer la corde en Kevlar au Levelogger et au couvercle du puits en faisant un noeud de chaise (voir Figure 10-6). La corde en Kevlar est formée de plusieurs brins de Kevlar tressés ensemble avec du polyester noir, et a une force de rupture de 68 kg (150 livres). Le Kevlar convient particulièrement bien aux applications dans les environnements marins et d'eau douce, puisque ce matériau ne rouille pas.

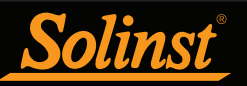

### 10.1.1.2 Installation d'un ensemble de câble à lecture directe

Lors d'une installation à l'aide d'un câble à lecture directe, il est possible de déployer le Solinst Levelogger avant de le programmer et de le démarrer avec le logiciel. Le câble à lecture directe se visse sur l'enregistreur Levelogger à une extrémité, tandis que le connecteur de surface à l'autre extrémité s'insère dans l'insert du couvercle de puits spécialement conçu. Le câble d'interface PC se connecte au connecteur de surface, ce qui permet au Levelogger de communiquer avec un ordinateur portatif (voir section 2). Bien que l'utilisation d'un ensemble de couvercle de puits pour modèle 3001 (voir section 10.1.1.3) soit recommandée et commode, elle n'est pas requise, du moment que vous disposez d'un point d'arrimage suffisamment sûr pour le câble à lecture directe.

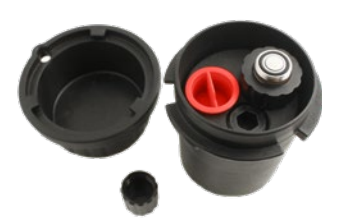

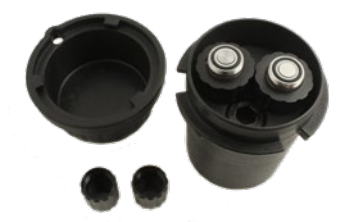

Couvercle avec option de puits unique Couvercle avec option de puits double

Figure 10-7 : Installation de couvercles de verrouillage de puits Solinst de 5 cm (2 pouces) pour câble à lecture directe

**Remarque :** Il existe également la possibilité de communiquer avec un DataGrabber 5 ou une application Levelogger 5 App Interface (voir les guides de l'utilisateur séparés).

Les câbles L5 à lecture directe de Solinst Supplies ont une longueur allant jusqu'à 450 m (1 500 pieds). Le câble est doté d'une gaine en polyuréthane durable, flexible et résistante à l'abrasion.

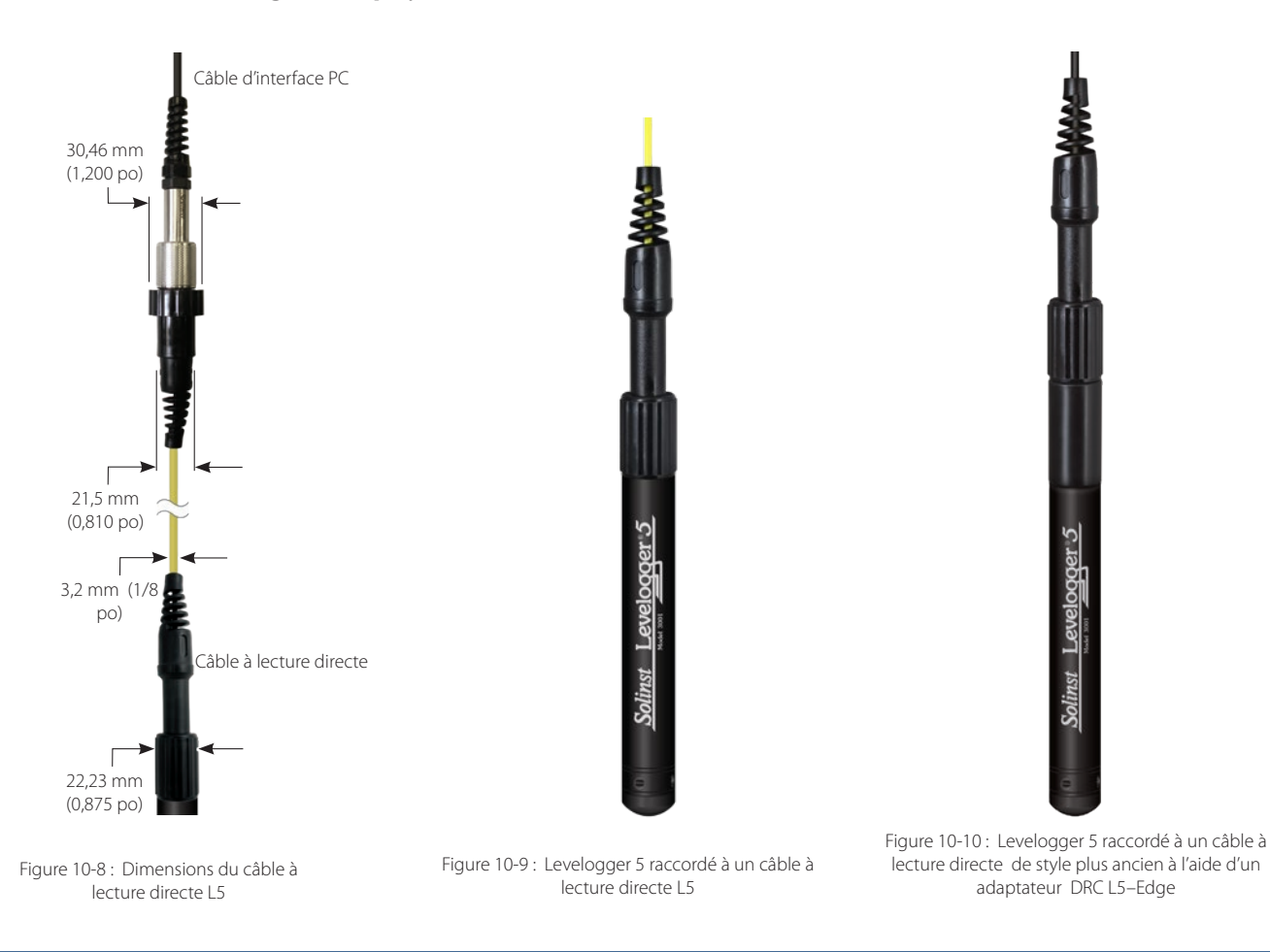

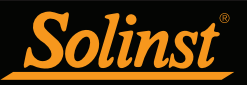

Les enregistreurs de données Levelogger série 5 peuvent être utilisés avec des câbles à lecture directe L5, ainsi que des câbles à lecture directe plus anciens (utilisés avec les enregistreurs de données Edge et Gold Series). Un adaptateur DRC L5–Edge est requis pour utiliser des câbles à lecture directe de style plus ancien.

**Remarque : Lors de la connexion d'un câble à lecture directe de style plus ancien à un adaptateur DRC L5– Edge, tournez uniquement le raccord sur l'adaptateur et maintenez l'enregistreur de données immobile.**

**Remarque :** L'adaptateur DRC L5–Edge contient une petite batterie longue durée (non remplaçable par l'utilisateur). L'adaptateur doit toujours être rangé à des températures supérieures à la température de congélation et avec des capuchons pour éviter le drainage inutile de la batterie et protéger les cellules optiques.

Les enregistreurs de données Levelogger Edge et Gold Series peuvent être utilisés avec les câbles à lecture directe L5, ainsi qu'avec des câbles à lecture directe plus anciens. Un adaptateur DRC Edge–L5 est requis pour utiliser des câbles à lecture directe L5.

**Remarque :** L'adaptateur Edge–L5 DRC contient une petite batterie longue durée (non remplaçable par l'utilisateur). L'adaptateur doit toujours être rangé à des températures supérieures à la température de congélation et avec des capuchons pour éviter le drainage inutile de la batterie et protéger les cellules optiques.

**Remarque : Lors de la connexion d'un adaptateur Edge–L5 DRC, tournez uniquement le raccord sur l'adaptateur et maintenez l'enregistreur de données immobile. Maintenez l'enregistreur de données immobile pendant que vous le vissez sur le raccord du câble à lecture directe.**

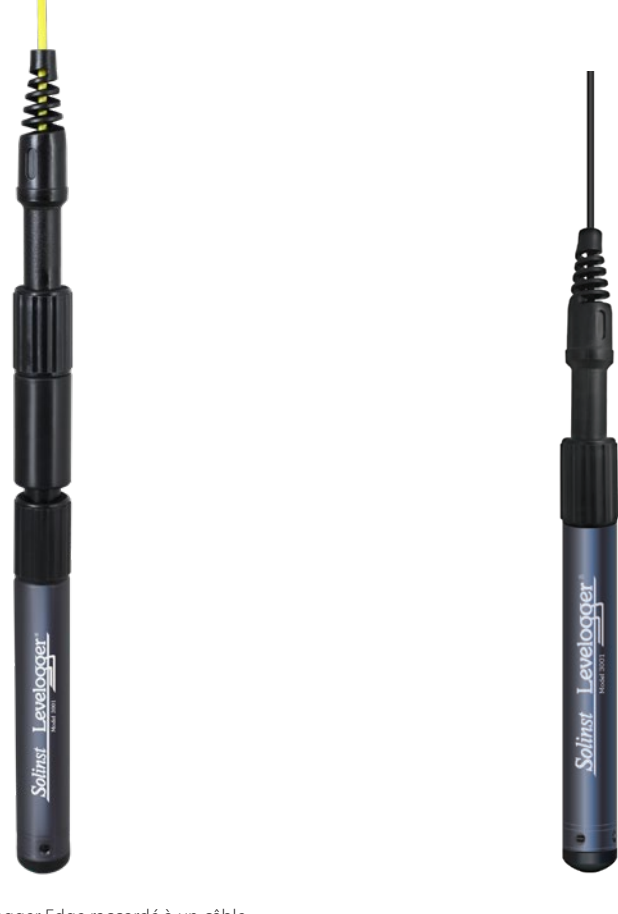

Figure 10-11 : Levelogger Edge raccordé à un câble à lecture directe de L5 à l'aide d'un adaptateur DRC Edge–L5

Figure 10-12 : Levelogger Edge raccordé à un câble à lecture directe de style plus ancien

**Remarque :** Les dimensions d'un câble à lecture directe de style plus ancien sont les mêmes que celles du câble à lecture directe L5.

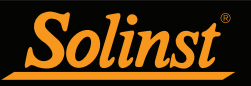

Suivez les étapes ci-dessous pour raccorder un ensemble de câble à lecture directe à un Levelogger 5 :

1) Retirez le capuchon d'installation du Levelogger, alignez la prise optique du câble de lecture directe L5 avec le Levelogger et vissez fermement le raccord sur le Levelogger (tout en maintenant l'enregistreur de données immobile). Si à l'aide d'un adaptateur, enfilez d'abord l'adaptateur sur le Levelogger, puis enfilez le couplage du câble de lecture directe sur l'adaptateur (tout en maintenant l'adaptateur immobile).

**Remarque : Le joint torique à l'extrémité optique du Levelogger doit être inspecté régulièrement et remplacé si nécessaire. Voir section 10.2.**

Afin d'assurer une étanchéité à l'eau parfaite, lorsque vous raccordez un câble à lecture directe ou à un adaptateur, serrez le raccord sur le Levelogger jusqu'à ce que le joint torique vert ne soit plus visible.

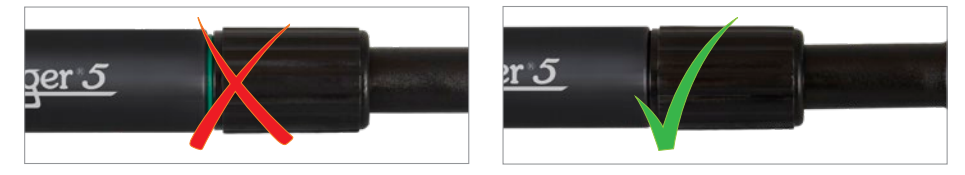

Figure 10-13 : Raccordement acceptable du câble à lecture directe

- 2) Le Levelogger (et l'adaptateur) et le câble à lecture directe peuvent passer à travers le trou pratiqué dans l'insert du couvercle de puits.
- 3) Le connecteur de surface du câble à lecture directe s'insère dans l'insert du couvercle du puits.
- 4) Les deux trous bouchés dans le Well Cap peuvent être ouverts pour fournir un port d'accès pour un Barologger, ainsi qu'un sonde de compteur de niveau d'eau.

Lors du retrait d'un câble à lecture directe d'un Levelogger ou de l'adaptateur (ou d'un adaptateur), veillez à faire uniquement tourner le raccord. Pour éviter tout dommage possible, veillez à ne pas tordre le manchon anti-traction du câble à lecture directe.

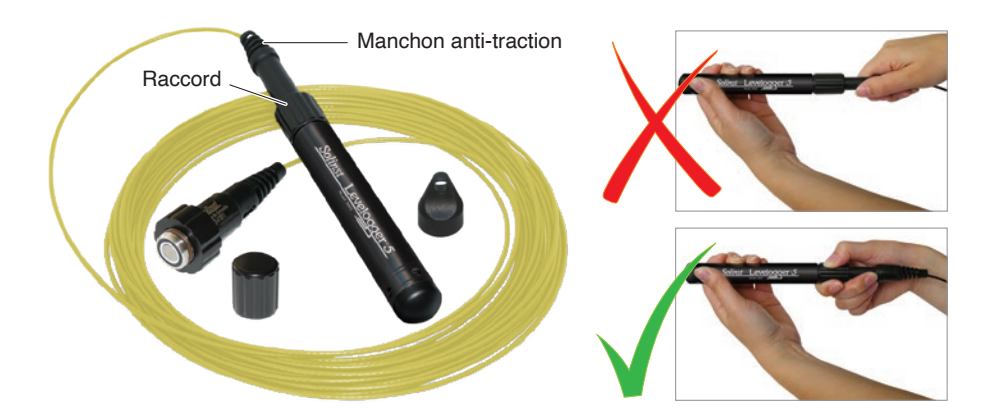

Figure 10-14 : Manière correcte de retirer un câble à lecture directe d'un Levelogger

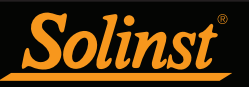

10.1.1.3 Ensemble de couvercle de puits pour modèle 3001

L'ensemble de couvercle de puits pour modèle 3001 est conçu pour s'adapter sur les puits de 5 cm (2 pouces) et offre diverses options d'installation pour les Leveloggers, y compris avec un câble métallique, une corde en Kevlar ou un câble à lecture directe.

La base du couvercle du puits s'adapte sur le tubage du puits avec un ajustement bien serré. Le couvercle est fixé sur la base avec un verrouillage par rotation. Pour plus de sécurité, il est possible d'utiliser un cadenas dont l'anneau a 9,5 mm (3/8 po) de diamètre. Le couvercle est ventilé pour égaliser la pression barométrique dans le puits. Les utilisateurs peuvent décider de protéger le couvercle en PVC du puits de façon permanente au tubage du puits, en utilisant les trois points de vissage sur l'épaulement intérieur de la base du couvercle du puits.

**Remarque :** L'insert est doté d'ouvertures permettent d'utiliser deux câbles à lecture directe dans le même puits, plus un troisième trou, de 18 mm (0,7 po) de diamètre intérieur, pour utiliser une sonde de mesure du niveau d'eau pour les mesures manuelles sur le terrain.

Dans les installations suspendues avec un câble métallique ou une corde en Kevlar, utilisez simplement le crochet de suspension sur la partie inférieure de l'insert pour fixer le Levelogger au couvercle du puits (voir la section 10.1.1.1). Pour installer un câble à lecture directe Direct Read, abaissez l'enregistreur Levelogger muni du câble à lecture directe danse l'ouverture de l'insert (voir la section 10.1.1.2).

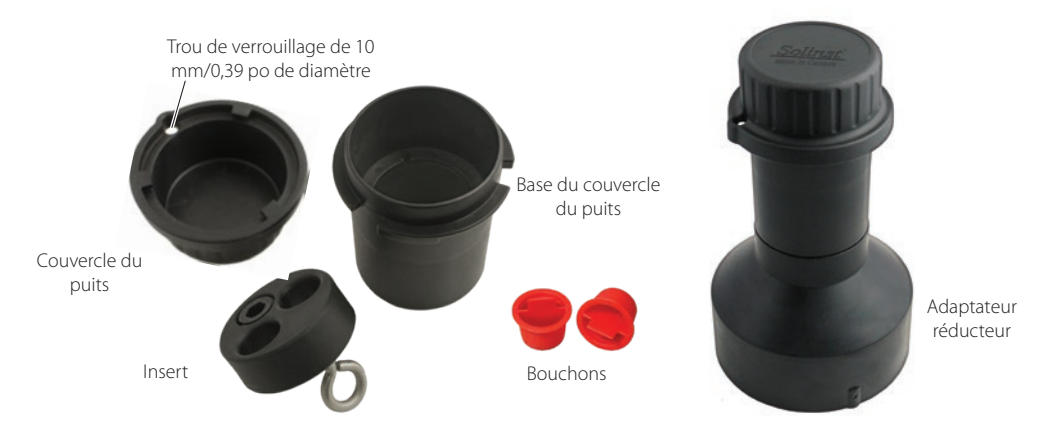

Figure 10-15 : Ensemble de couvercle de puits pour modèle 3001 (n° réf. 110099). Un adaptateur pour puits de 10 cm (4 pouces) est également disponible. (n° 110235)

Un support de suspension est utilisable avec l'ensemble de couvercle de puits. Une fois installé, le support de suspension offre un moyen pour supporter et organiser les câbles et les cordons en bas du puits, ou pour enrouler la longueur de câble à lecture directe inutilisé si le câble est trop long. Il est inséré par le haut de la base du couvercle du puits et est suspendu à l'épaulement.

**Remarque :** Il existe trois trous dans la partie supérieure du support de suspension qui peuvent être utilisés pour le fixer dans la base du couvercle du puits avec des vis.

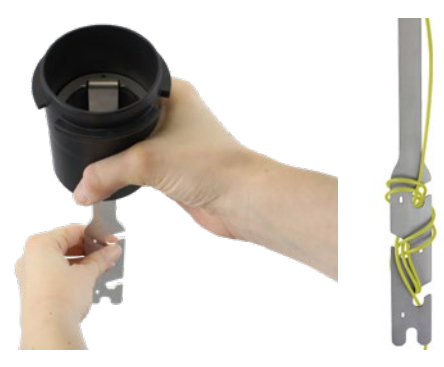

Figure 10-16 : Support de suspension (n° réf. 112764)

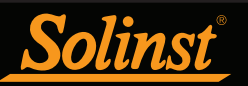

## 10.1.2 Installations fixes

### 10.1.2.1 Surveillance d'un puits artésien jaillissant

La surveillance des conditions d'un puits artésien jaillissant en utilisant des enregistreurs Levelogger peut être assez simple. Des conditions artésiennes continues impliquent que la surface piézométrique ne baisse jamais au-dessous du niveau de la surface du sol, ou, pour être plus précis, l'altitude de la partie supérieure du tubage, et que le tubage est scellé avec une tête de puits. Dans ce cas, si le gel n'est pas une préoccupation, l'enregistreur Levelogger peut simplement être installé sur la tête du puits au moyen d'un dispositif de raccordement pour puits artésien, tel qu'illustré à la Figure 10-17. Ce même dispositif de raccordement permet d'utiliser un câble à lecture directe pour installer l'enregistreur Levelogger à une profondeur donnée dans un puits, lorsque la surface piézométrique baisse en dessous de la partie supérieure du tubage. Reportez-vous aux consignes d'installation séparées.

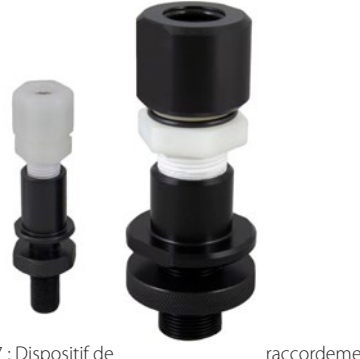

Figure 10-17 : Dispositif de raccordement pour puits artésien

#### **Remarque :** Le dispositif de raccordement pour puits artésien n'est pas recommandé pour des pressions supérieures à 30 psi (soit 20 m (66 pi) de colonne d'eau).

Lorsque vous effectuez la surveillance d'un puits artésien à l'aide d'enregistreurs Levelogger, un certain nombre de points doivent être pris en compte. Premièrement, assurez-vous que la pression hydraulique maximale que l'enregistreur de données rencontrera à son point d'installation, n'excède pas la plage de fonctionnement spécifiée pour l'enregistreur. Deuxièmement, des conditions artésiennes ne remplacent pas le besoin d'effectuer une compensation barométrique des relevés de l'enregistreur Levelogger. Des conditions artésiennes sont causées par des aquicludes formant des aquifères à nappe captive. Les aquifères à nappe captive, bien que n'étant pas affectés par la pression barométrique dans la même mesure que les aquifères à nappe libre, sont généralement soumis jusqu'à un certain degré à la pression barométrique (voir la section 10.1.3.1). Enfin, gardez à l'esprit que la pression totale et la colonne d'eau de profondeur équivalente mesurées par l'enregistreur Levelogger après compensation barométrique peuvent ne pas représenter le niveau d'eau dans le puits artésien. Les puits artésiens intermittents scellés peuvent être sous pression lorsqu'ils sont artésiens, mais peuvent aussi ne pas être sous pression lorsqu'ils ne sont pas artésiens. Les mesures du Levelogger après compensation barométrique représentent la hauteur de la surface piézométrique.

#### 10.1.2.2 Surveillance de vide

La surveillance de vide s'effectue généralement en commençant par installer des capteurs de pression, tels que des enregistreurs Levelogger, dans les puits de surveillance, puis à fermer ou à sceller ces puits d'étanchéité, pour les isoler de l'atmosphère, à l'aide de têtes de puits scellées sous pression. L'air est pompé hors d'un puits d'extraction parmi un groupe ou une matrice de puits de surveillance, afin de, en théorie, faire baisser la pression de l'air dans le voisinage du puits d'extraction. Pour les tests de courte durée au cours desquels des mesures ne sont pas requises pendant l'événement d'extraction, il est possible de programmer les enregistreurs Leveloggers et de les suspendre simplement à des crochets ou des oeillets sur la partie inférieure des têtes de puits scellées, effectuer les tests et de recueillir les mesures à la fin des tests en retirant et téléchargeant les enregistreurs. Cependant, si des mesures par les enregistreurs Leveloggers sont requises pendant l'événement d'extraction, les enregistreurs doivent être installés d'une manière analogue aux scénarios de surveillance des puits artésiens décrits précédemment dans cette section. Il est possible d'utiliser des enregistreurs Barologger ou Levelogger pour surveiller la baisse de pression.
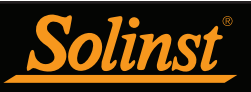

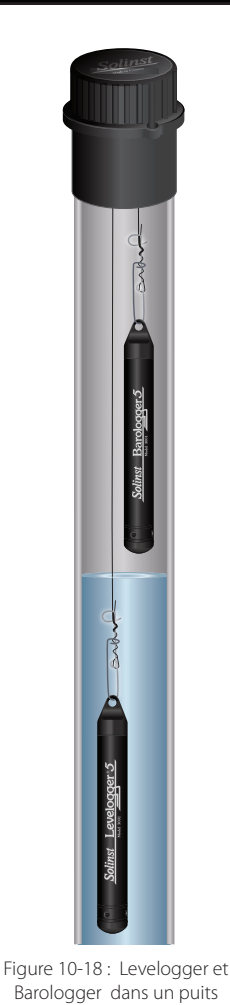

# 10.1.3 Installation d'un Barologger

L'enregistreur Barologger de Solinst est un Levelogger avec une petite plage de mesure, appropriée pour surveiller les fluctuations de pression barométrique. Les mesures du Barologger sont utilisées pour effectuer une compensation barométrique des mesures d'enregistreurs Levelogger. En règle générale, il est possible d'utiliser un Barologger pour compenser tous les enregistreurs Leveloggers se trouvant dans un rayon de 30 km (20 milles) et à une différence d'altitude ne dépassant pas 300 m (1 000 pieds).

#### **Remarque :** Le Barologger ne doit pas être utilisé pour surveiller de l'eau. En effet, ses calculs internes de compensation de température sont basés sur l'air et non sur l'eau.

Pour pouvoir mesurer la pression barométrique correctement, un enregistreur Barologger ne doit jamais être immergé. Dans les installations de puits, il est recommandé de suspendre le Barologger dans l'un des puits surveillés, au-dessus du point de niveau élevé (le puits doit être ventilé). Pour une meilleure précision de lecture, le Barologger doit être installé dans un environnement thermique similaire à celui des enregistreurs Levelogger. Dans les puits d'eaux souterraines, le Barologger doit être suspendu en dessous du niveau du gel et à une profondeur suffisante pour éviter de grandes fluctuations de température. Dans les applications d'eau de surface, il est conseillé de déployer le Barologger dans un puits sec, c'est-à-dire un puits bien intégré dans la partie inférieure de la masse d'eau, mais scellé à la base pour éviter l'entrée d'eau, et ventilé à l'atmosphère. S'il n'est pas possible d'installer un puits sec, il est possible d'installer le Barologger sur un flotteur dans un puits de stabilisation. Pour plus d'information sur l'enregistreur Barologger et la pression barométrique, reportez-vous à la section 8.2.

# 10.1.3.1 Efficacité barométrique

L'influence de la pression barométrique sur une surface des eaux souterraines peut suivre trois scénarios. Premièrement, dans les aquifères à nappe captive avec une zone capillaire ou vadose, l'augmentation de la pression atmosphérique peut resserrer l'espace poral dans le sol sus-jacent et produire un effet capillaire lorsque le niveau d'eau monte, n'ayant

nulle part ailleurs où aller, à part vers le haut. Deuxièmement, certains systèmes aquifères plus profonds peuvent être très isolés du point de vue barométrique des changements relativement de niveau faibles pouvant être produits par des influences barométriques. Le troisième scénario se produit dans un aquifère avec une haute efficacité barométrique, dans lequel un changement de pression barométrique résulte dans une chute ou une augmentation équivalente, ou très proportionnelle, de la pression de l'eau souterraine. En substance, selon le type et la profondeur de l'aquifère, l'augmentation de la pression barométrique peut entraîner une augmentation, une diminution ou encore une absence de changement du niveau de l'eau. Dans les aquifères à nappe captive, l'efficacité barométrique, la relation entre un changement barométrique sur la pression des eaux souterraines, varie généralement de 20 à 75 %, alors que dans les aquifères à nappe phréatique, l'efficacité peut varier de 80 à 100 %.

Un deuxième élément important de l'efficacité énergétique est le délai, c'est-à-dire l'écart de temps entre le moment où un changement d'une unité de pression barométrique se produit à la surface et le moment où ce changement est transmis à l'aquifère. Le calcul de l'efficacité barométrique générale ne doit pas se faire sur un événement barométrique unique, mais plutôt sur un nombre d'événements statistiquement significatif. En conséquence, la détermination de l'efficacité barométrique et du délai peut nécessiter des enregistrements par un Barologger et des Levelogger immergés pendant un mois ou plus. Comme la pression barométrique varie au fil du temps par une valeur supérieure à 60 cm équivalents de colonne d'eau et comme l'efficacité barométrique peut être un facteur important dans la surveillance précise des niveaux d'eaux souterraines, il est essentiel d'effectuer une compensation barométrique des mesures enregistrées par le Levelogger.

La méthode de pression absolue utilisée dans les Levelogger et le Barologger fournit à l'utilisateur les données nécessaires pour déterminer l'efficacité barométrique et le délai. Si une valeur d'efficacité barométrique a été déterminée à partir des mesures enregistrées par des enregistreurs Levelogger et un Barologger, il est possible d'appliquer cette valeur aux données du Barologger dans l'Assistant de données.

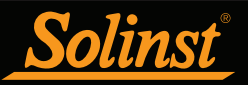

Les puits perforant un aquifère ont un effet négligeable, voire inexistant, sur la transmission directe des changements barométriques à l'ensemble des aquifères. La pression barométrique est transmise par les couches sus-jacentes. Pour obtenir des mesures de niveau d'eau excellentes et très précises sur le long terme en utilisant des enregistreurs Levelogger, l'utilisateur doit d'abord comprendre comment un Levelogger calcule la hauteur d'eau au-dessus du transducteur et ensuite comprendre si l'efficacité barométrique doit être prise en compte lors de la compensation barométrique.

### 10.1.4 Installation d'un Rainlogger

Les enregistreurs Rainlogger de Solinst (Figure 10-19) sont conçus pour enregistrer les moments auxquels un pluviomètre externe à auget basculeur bascule et la quantité de précipitations par basculement.

Le boîtier des enregistreurs Rainlogger 5 et Edge est fabriqué en ABS, tandis que celui de l'enregistreur Rainlogger est en acier inoxydable. L'exposition directe à la pluie doit être évitée et les enregistreurs Rainlogger ne doivent pas être immergés. Le boîtier en ABS des enregistreurs Rainlogger 5 et Edge fournit une protection supplémentaire contre les décharges électrostatiques.

Le pluviomètre relié à l'enregistreur Rainlogger doit être fourni par le client. Le connecteur du pluviomètre Rainlogger (Figure 10-20) se branche sur le câble de 2 m (6,5 pieds) fourni avec le Rainlogger. Les enregistreurs Rainlogger 5 et Edge utilisent des câbles de connexion différents de ceux de l'ancien enregistreur Rainlogger, qui ne sont pas compatibles. Les câbles de connexion ont deux fils, qui sont raccordés à l'auget basculeur par épissage. L'auget basculeur étant juste un interrupteur électrique, dans la plupart des modèles, leurs fils peuvent être raccordés à n'importe quels fils du câble. Reportez-vous aux consignes d'utilisation du fabricant. Les câbles exposés de plus grande longueur doivent être protégés contre les rongeurs et le vandalisme en blindant le câble ou en l'installant dans un conduit électrique.

**Remarque :** Les enregistreurs Rainlogger 5 et Edge utilisent un câble de connexion différent de celui de l'ancien enregistreur Rainlogger, qui ne sont pas compatibles.

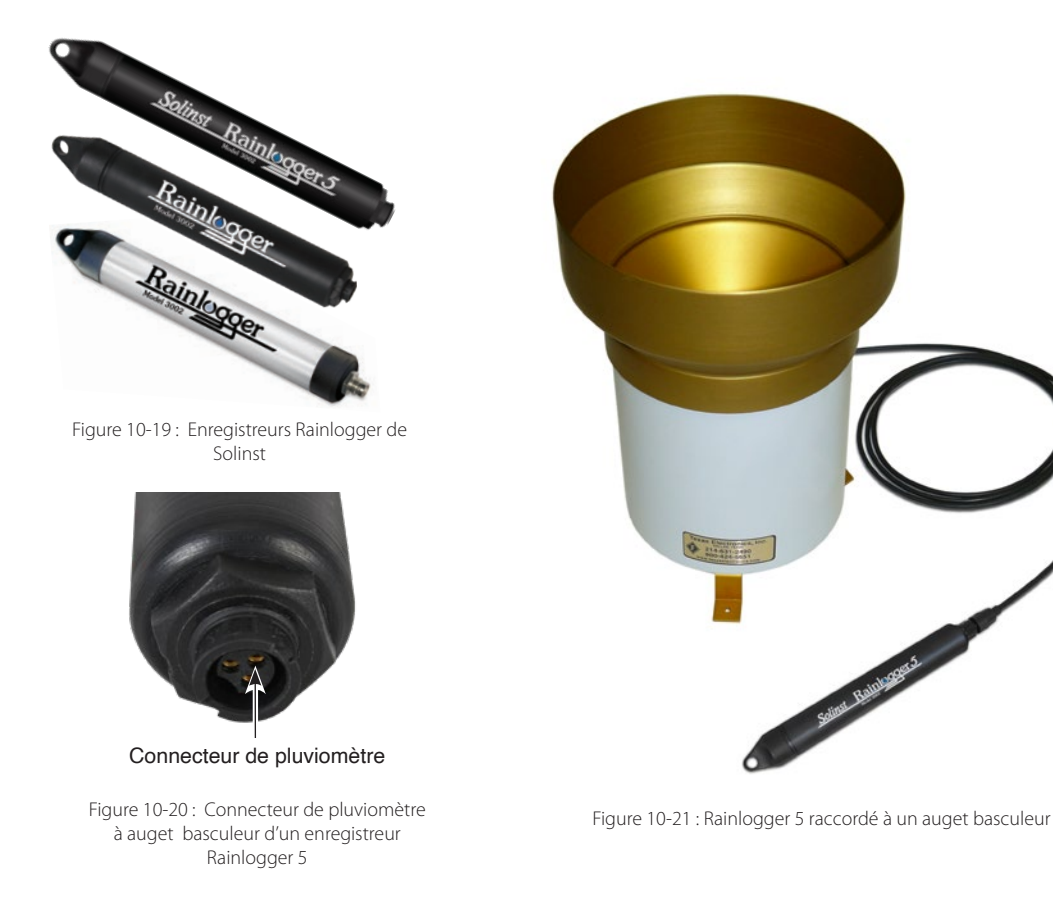

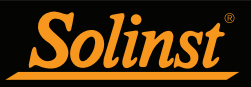

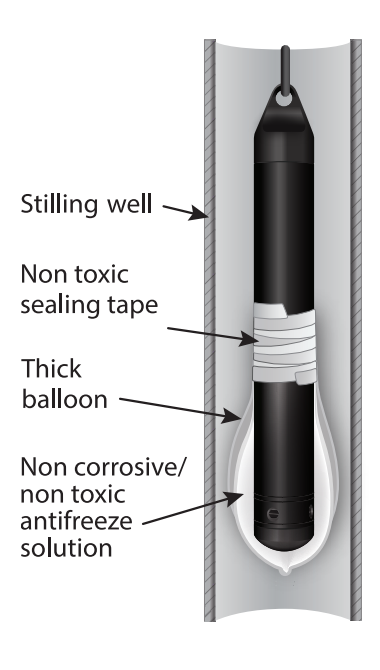

Figure 10-22 : Installation dans un liquide soumis à la congélation

10.1.5 Installation dans des environnements extrêmes

10.1.5.1 Conditions de gel ou de température élevée

L'installation d'un Levelogger à des profondeurs immergées présentant un risque de gel pendant la période de surveillance du niveau d'eau n'est pas recommandée sans prendre des précautions adéquates pour éviter d'endommager le transducteur. Lorsque l'eau gèle, son volume augmente d'environ 9 %. Une expansion de 9 % peut provoquer une pression extrême, comme démontré dans l'Exemple 10.1. Par conséquent, une congélation complète a le potentiel d'endommager le transducteur de pression, qui est coté pour résister jusqu'à 200 % (150 % pour les modèles Levelogger Gold et Junior) des variations dans sa plage de profondeur. Les pressions au-delà de ce seuil risquent d'endommager le transducteur de pression. C'est pourquoi vous devez choisir soigneusement un transducteur de pression dont la plage de pression convient à votre application.

# Exemple 10.1 : Effets d'une congélation complète

La pression exercée par le processus d'expansion physique ou de la glace sur un processus de formation de glace sur une surface de contact retenant ou enfermant, est liée au gradient de température affectée par le processus, c'est-à-dire la vitesse à laquelle le gel se produit. Par exemple, la congélation d'un liquide à -22 °C peut créer des pressions exercées par l'expansion de 22 kg/cm2 (313 psi) ou l'équivalent de 220 m (721 pi) de profondeur de colonne d'eau équivalente.

En prenant des précautions, il est possible d'utiliser un Levelogger de Solinst dans des environnements susceptibles de congélation complète. Lors de la surveillance d'eaux de surface ou souterraines peu profondes susceptibles de geler, la meilleure manière d'éviter que le capteur ne soit endommagé consiste à abaisser le transducteur à une profondeur dans la colonne d'eau qui se trouve en dessous de la ligne de gel ou de formation de glace. Lors de la surveillance d'eaux de surface peu profondes comme des ruisseaux, des marécages ou des étangs, où le gel peut atteindre le fond, installez le Levelogger dans un puits de stabilisation ventilé enterré dans le fond de l'eau, au-delà de la ligne de gel.

**Remarque :** Bien qu'il soit possible de prendre des précautions, placer un enregistreur Levelogger dans une situation où l'eau peut congeler présente un risque d'endommager le capteur de façon permanente.

Dans les cas où les précautions ci-dessus ne peuvent être prises et que le Levelogger doit être installé dans un endroit susceptible de geler, il est recommandé de placer le Levelogger à l'intérieur de deux ballons élastiques en silicone, caoutchouc ou en latex, remplis avec d'une solution antigel non toxique et non corrosive (voir Figure 10-22). Placez les ballons dans une section de tube perforé de 30 mm (1,25 pouce) de diamètre intérieur, puis installez l'enregistreur dans l'eau à surveiller. La solution antigel protégera le Levelogger contre l'expansion de la glace au niveau du transducteur de pression, tout en transmettant toutes les variations de pression qui se produisent. Toutefois, veuillez prendre soin de noter que même si ces précautions sont prises, il existe toujours un risque, lorsqu'un Levelogger est installé dans une situation où l'eau peut geler, que le capteur subisse des dommages permanents (voir l'Exemple 10.1).

Veuillez noter qu'il est possible d'utiliser une protection d'installation similaire lorsque le Levelogger est utilisé pour surveiller des liquides qui sont incompatibles avec ses matériaux.

La plage de températures de fonctionnement d'un Levelogger est de -20 à +80 °C (-4 à 180 °F). À l'autre extrémité de l'échelle thermique, exposer le Levelogger à des températures supérieures à 80 °C peut endommager sa thermistance ou provoquer d'autres dommages.

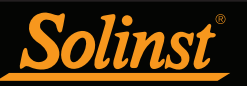

### 10.1.5.2 Installations dans de l'eau salée ou saumâtre

Lors de l'installation d'un Levelogger dans de l'eau salée ou saumâtre, ou dans un liquide ayant une densité relative différente de celle de l'eau douce, il est possible de compenser la différence de densité en saisissant la densité du liquide faisant l'objet de la surveillance dans la fenêtre Datalogger Settings (Paramètres de l'enregistreur) d'un enregistreur LTC Levelogger Junior ou Levelogger Gold (voir section 5.1). Reportezvous également à la section 8 pour plus de détails sur la compensation des enregistreurs Levelogger 5, Levelogger 5 Junior, Levelogger 5 LTC, Levelogger Edge, Levelogger Junior Edge et LTC Levelogger Edge pour les différences de densité entre les fluides.

Il est possible d'utiliser un Levelogger 5, Levelogger 5 LTC, Levelogger Edge et LTC Levelogger Edge pour surveiller des eaux salées ou saumâtres. Cependant, l'utilisation à long terme du corps en acier inoxydable dans l'eau salée ou saumâtre n'est pas recommandée, parce que le sel ou d'autres polluants peuvent causer des piqûres de corrosion qui peuvent entraîner la perforation du boîtier d'un enregistreur Levelogger 5 Junior, Levelogger Junior Edge, LTC Levelogger Junior, Levelogger Junior et LTC Levelogger et LT Levelogger de première génération. Pour minimiser cet effet, soulevez régulièrement l'AquaVent du liquide. En quelques secondes une fine couche de protection se formera par oxydation. Une fois de plus, cette précaution s'applique aux enregistreurs Levelogger 5 Junior, Levelogger Junior Edge, LTC Levelogger Junior, Levelogger Junior, et LTC Levelogger et LT Levelogger de première génération.

Si vous utilisez ces enregistreurs de données dans une situation de surveillance de niveau d'eau continue dans des eaux salées ou saumâtres, le corps en acier inoxydable de l'enregistreur peut être protégé d'une manière analogue à celle utilisée pour la protection contre le gel décrite à la section 10.1.5.1. Il est possible de placer un Levelogger dans des ballons remplis avec d'une solution antigel non toxique et non corrosive. Lorsque la pression varie, le liquide entourant les enregistreurs transmet la différence de pression au transducteur de pression. Veuillez prendre soin de sélectionner le matériau des ballons et leur fluide de remplissage avec soin, afin que le matériau des ballons empêche la diffusion de sels dans le gradient de concentration ou que le liquide de remplissage soit composé de molécules polymériques trop grosses pour pouvoir diffuser à travers le matériau du ballon.

#### 10.1.5.3 Conditions d'encrassement biologique

L'encrassement biologique est l'accumulation indésirable de microorganismes, de plantes, d'algues et d'organismes comme les anatifes, les moules et autres coquillages sur une surface mouillée. Chaque fois qu'un Levelogger est déployé pour une période de temps prolongée, notamment dans un environnement d'eau salée, il existe un risque d'encrassement biologique. L'encrassement biologique sur un capteur de pression peut affecter la précision des mesures.

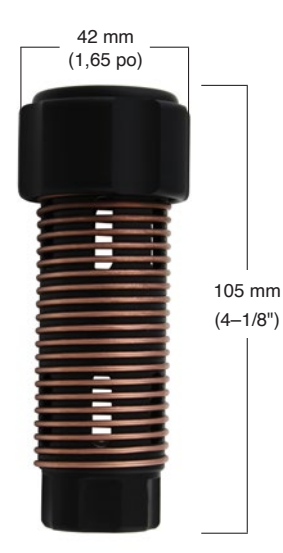

Il est possible d'utiliser une protection Solinst contre l'encrassement biologique, afin de protéger un Levelogger contre l'encrassement biologique. La protection en Delrin à spires de cuivre réduit naturellement l'encrassement biologique et prolonge la durée de déploiement d'un Levelogger avant que son entretien ne soit nécessaire. La protection contre l'encrassement biologique se glisse simplement sur l'extrémité capteur de l'enregistreur Levelogger où elle est maintenue en place par son raccord à compression. Elle ajoute environ 19 mm (3/4 po) à la longueur d'un Levelogger. Elle permet à l'eau d'entrer librement dans la cellule de conductivité, ainsi que dans les orifices du transducteur de pression. Elle peut être remplacée, le cas échéant.

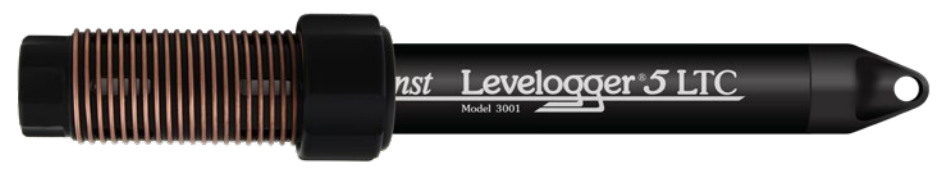

Figure 10-23 : Dimensions de la protection contre l'encrassement biologique

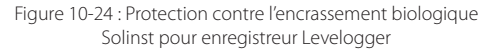

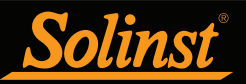

# 10.2 Entretien d'un Levelogger

L'entretien d'un enregistreur Levelogger consiste à inspecter et remplacer les joints toriques et à nettoyer la partie extérieure de son boîtier, ses orifices de circulation et sa/ses cellule(s) optique(s). La fréquence de nettoyage dépend de plusieurs aspects de la qualité de l'eau faisant l'objet de la surveillance. Dans l'eau douce avec une qualité d'eau allant de bonne à excellente, les exigences de nettoyage d'un Levelogger sont réduites à un minimum, à savoir une inspection d'entretien annuelle ou saisonnière.

Dans la plupart des cas, le nettoyage peut être accompli en rinçant le Levelogger à l'aide d'un produit de nettoyage ménager doux, non abrasif, ne laissant pas de résidus, avec une brosse en plastique très souple, aux soies douces, pour le nettoyage de tuyaux. N'insérez aucun objet à travers les orifices de circulation à l'extrémité capteur d'un Levelogger.

**Remarque :** Pour nettoyer la ou les cellules optiques d'un enregistreur Levelogger, utilisez un chiffon doux et propre ou des cotons-tiges non pelucheux pour retirer doucement tous les débris et sécher la ou les cellules optiques. Évitez les savons et les produits de nettoyage, car ils risquent de laisser des résidus. Il est également possible d'utiliser de l'air comprimé pour éliminer tous les débris.

Dans certains cas, de simples produits de nettoyage ne sont pas suffisants pour nettoyer correctement un Levelogger. Plusieurs conditions d'eau courantes exigent des méthodes d'entretien spécifiques. Il s'agit notamment des eaux dures, des charges élevées de solides en suspension, de l'encrassement biologique ou chimique, et des conditions d'eaux salées ou saumâtres.

La surveillance de l'eau dure peut entraîner la précipitation de dépôts de calcium ou de magnésium sur le transducteur de pression, ainsi que sur d'autres composants d'un Levelogger. Ces dépôts peuvent être facilement dissous, en toute sécurité, à l'aide d'une solution diluée (généralement moins de 10 %) d'acide acétique ou d'acide phosphorique. Des produits pour un usage ménager sont également disponibles sur le marché pour dissoudre les dépôts de tartre. L'utilisation de produits de détartrage de qualité industrielle, et beaucoup plus puissants, n'est pas recommandée pour le nettoyage d'un Levelogger.

Des charges élevées de solides en suspension peuvent bloquer les orifices de circulation ou obstruer la cellule manométrique interne d'un Levelogger. L'effet du colmatage potentiel par des dépôts solides peut être minimisé en plaçant un Levelogger dans des zones d'écoulement. Pour retirer l'accumulation de matières solides, rincez le Levelogger sous un débit faible d'eau du robinet jusqu'à ce que les particules soient emportées.

L'encrassement bactériologique ou chimique peut être une considération importante dans de nombreuses eaux souterraines et les projets de surveillance d'eaux de surface. Les bactéries sessiles utilisent souvent les instruments installés comme un substrat de fixation. Le dépôt chimique peut résulter de la charge électrique différentielle entre les instruments du liquide faisant l'objet de la surveillance ou d'activité biologique ou d'algues. Les deux formes d'encrassement peuvent entraîner des difficultés pour nettoyer les dépôts sur le transducteur, les fils de conductivité et le boîtier d'un Levelogger. Pour nettoyer l'encrassement, utilisez une solution d'acide sulfurique diluée (≤ 10 %). Les résidus éventuels peuvent nécessiter un traitement pendant plusieurs heures..

#### **Remarque :** Le couvercle d'installation du Levelogger doit être laissé en place lorsque vous faites tremper un Levelogger.

Il est conseillé de nettoyer les broches du capteur LTC Levelogger avant d'étalonner l'appareil, avant de commencer un projet. Les broches du capteur d'un enregistreur LTC Levelogger sont recouvertes de platine et, par conséquent, ne doivent pas être nettoyées ou touchées avec un autre métal. Utilisez une brosse à poils doux, des cotons-tiges ou un chiffon pour la nettoyer. Il est possible d'utiliser quasiment n'importe quelle solution acide pour nettoyer le capteur, à condition qu'elle soit très diluée (généralement moins de 10 % d'acide). Le temps de « trempage » doit être surveillé et maintenu à un minimum.

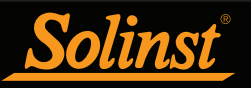

Des joints toriques existent sur les extrémités optiques du Levelogger, afin de prévenir les fuites. Selon votre application, il se peut que vous soyez amené à dévisser relativement souvent les ou les câbles à lecture directe du côté optique du Levelogger. Cela pourrait endommager les joints toriques. Ces joints toriques doivent être inspectés régulièrement et remplacés si nécessaire (contacter Solinst pour vous procurer des joints remplacements)..

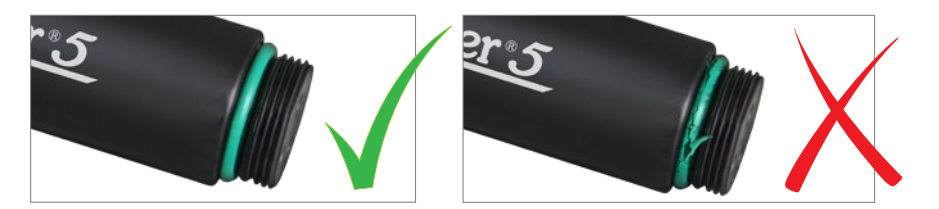

Figure 10-25 : Dommages aux joints toriques du Levelogger

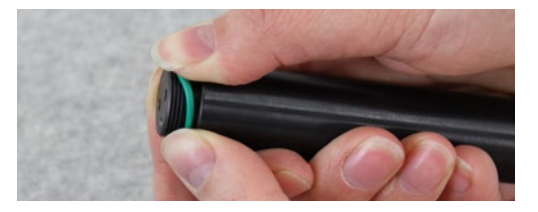

Figure 10-26 : Remplacement des joints toriques du Levelogger

Pour retirer l'ancien joint torique, poussez le joint torique vers le haut avec vos doigts, puis faites-le rouler hors du Levelogger. Pour installer le nouveau joint torique, utilisez vos doigts (pas d'outil coupant). N'utilisez pas de graisse ou de lubrifiant à base de silicone pour faciliter l'installation du joint torique. Utilisez une petite quantité d'eau au besoin, puis essuyez.

**Remarque :** Il est important de s'assurer qu'un bouchon d'installation ou un câble à lecture directe est fixé à l'enregistreur Levelogger pendant son stockage, afin d'éviter d'épuiser inutilement les piles et de protéger la ou les cellules optiques.

Avant de ranger des Leveloggers pendant une période prolongée, vous devez vous assurer qu'ils n'enregistrent plus, qu'ils sont nettoyés comme décrit précédemment et qu'ils entreposés dans des conditions à l'abri du gel, avec le capuchon en place pour protéger les cellules optiques et éviter une décharge inutile de la batterie.

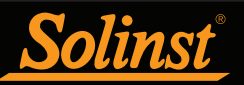

# 11 Utilitaire de diagnostic

Il est possible d'utiliser l'utilitaire de diagnostics Levelogger pour dépanner un enregistreur Levelogger et obtenir des informations sur ce Levelogger, afin d'aider le représentant du service d'assistance technique Solinst à identifier et à résoudre les problèmes pouvant affecter votre Levelogger. L'utilitaire de diagnostic peut être lancé à partir du menu Utilities (Utilitaires) dans la partie supérieure de la fenêtre du logiciel. Il est possible d'utiliser l'utilitaire pour réaliser un autodiagnostic, effectuer un vidage de la mémoire ou créer et envoyer des rapports.

### 11.1 Exécuter les diagnostics

La fonction « Run Diagnostics » (Exécuter les diagnostics) lit les informations suivantes à partir du Levelogger :

- 1) numéro de série
- 2) numéro de modèle
- 3) Version du firmware
- 4) tension des piles
- 5) niveau de charge
- 6) Batterie restante
- 7) Lecture du niveau actuel
- 8) Lecture de la température actuelle
- 9) Lecture de la conductivité actuelle
- 10) Lecture de la température Max/Min
- 11) Lecture de la pression maximale
- 12) Lecture maximale de la conductivité
- 13) Enregistrements de données

Ces informations peuvent être utilisées pour identifier l'état du microprogramme, de la batterie et/ou des capteurs de température/pression/conductivité Cette fonction exécute également une série d'autotests sur le limnimètre pour vérifier les problèmes de batterie, de mémoire, d'oscillateur, de capteurs de pression/ température/conductivité Pour exécuter cette fonction, il suffit de cliquer sur le bouton "Run Diagnostics". Si un limiteur LTC échoue au test du capteur de conductivité, cela peut signifier que vous n'avez pas étalonné votre LTC depuis un certain temps (~1 an). Il est recommandé d'effectuer un étalonnage de la conductivité, puis de relancer le test de diagnostic. Si l'un de ces tests échoue, un rapport doit être créé en cliquant sur "Email Report" ; cela vous invitera à enregistrer le fichier .txt, puis à l'envoyer à "service@solinst.com".

**Remarque :** Si un LTC Levelogger échoue à un test du capteur de conductivité, cela pourrait signifier que vous n'avez pas étalonné dans votre LTC depuis un bon moment (environ 1 an). Il est conseillé que vous effectuiez un étalonnage de conductivité, puis que vous exécutiez à nouveau la fonction « Run Diagnostics » (Exécuter les diagnostics).

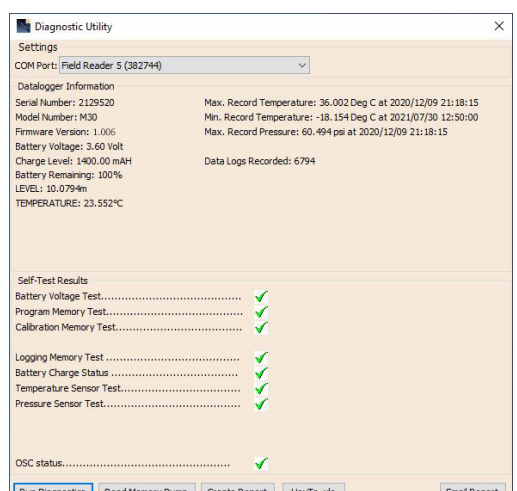

Figure 11-1 : Exécuter les diagnostics

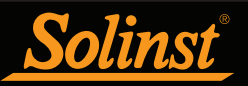

### 11.2 Effectuer un vidage de la mémoire

Tette fonction crée un vidage complet de la mémoire de l'enregistreur de données, qui peut ensuite être envoyé à service@solinst.com pour être analysé, ou converti en un fichier \*.xle que vous pouvez ouvrir dans l'onglet Contrôle des données.

**Remarque :** Il est recommandé, avant d'essayer d'utiliser cette fonction, de cliquer sur le bouton « Create Report » (Créer un rapport) pour envoyer un rapport à l'assistance technique de Solinst.

Pour exécuter cette fonction, cliquez simplement sur le bouton Read Memory Dump. L'exécution d'un vidage de la mémoire créera des fichiers \*.hex des données qui sont enregistrées sur votre PC.

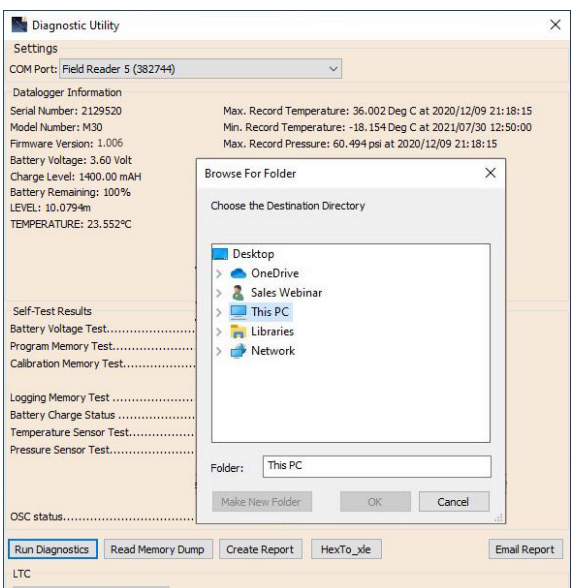

Figure 11-2 : Effectuer un vidage de la mémoire

#### 11.2.1 Conversion de fichiers (hex à xle)

Cette fonction convertit les fichiers \*.hex qui ont été créés et sauvegardés avec la fonction Read Memory Dump, en fichiers \*.xle que vous pouvez ouvrir dans l'onglet Data Control, ou envoyer à Solinst pour le support technique. Une liste des fichiers créés s'affiche.

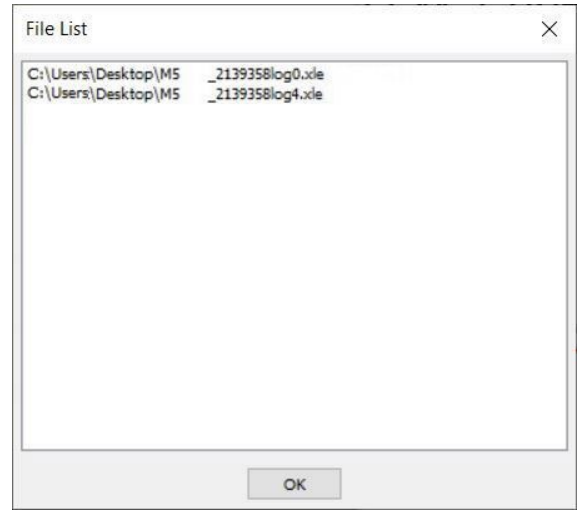

Figure 11-3 : Liste de conversion des fichiers Hex vers \_xle

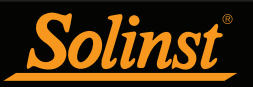

### 11.3 Créer un rapport

Cette fonction crée simplement un fichier texte contenant les informations obtenues à partir de la fonction Run Diagnostics. Lorsque vous cliquez sur le bouton Create Report (Créer un rapport), une fenêtre s'ouvre et vous demande de fournir les informations relatives à votre entreprise. Remplissez-les simplement et le rapport résultant peut être enregistré ou envoyé à service@solinst.com pour le dépannage. Si vous créez un rapport pour un limiteur de vitesse LTC, le rapport historique d'étalonnage LTC sera inclus.

**Remarque :** L'option « Email Report » (Envoi du rapport) crée automatiquement un rapport et l'envoie par e-mail à l'assistance technique de Solinst, le tout en un seul clic.

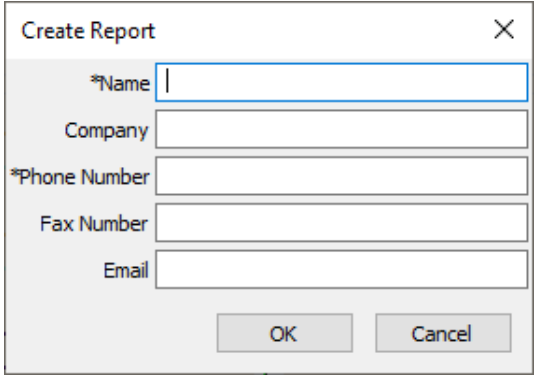

Figure 11-4 : Fenêtre de saisie des renseignements sur l'utilisateur

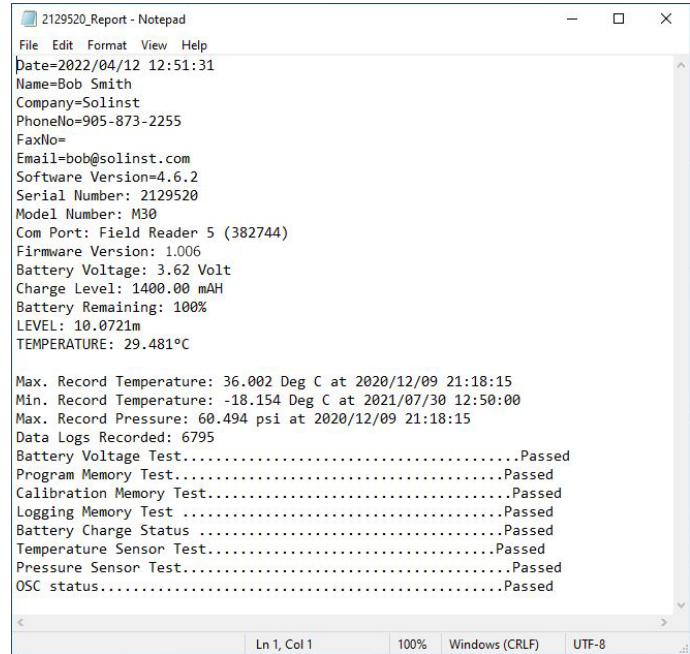

Figure 11-5: Exemple de rapport

#### 11.4 Envoyer un rapport par e-mail

En cliquant sur Email Report (Rapport par courriel), vous serez guidé dans le processus de création d'un rapport de diagnostic, et le rapport sera automatiquement joint à un courriel à envoyer à service@solinst. com pour le dépannage. Si vous envoyez un rapport pour un limiteur de vitesse LTC, le rapport historique d'étalonnage LTC sera inclus.

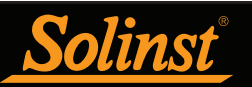

# 11.5 Rapport de l'historique des étalonnages LTC

Cette fonction crée un rapport de tous les étalonnages précédents effectués par l'utilisateur sur le LTC Levelogger. Utilisez-la pour envoyer un rapport historique à Solinst pour analyse si les relevés du LTC Levelogger sont irréguliers et/ou si l'appareil ne maintient pas son étalonnage. Pour exécuter cette fonction, il suffit de cliquer sur le bouton Rapport historique d'étalonnage du LTC. Cela crée un fichier texte qui peut être envoyé à service@solinst.com.

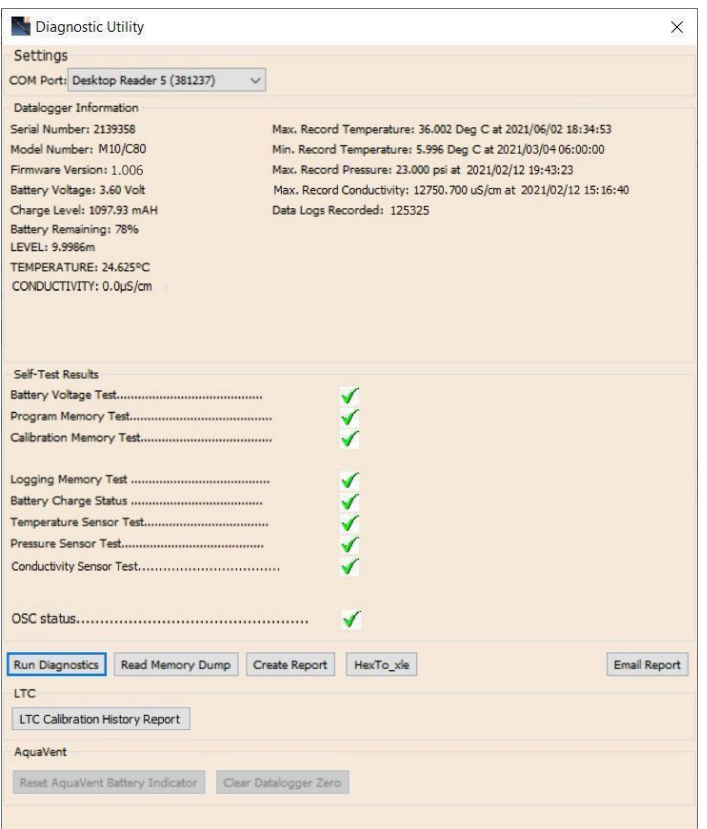

Figure 11-6 : Rapport de l'historique des étalonnages LTC

#### 11.6 Mises à jour du logiciel/microprogramme

Chaque fois que l'utilitaire de diagnostic est ouvert, il vérifie automatiquement si des mises à jour du logiciel sont disponibles en ligne. Si une mise à jour est disponible, « Software Update Available » (Nouvelle version du logiciel disponible) apparaît en haut à droite de la fenêtre. Lorsque vous cliquez sur le message, une page Web s'ouvre pour vous permettre de télécharger la mise à jour du logiciel.

L'utilitaire vérifie également si une nouvelle version du microprogramme est disponible. « Firmware Update Available » (Nouvelle version du microprogramme disponible) apparaît en haut à droite de la fenêtre. Lorsque vous cliquez sur le message, une page Web s'ouvre pour vous permettre de télécharger la mise à jour du microprogramme. Reportez-vous à la section 12 pour les instructions de mise à jour du microprogramme.

**Remarque :** Votre ordinateur doit disposer d'une connexion Internet pour vérifier si des mises à jour du logiciel ou du microprogramme sont disponibles.

**Remarque :** Vous pouvez également vérifier si des mises à jour sont disponibles en utilisant le menu Help (Aide).

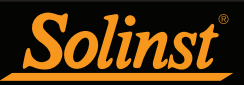

# 12 Utilitaire de mise à jour des microprogrammes

**Remarque :** Pour vérifier l'existence de mises à jour du microprogramme à l'aide du logiciel Levelogger, récupérez les paramètres de l'enregistreur de données connecté (voir section 5). Si une mise à jour est disponible, « Firmware Update Available » (Nouvelle version du microprogramme disponible) apparaît en haut à droite de la fenêtre. Lorsque vous cliquez sur le message, une page Web s'ouvre pour vous permettre de télécharger la mise à jour du microprogramme. Vous pouvez également utiliser le menu Help (Aide) du logiciel.

**Remarque :** Il est important que la communication entre le PC et le Levelogger ne soit pas interrompue pendant le téléchargement d'un microprogramme. Veillez donc à fermer tous les autres programmes en cours d'exécution, y compris les écrans de veille, et à ne pas débrancher le Levelogger, avant que le téléchargement ne soit terminé.

**Remarque :** Solinst recommande d'utiliser un lecteur optique (Desktop Reader 5 ou Field Reader 5) pour connecter votre enregistreur Levelogger à l'ordinateur pendant une mise à niveau du microprogramme, afin d'éviter toute interruption pendant la longue période de communication.

L'utilitaire de mise à niveau du micrologiciel est utilisé pour télécharger de nouveaux fichiers de micrologiciel sur un Levelogger. Le fichier zippé du micrologiciel peut être obtenu à l'adresse suivante : https://www.downloads.solinst.com/

Après avoir téléchargé le fichier du microprogramme, veillez à le décompresser, de manière à pouvoir accéder au fichier \*.ssf.

Pour télécharger un nouveau microprogramme sur un Levelogger, suivez les étapes ci-dessous :

- 1) Ouvrez l'utilitaire de mise à niveau du micrologiciel Solinst dans le menu Utilitaires du logiciel principal du Levelogger. Sélectionnez le menu Com Port auquel le collecteur de données est connecté dans le menu déroulant.
- 2) Cliquez sur le bouton 'Ouvrir' , qui devrait ouvrir une boîte de dialogue de fichier demandant le fichier du micrologiciel (\*.ssf) à télécharger. Accédez au répertoire où le fichier du micrologiciel a été enregistré sur votre PC, puis cliquez sur le fichier et cliquez sur "Ouvrir".
- 3) Vérifiez la boîte « File Information » (Informations sur le fichier) pour vous assurer que le fichier ouvert est le bon.
- 4) Cliquez sur le bouton « Télécharger le micrologiciel »  $\sim$ , pour démarrer le processus de téléchargement du micrologiciel.
- 5) Si une erreur de communication se produit et est indiquée dans la case « Status de l'enregistreur de données » avant ou après la Messages "Verifying Firmware" et "Loading Firmware to Datalogger", puis redémarrez le processus de mise à niveau.
- 6) Si, toutefois, une erreur de communication se produit entre « Vérification du micrologiciel » et « Chargement du micrologiciel sur Datalogger », veuillez contacter Solinst. Vous devrez donner le numéro de série de l'enregistreur de données et expliquer le positionnement exact du message d'erreur.

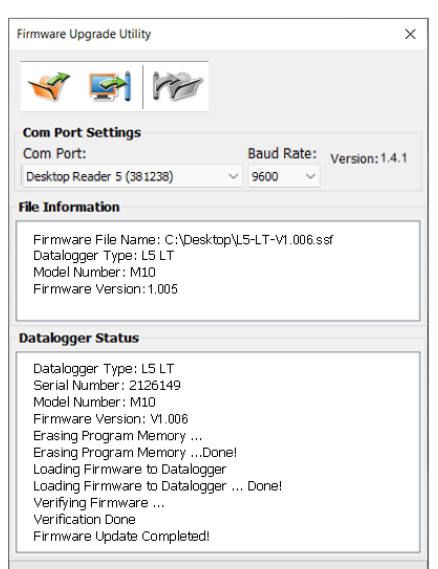

Figure 12-1 : Fenêtre « Firmware Upgrade Utility » (Utilitaire de mise à jour des microprogrammes)

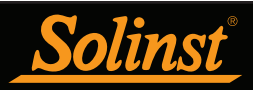

# 13 Diagnostic des anomalies

### 13.1 Problèmes durant l'installation du logiciel Levelogger

### « Classe non enregistrée » ou « DLL non trouvée » ou « Violation d'accès »

- 1) Il se peut que vous ne disposiez pas des droits d'administrateur pour installer le logiciel dans l'environnement Windows 10 ou 11. Demandez de l'aide à votre administrateur système.
- 2) Certains fichiers ont été corrompus lors de l'installation du logiciel Levelogger. Utilisez 'Ajouter/Supprimer des programmes' pour désinstallez puis réinstallez la dernière version du logiciel Levelogger téléchargée depuis le site Web de Solinst Téléchargements section.

### 13.2 Erreur pendant le processus de désinstallation du logiciel

Le « Ajout/Suppression de programmes » ne peut pas localiser le fichier Levelogger <setup.exe> du logiciel ou le lien entre le logiciel et le « Ajout/Suppression de programmes » est endommagé.

L'enregistrement dans la table de registre doit être supprimé :

- 1) Demandez à votre administrateur système de supprimer cela.
- 2) Reportez-vous au lien suivant du site Web de Microsoft pour obtenir des instructions : http://support.microsoft.com/default.aspx?scid=kb;en-us;247501

#### 13.3 Les données ont été effacées par accident

Dans le cas des enregistreurs de données Levelogger Edge et Gold Series, si l'enregistreur de données a été redémarré sans que les anciennes données aient été sauvegardées, cliquez sur « Download Options » (Options de téléchargement), puis sélectionnez « Recover Previous Log » (Récupérer la session d'enregistrement précédente).

#### 13.4 Messages d'erreur au cours de l'utilisation du logiciel

#### « Communication Time Out » (Expiration du délai de communication) ou « Communication Error » (Erreur de communication) ou « The Command that is sent to the Levelogger 5/Edge is not defined » (La commande qui est envoyée au Levelogger 5/ Edge n'est pas définie)

- 1) Essayez de communiquer avec un autre Levelogger, Desktop Reader 5, Field Reader 5 ou Direct Read Cable. Les câbles de communication ou Levelogger peuvent être endommagés.
- 2) Nettoyez la ou les cellules optiques du Levelogger et le câble avec un chiffon doux.
- 3) Vérifiez que le câble de communication est connecté au même port Com que celui choisi en haut au milieu de la fenêtre principale du logiciel Levelogger.
- 4) Vérifiez les paramètres du port Com. Ils devraient être les suivants :
	- Bits par seconde : 9600
	- Bits de données : 8
	- Parité : Aucune
	- Bits d'arrêt : 1
	- Contrôle de flux : aucun (Cela peut avoir été réglé sur Xon/Xoff changez-le sur Aucun, sélectionnez [OK] et de sortir de cette voie.)

L'itinéraire pour afficher vos paramètres de port Com est le suivant :

- a. Sélectionnez les panneaux de contrôle
- b. Double-cliquez sur Système
- c. Sélectionnez l'onglet Gestionnaire de périphériques

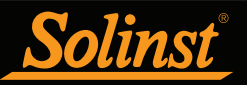

- d. Double-cliquez sur Ports
- e. Double-cliquez sur le(s) port(s) de communication
- f. Choisissez l'onglet Paramètres de port
- 5) Essayez d'utiliser un autre ordinateur pour voir si c'est la cause du problème.
- 6) Si vous utilisez un ordinateur portable (en particulier en conjonction avec un câble de lecture directe), votre port Com peut ne pas être alimenté adéquatement pour recevoir/transmettre des données. Essayez d'utiliser un ordinateur de bureau pour tester cela.
- 7) Si le problème persiste, contactez Solinst.

### « Port Cannot Open » (Le port ne peut pas s'ouvrir)

- 1) Si vous utilisez un périphérique USB, veillez à le brancher avant de démarrer le logiciel Levelogger.
- 2) Assurez-vous que le bon port de communication est sélectionné dans la partie supérieure de la fenêtre principale du logiciel Levelogger.
- 3) Si le bon port de communication n'est pas disponible, l'installation ou la mise à niveau du pilote USB peut être nécessaire.
- 4) Vérifiez si un autre logiciel utilise le même port Com en arrière-plan. Fermez ce logiciel ou choisissez un autre port Com si disponible. Ces logiciels d'arrière-plan peuvent être des logiciels antivirus ou des logiciels PDA.
- 5) Assurez-vous que votre port Com a été activé :
	- a. Sélectionnez Panneau de configuration
	- b. Double-cliquez sur Système
	- c. Sélectionnez l'onglet Gestionnaire de périphériques
	- d. Double-cliquez sur Ports
	- e. Double-cliquez sur le(s) port(s) de communication
	- f. Choisissez Général
	- g. Décochez 'Désactiver dans cette case de profil matériel'

#### « Erreur de création de fichier » et « Erreur d'écriture de fichier »

- 1) Si vous ne disposez pas des privilèges d'écriture de fichiers dans le dossier de données par défaut de Levelogger, modifiez le dossier comme suit : dans le logiciel Levelogger, cliquez sur 'Configuration' puis 'Paramètres de l'application'. Sous "Répertoire par défaut", entrez un nouveau dossier de destination, dans lequel vous avez des privilèges d'écriture de fichiers, par exemple 'Mes Documents'. Suivez la même procédure si vous rencontrez le même problème lorsque vous exportez le fichier de données au format csv.
- 2) Demandez de l'aide à votre administrateur système.

#### « Erreur d'ouverture de fichier » et « Erreur de lecture de fichier »

- 1) Fermez ou désactivez tout autre logiciel actif et utilisant le même fichier.
- 2) Dans le Bloc-notes ou Wordpad, ouvrez le fichier <\*.xle> ou <\*.lls> pour vérifier les corruptions dans le fichier. Comment sont les Fichiers Levelogger terminés ?
- 3) Si le problème persiste, contactez Solinst pour obtenir de l'assistance.

#### « Time Span Error, some data cannot be compensated » (Erreur d'intervalles de temps, certaines données ne peuvent pas être compensées)

- 1) Trouvez un autre fichier de données barométriques qui a la même estampille temporelle que ceux de l'enregistreur Levelogger.
- 2) En cas d'absence d'estampille temporelle, effectuez la compensation (une simple soustraction) dans un tableur.

#### « A different type of Levelogger is detected » (Un autre type de Levelogger est détecté)

Essayez de cliquer à nouveau sur l'icône « Retrieve Settings » (Récupérer la valeur des paramètres) ou remplacez le Levelogger actuellement connecté avec celui qui fonctionnait précédemment, puis terminez l'opération.

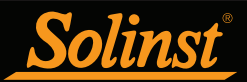

### « The selected file is not a barometer » (Le fichier sélectionné n'est pas un fichier de données barométriques)

Sélectionnez un Barologger pour le processus de compensation.

#### « Data Corrupted » (Données corrompues)

Contactez Solinst pour obtenir de l'assistance. Utilisez l'utilitaire de diagnostic du Levelogger pour effectuer un vidage de la mémoire et envoyer le fichier avec le contenu à Solinst pour des analyses plus approfondies.

#### « Internal Error » (Erreur interne)

Contactez Solinst pour obtenir de l'aide.

« Fail to append data - A different Levelogger has been detected! » (Ne parvient pas à ajouter des données - un autre Levelogger a été détecté !) ou « Fail to append data - A different start time has been detected! » (Ne parvient pas à ajouter des données – une heure de démarrage différente a été détectée !) ou « Fail to append data - New data is not available in the Levelogger! » (Ne parvient pas à ajouter des données - de nouvelles données ne sont pas disponibles dans le Levelogger !)

Le logiciel Levelogger ne peut ajouter des données à un fichier que s'il a le même numéro de série et la même heure de début que l'enregistreur Levelogger qui y est connecté. Identifiez le bon fichier ou utilisez « All Data » (Toutes les données) pour télécharger le fichier complet.

#### « Only Levelogger 5/Edge/Gold supports this function » (Seuls les enregistreurs Levelogger 5/Edge/ Gold prennent en charge cette fonction)

Les fonctions « Append Data » (Ajouter les données), « Partial Download » (Téléchargement partiel) et « Data Recovery » (Récupération de données) ne sont prises en charge que par les enregistreurs Levelogger 5/ Edge/Gold, pas par les modèles de Levelogger plus anciens.

#### « Schedule cannot be empty » (Le programme ne peut pas être vide)

Lorsque vous utilisez le mode d'échantillonnage « Schedule Sampling » (Programmé par l'utilisateur), le programme doit renfermer au moins un élément.

#### « Readings in schedule exceed the maximum » (Le nombre de relevés dans le programme dépasse la limite maximale)

Le nombre de lectures dans un programme ne doit pas entraîner plus de 150 000 lectures individuelles.

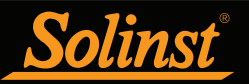

# **Annexe**

# Levelogger Gold Series

### Levelogger Gold

La sonde Levelogger Gold est un enregistreur de données absolu (non ventilé), qui mesure le niveau et la température d'eaux souterraines et de surface. Les niveaux d'eau sont affichés sous forme de relevés de pression compensée en température, et peuvent être compensés pour les effets barométriques à l'aide d'un Barologger.

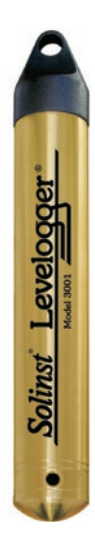

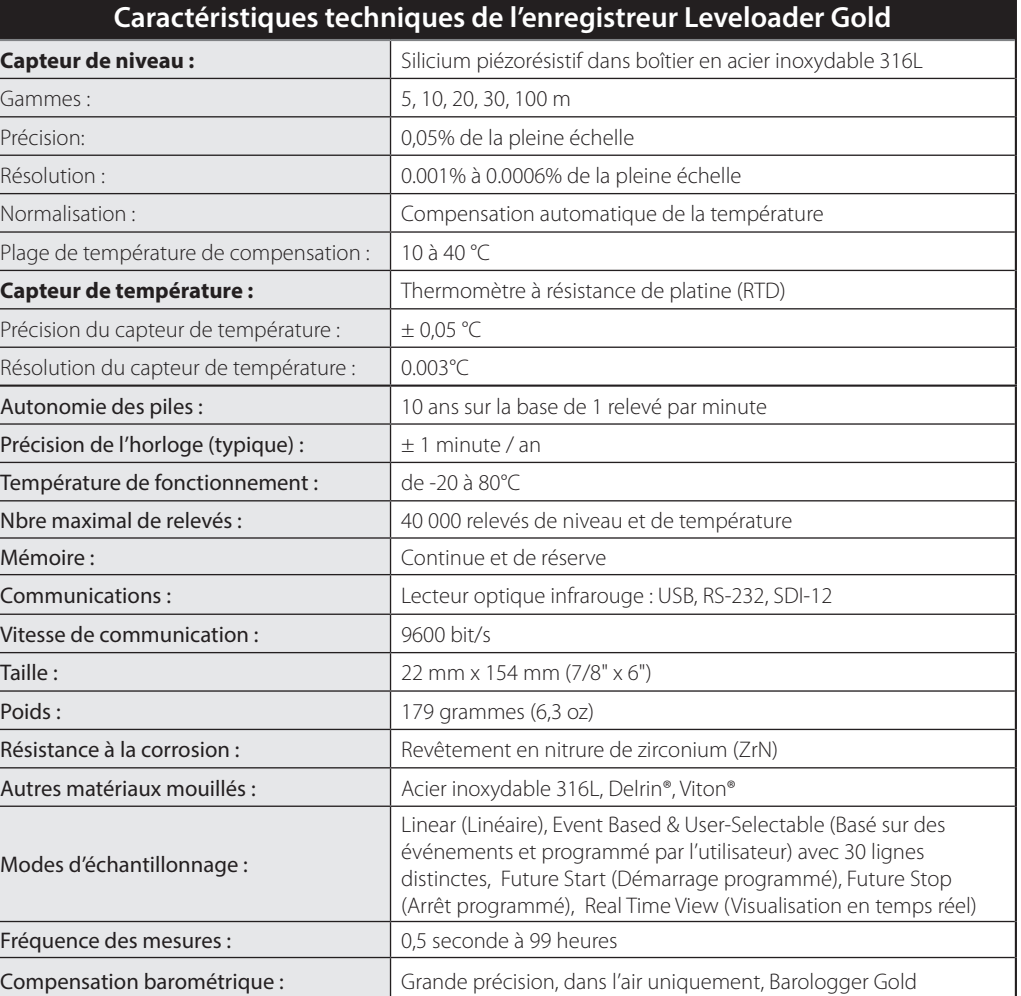

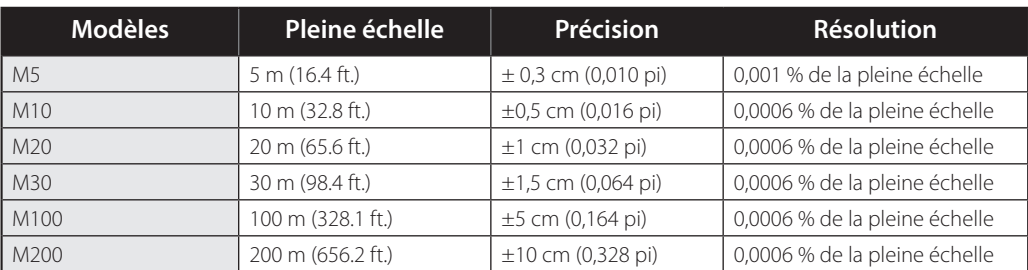

**Remarque :** Remarque : Solinst recommande d'utiliser la version la plus récente du micrologiciel Levelogger Gold avec la version 4.4.0 du logiciel Levelogger. Contactez Solinst si votre microprogramme est de la version 1.016 ou inférieure et que vous devez le mettre à jour.

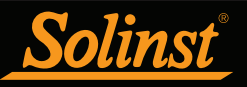

# Barologger Gold

L'enregistreur Barologger Gold utilise des algorithmes basés sur la pression de l'air uniquement. Il mesure et enregistre les variations de pression atmosphérique, qui sont ensuite utilisées pour compenser les relevés de niveau de l'eau enregistrés par un enregistreur Levelogger.

**Noter:** Solinst recommande d'utiliser la version la plus récente du micrologiciel Barologger Gold avec la version 4.4.0 du logiciel Levelogger. Voir la section 2.3.

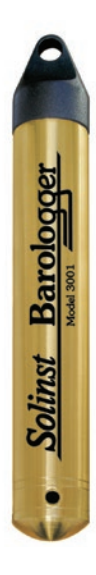

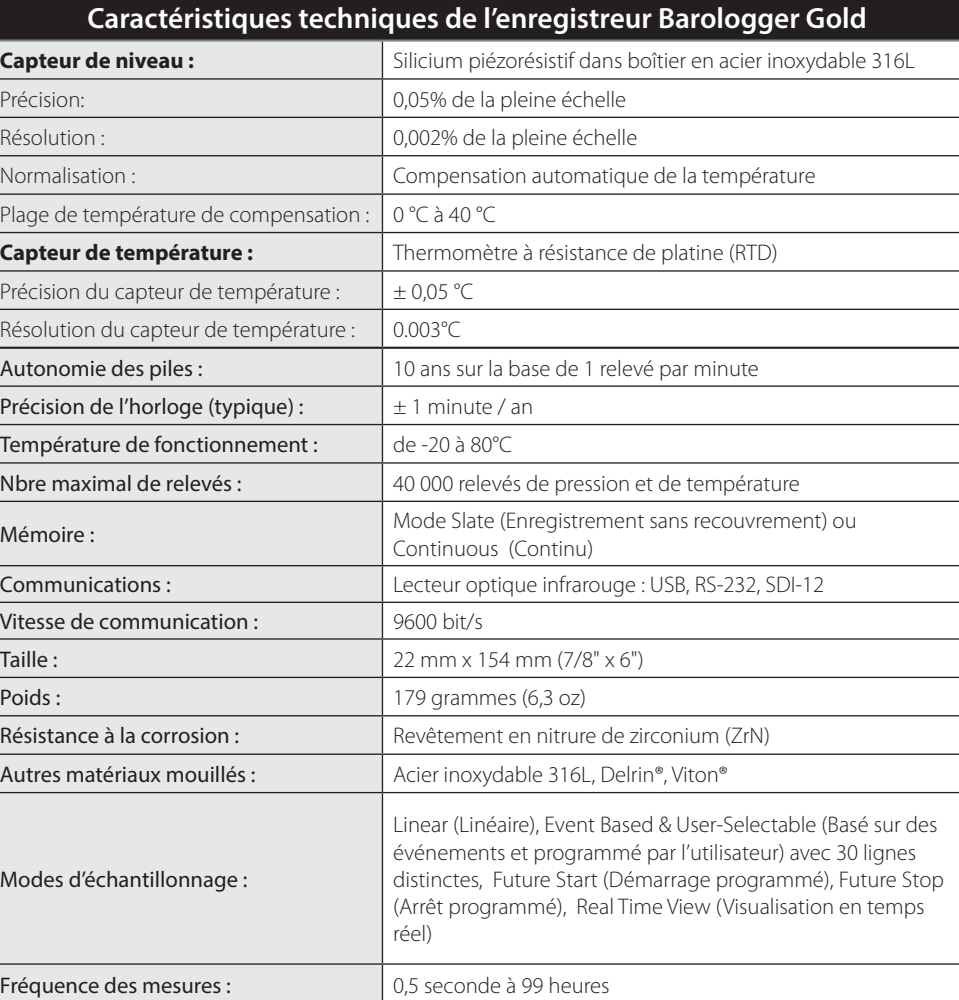

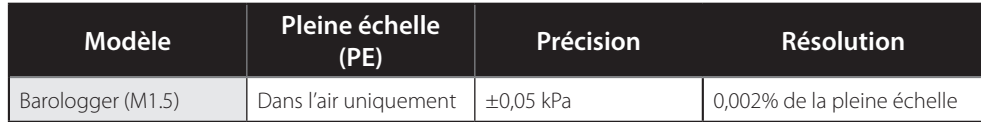

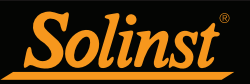

### Levelogger Junior

La sonde Levelogger Junior offre une alternative peu coûteuse pour mesurer le niveau et la température d'eaux souterraines et de surface.

**Noter:** Solinst recommande d'utiliser la version la plus récente du micrologiciel Levelogger Junior avec la version 4.4.0 du logiciel Levelogger. Voir la section 2.3.

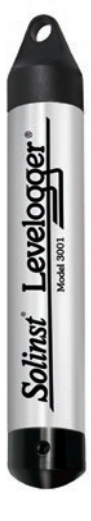

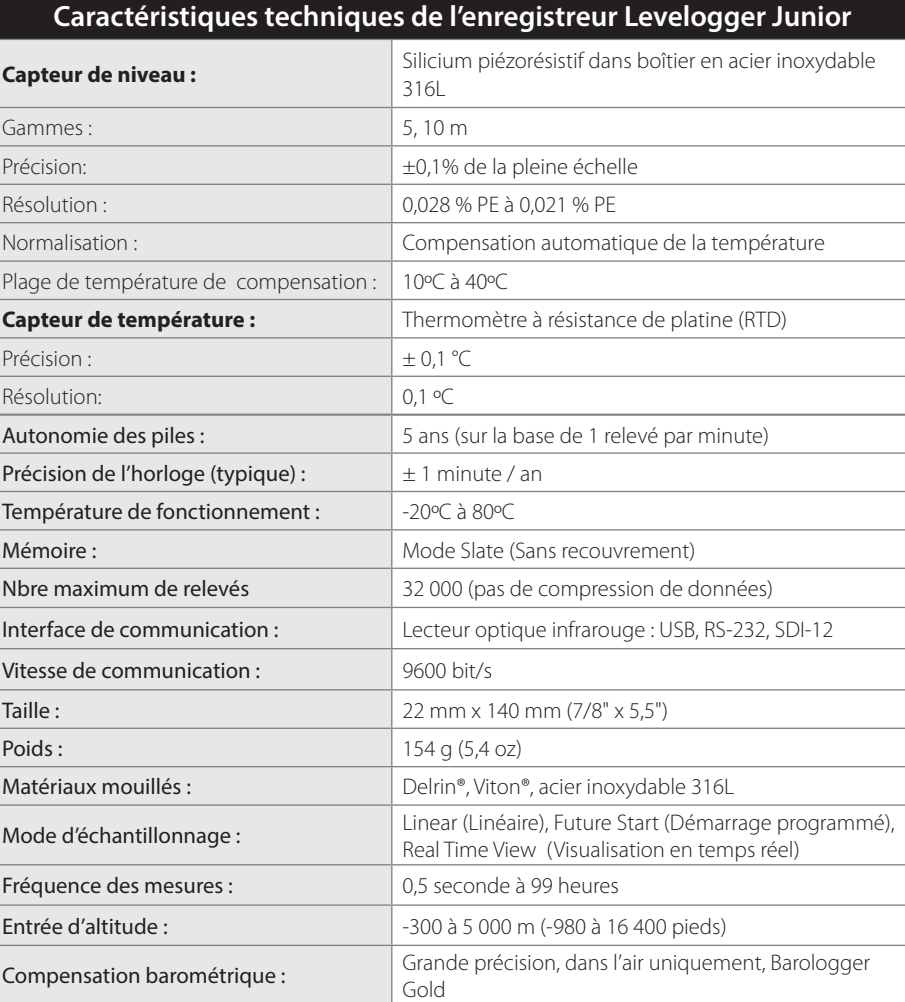

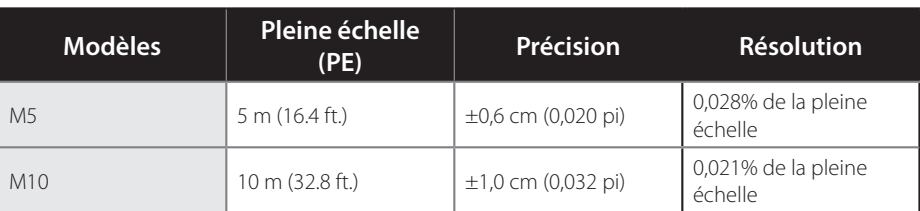

**Remarque :** L'enregistreur Levelogger Junior très similaire au nouveau modèle Levelogger Junior Edge. Pour déterminer la différence, regardez le numéro de série sur le corps du Levelogger. Si le quatrième chiffre du numéro de série est 1, il s'agit d'un Levelogger Junior. Si le quatrième chiffre du numéro de série est 2, il s'agit d'un Levelogger Junior Edge.

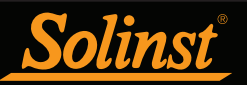

# LTC Levellogger Junior

Le Levelogger Junior de LTC offre une méthode précise et pratique pour mesurer le niveau, la température et la conductivité à l'aide d'une seule sonde.

**Noter:** Solinst recommande d'utiliser la version la plus récente du micrologiciel LTC Levelogger Junior avec la version 4.4.0 du logiciel Levelogger. Voir la section 2.3.

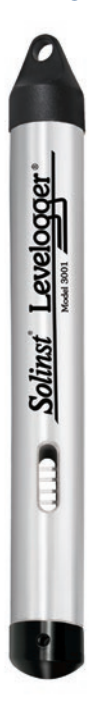

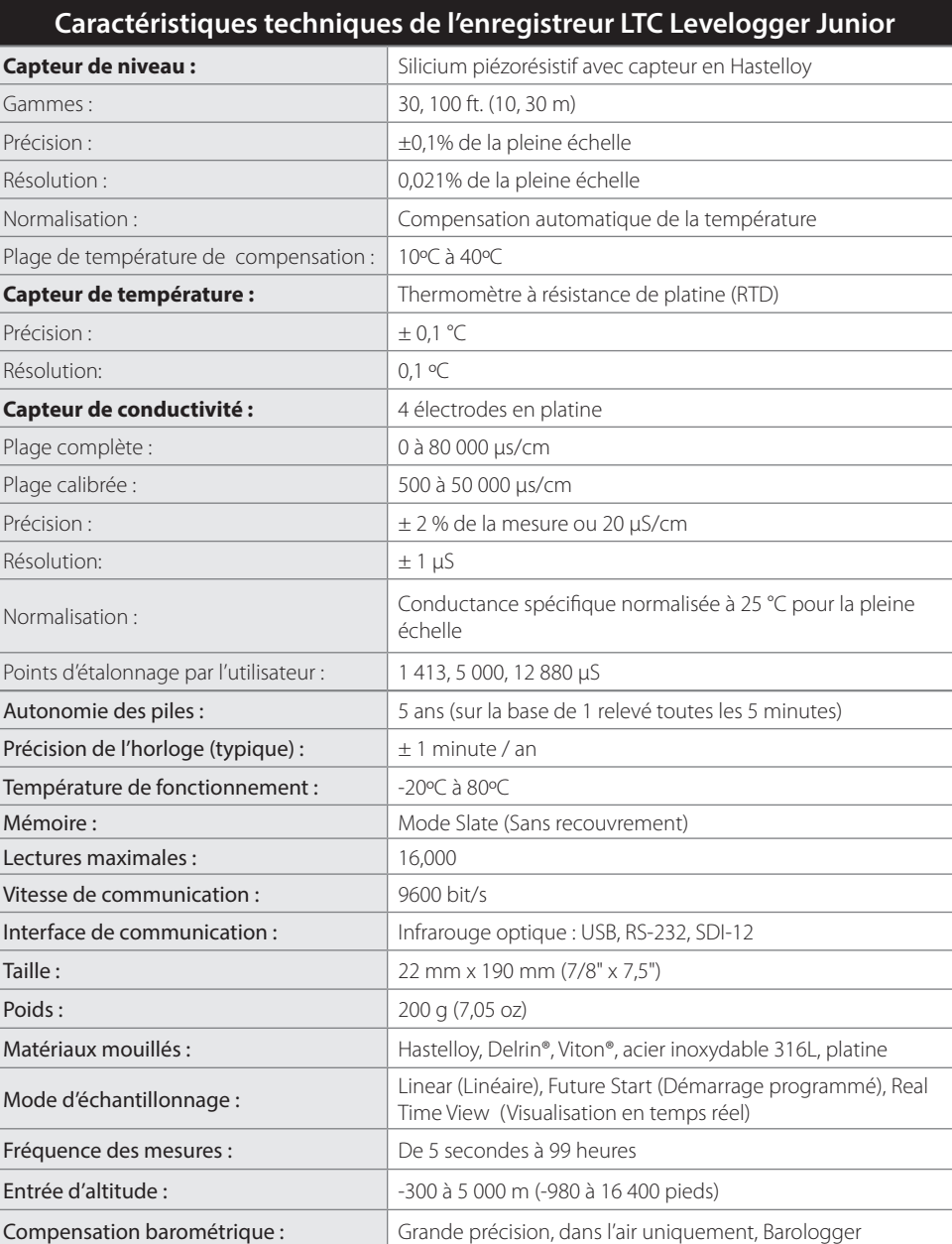

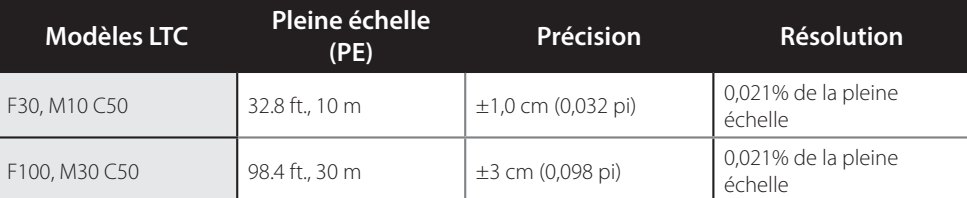

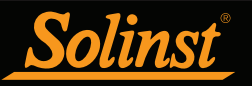

### Rainlogger

L'enregistreur Rainlogger est conçu pour être utilisé avec la plupart des pluviomètres à auget basculeur standards munis d'une sortie. Il enregistre chaque durée de basculement de l'auget basculeur, et indique la quantité de pluie par période programmée (en se basant sur une constante d'étalonnage de pluie).

**Remarque :** Solinst recommande d'utiliser la version la plus récente du micrologiciel Rainlogger avec la version 4.4.0 du logiciel Levelogger. Si vous utilisez une version du microprogramme antérieure à la version 2.000, l'enregistreur Rainlogger se comportera de manière différente (voir le guide de l'utilisateur du Levelogger précédent).

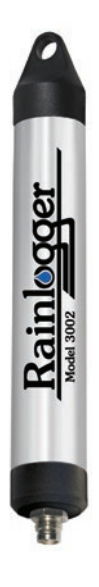

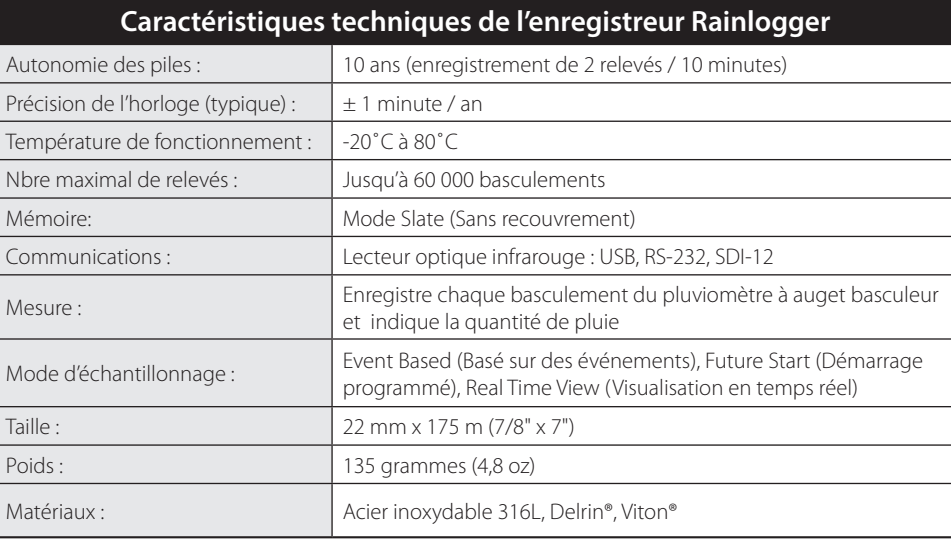

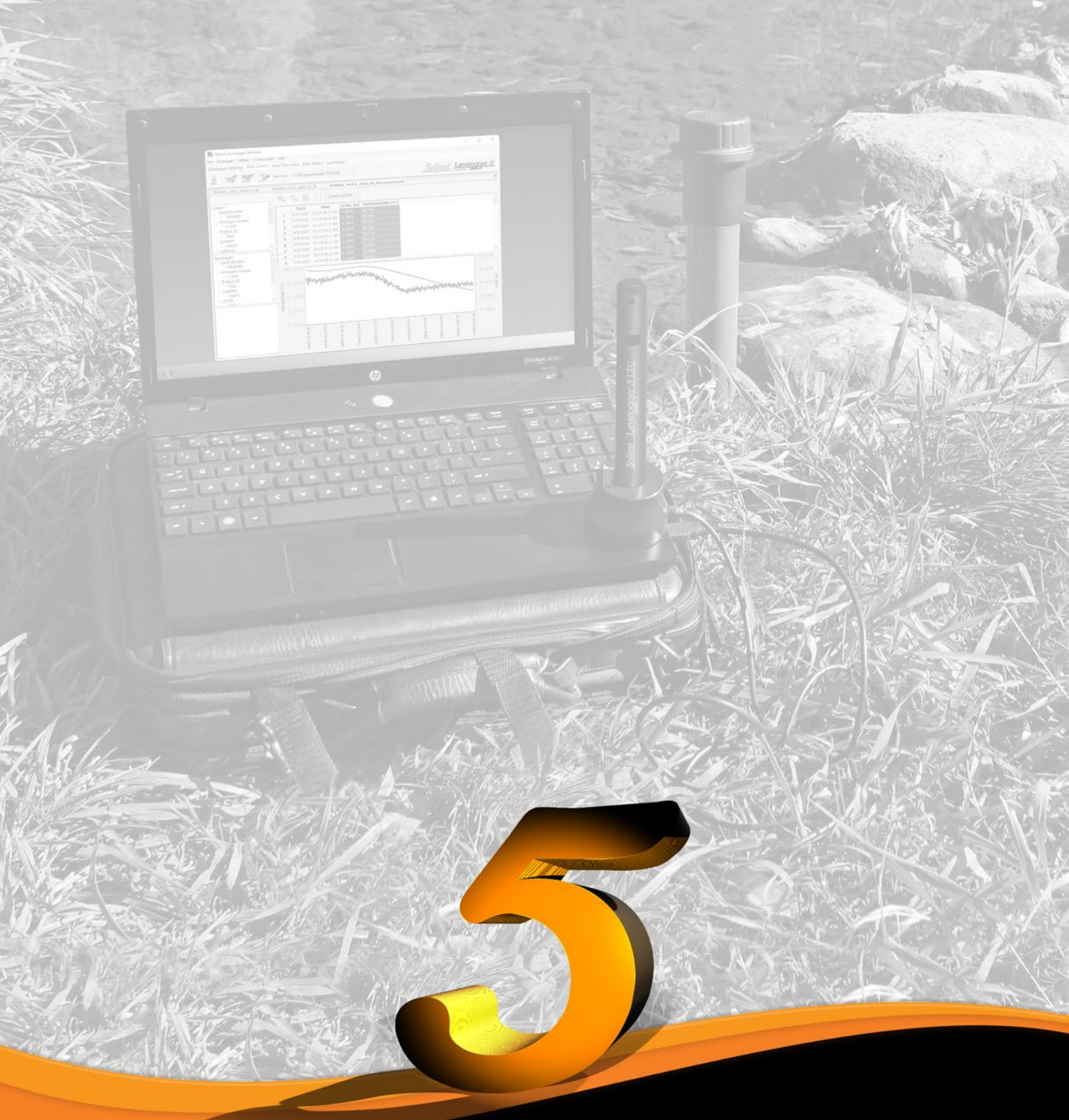

[www.solinst.com](https://www.solinst.com?utm_source=solinst-&utm_medium=INS-&utm_campaign=3001-WC-&utm_term=DT-global-&utm_content=INS-FR-3001-UG-footerhome)

*Instrumentation de surveillance des eaux souterraines et de surface de haute qualité*

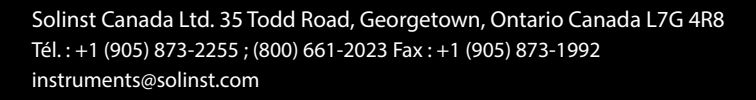

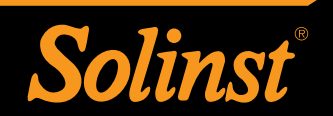